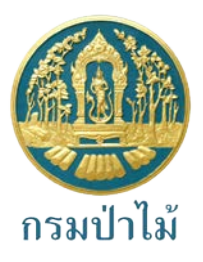

## **เอกสารประกอบการฝกอบรม เอกสารประกอบการฝกอบรม**

# **การจัดทําขอมูลโครงการจัดการทรัพยากรที่ดินและปาไมในพื้นที่ปาสงวนแหงชาติ การจัดทําขอมูลโครงการจัดการทรัพยากรที่ดินและปาไมในพื้นที่ปาสงวนแหงชาติ**

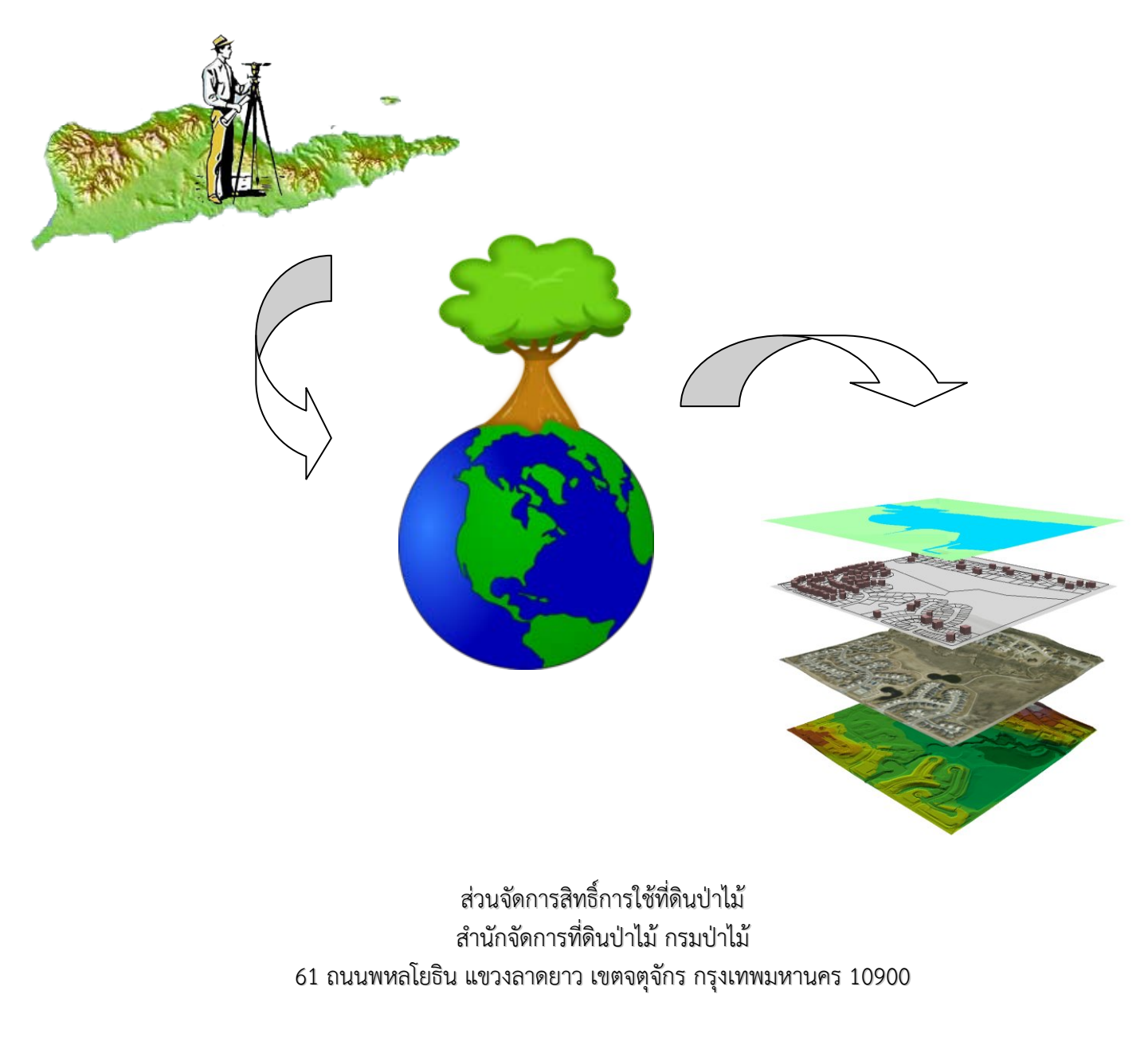

กรกฎาคม กรกฎาคม 2557

## **สารบัญ**

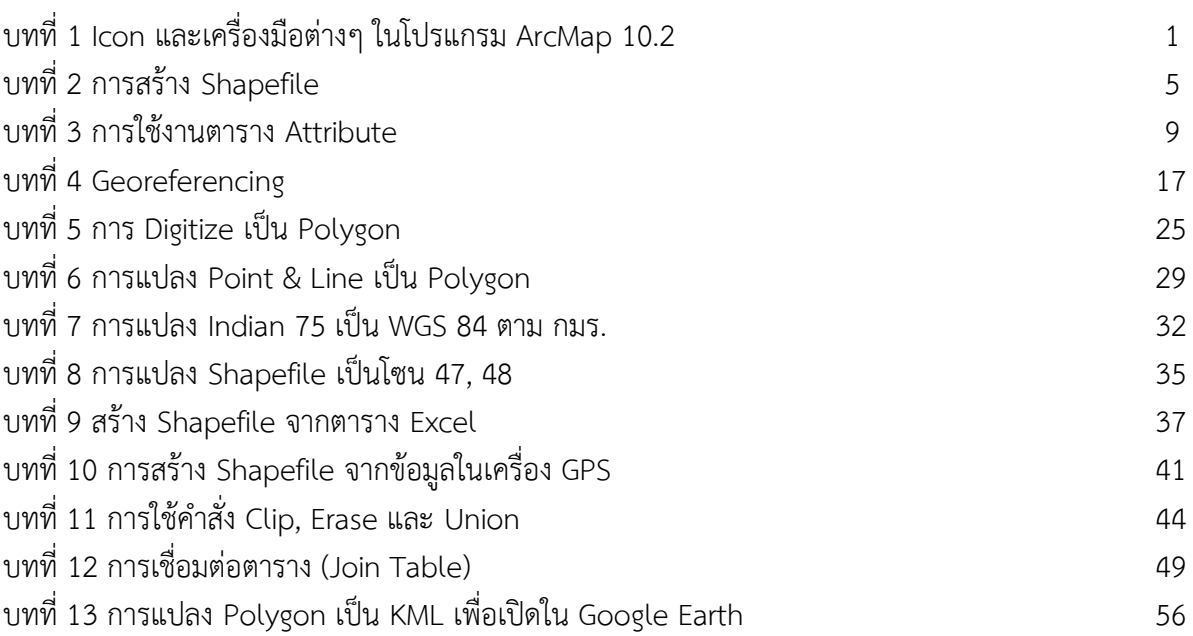

 **หน้า**

Icon และเครื่องมือต่างๆ ในโปรแกรม ArcMap 10.2

ในโปรแกรม ArcMap 10.2 นั้นจะมีหน้าต่างที่แตกต่างออกไปจากเวอร์ชั่น ArcMap 9.3 ทำให้การ ท างานมีความซับซ้อนมากขึ้น แต่ทดแทนด้วยฟังค์ชั่นบางอย่างที่สามารถรองรับเทคโนโลยีใหม่ๆ และฟังค์ชั่น ใหม่ๆ ได้ดังนั้นจึงจำเป็นอย่างยิ่งที่จะต้องศึกษา Icon และตัวโปรแกรมอีกครั้ง โดยในเวอร์ชั่น ArcMap 10.2 มีหน้าตาดังนี้

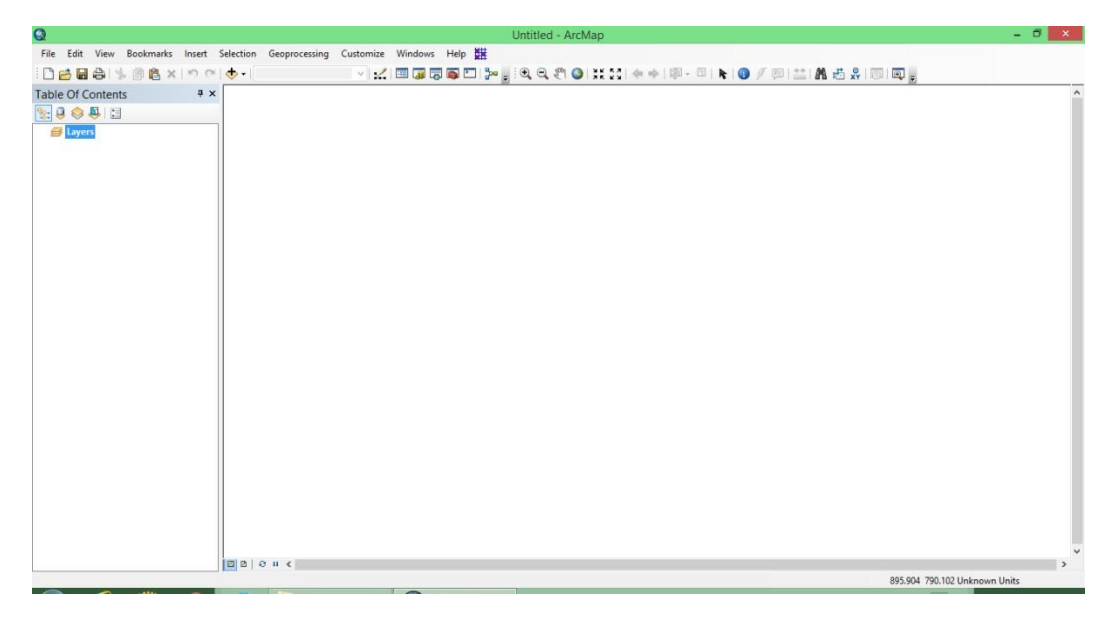

ภาพที่ 1 : หน้าต่าง interface โปรแกรม ArcMap 10.2

จากภาพที่ 1 จะเห็นได้ว่ามีการย้ายเครื่องมือต่างๆ ขึ้นไปไว้บนแทบด้านบนทั้งหมดซึ่งต่างจากเวอร์ชั่น ArcMap 9.3 ที่จะมีแทบเครื่องอยู่ทางด้านข้าง Icon ต่างๆ ยังคงสัญลักษณ์ตามเดิม มีเพียงบาง Icon ที่ปรับ เปลี่ยนไป ดังนั้นเพื่อความเข้าใจของผู้ใช้งานจึงต้องมีการแนะนำ Icon ที่จำเป็น ดังนี้

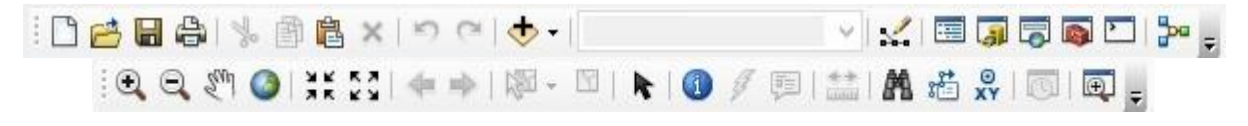

ภาพที่ 2 : Icon ต่างๆ ในโปรแกรม ArcMap 10.2

ในการทำงานของโปรแกรม ArcMap 10.2 การเลือกใช้ Icon ถือว่ามีความสำคัญไม่ต่างจาก Arc Tools Box เนื่องจากการใช้งานพื้นฐานนั้นมีความสำคัญมาก การที่ผู้ใช้สามารถเลือกและควบคุมการทำงาน

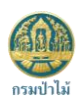

ส่วนจัดการสิทธิ์การใช้ที่ดินป่าไม้ สำนักจัดการที่ดินป่าไม้ กรมป่าไม้

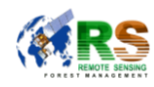

พื้นฐานของโปรแกรมได้นั้น จะท าให้การใช้งานที่มีความซับซ้อนมากขึ้นไม่มีปัญหาตามมาภายหลัง ดังนั้นจึง ี ต้องเข้าใจหน้าที่การทำงานและการใช้งาน Icon ต่างๆ ดังนี้

- 1.  $\Box$  **New (Ctrl + N)** เป็น Icon ที่ช่วยให้เราสามารถเริ่มการทำงานใหม่ เปรียบเสมือนการเริ่ม โปรแกรมใหม่นั้นเอง โดยหากเราทำสิ่งใดไว้ โปรแกรมจะถามว่าให้ save project ไว้หรือไม่ เพราะเป็นการเริ่มใหม่นั้นเอง สิ่งเดิมอาจจะสูญหายได้หากไม่ได้ save project ไว้
- 2.  $\Box$  Open (Ctrl + O) เป็น Icon ที่ใช้ในการเปิด Project ที่เราทำการ save ไว้ช่วย ประหยัดเวลาในการเลือกชั้น Layer ต่างๆ นั้นเอง
- 3. **Save (Ctrl + S)** คือ Icon ที่ใช้ในการ save project นั้นเอง โดยไฟล์ที่ได้จะเป็นนามสกุล .mxd สามารถเปิดได้ด้วยโปรแกรม Arc map 10.2 เท่านั้นไม่สามารถใช้ร่วมกับโปรแกรมอื่นๆ ได้
- 4. <del>อ</del>ิ Print ปุ่มคำสั่งปริ้นภาพในหน้าต่าง Layout view หากมีการจัดสร้างแผนที่ในหน้าต่าง Layout view แล้วจะสามารถสั่งปริ้นแผนที่ได้ด้วย Icon นี้นั้นเอง
- 5. <sup>่ง</sup> **Cut (Ctrl + X)** เป็นการคัดลอกโดยไม่เก็บต้นฉบับไว้ โดยสามารถทำการวางได้ด้วย Icon paste
- 6. **Copy (Ctrl + C)** ใช้ในการจดจ าสิ่งที่จะคัดลอกไว้เพื่อวางลงบนต าแหน่งที่ต้องการนั้นเอง เป็นการคัดลอกโดยเก็บต้นฉบับไว้
- 7. **Paste (Ctrl + V)** ปุ่มวาง คือ Icon ที่ใช้วางสิ่งที่เราจดจ าเพื่อจะคัดลอกลงไปนั้นเอง
- 8.  $\overline{\mathbf{t}}$  **Add data** ใช้ในการเพิ่มข้อมูลต่างๆ ลงในพื้นที่การทำงานของเรานั้นเอง
- 9. **Editor toolbar** ใช้ในการ เปิด / ปิด แทบเครื่องมือ Editor
- 10. **Table of contents** ใช้ใน ก าร เปิด / ปิด แท บก ารจัดก ารชั้น Layer (Table of contents) ด้านซ้ายมือของโปรแกรมนั้นเอง
- 11. **G** Catalog เป็น Icon ที่เรียกการทำงานของโปรแกรม Arc catalog ออกมาเป็นหน้าต่าง เสริมด้านขวามือ การใช้งานเหมือนกับโปรแกรม Arc catalog นั้นเองคือใช้ในการจัดการไฟล์ ต่างๆ
- 12. 5 **Search** (Ctrl + F) ใช้ในการค้นหาคำสั่งต่างๆ ในโปรแกรม Arc map 10.2 ในกรณีที่หา ค าสั่งต่างๆ ไม่เจอนั้นเอง
- 13. **Arc toolbox** เป็น Icon ที่รวบรวมคำสั่งเสริมต่างๆ ของโปรแกรม Arc map10.2 เอาไว้ ด้วยกัน โดยสามารถใช้ Icon Search ช่วยในการค้นหาได้
- 14. <mark>มีต</mark> Model builder ใช้ในการสร้างคำสั่งที่ต้องใช้หลายๆ กระบวนการในการทำงานครั้งเดียว โดยผู้ใช้เป็นคนวางแผนการทำงานและเมื่อทำการ Run model จะรันทุกกระบวนที่ผู้ใช้ได้ทำการ วางแผนเอาไว้ ช่วยให้ประหยัดเวลาในการ Run กระบวนการต่างๆ
- 15. × Delete เป็นคำสั่งที่ใช้ในการลบสิ่งที่เราไม่ต้องออกไปจากหน้าต่างทำงานของเรา

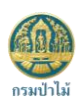

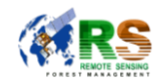

- 16. **D** Undo (Ctrl + Z) ช่วยในการย้อนกระบวนการทำงานในสิ่งที่เราทำไป
- 17. **Redu** ใช้ต่อจาก Icon Undo เพื่อน าสิ่งที่หายไปจากกระบวนการ Undo กลับมา
- 18. แถบมาตราส่วน สามารถเลือกกรอกค่าที่ต้องการได้ โดยไม่ จ าเป็นต้องใส่อัตราส่วน เช่น หากต้องการมาตราส่วน 1 ต่อ 4000 ให้กรอกเลข "4000" ได้เลย
- 19. **Zoom in** ปุ่ม Icon ซูม ใช้ในการลดมาตราส่วนนั้นเองสามารถคลิกค้างไว้เพื่อตีกรอบเลือก พื้นที่ที่ต้องการซูม หรือกดคลิกทีละครั้งเพื่อซูมที่ระดับได้ตามต้องการ
- 20. **Zoom out** ปุ่มซูมเอ้าท์ ซูมออกใช้ในการเพิ่มมาตราส่วนนั้นเองสามารถคลิกค้างไว้เพื่อตี กรอบเลือกพื้นที่ที่ต้องการซูม หรือกดคลิกทีละครั้งเพื่อซูมออกที่ระดับได้ตามต้องการ
- 21.  $\frac{\mathbb{S}^{\mathfrak{m}}}{\mathsf{Pan}}$  **(C,Q)** ใช้ในการลากพื้นที่การทำงานไปในที่ที่ผู้ใช้งานต้องการได้ หากกดปุ่ม C จะ สามารถคลิกค้างไว้แล้วลากพื้นที่การทำงานได้ หากกดปุ่ม Q ค้างไว้หน้าต่างการทำงานจะเลื่อน ไปทิศทางเดียวกับ เคอเซอร์ของเมาท์
- 22. **C** Full Extent เป็นเครื่องที่ช่วยซูมจนดูข้อมูลทั้งหมดในพื้นที่การทำงาน โดยจะเป็นการซูม ไปที่ข้อมูลที่ใหญ่ที่สุดที่อยู่บนพื้นที่การทำงานนั้นเอง
- 23. \*\* Fixed zoom in เป็นการซูมโดยจะซูมในระยะที่เท่าๆ กันตามที่โปรแกรมกำหนดไว้ เป็นวิธี เดียวกับการใช้ Icon zoom in โดยทำการคลิกทีละครั้งนั้นเอง
- 24. **Fixed zoom out** เป็นการซูมออกโดยจะซูมออกในระยะที่เท่าๆ กันตามที่โปรแกรม กำหนดไว้ เป็นวิธีเดียวกับการใช้ Icon zoom out โดยทำการคลิกทีละครั้งนั้นเอง
- 25. **Go back to previous extent** ใช้ในการกลับไปมุมมองเดิมก่อนหน้านี้ กลับไปยังมุมมอง ้เดิม ตำแหน่งเดิม และมาตราส่วนเดิม นั้นเอง
- 26. **Go to next extent** ใช้ในการกลับไปมุมมองเดิมก่อนที่จะใช้ icon Go back to previous extent นั้นเอง โดยจะเป็นมุมมองเดิม ตำแหน่งเดิม และมาตราส่วนเดิม นั้นเอง
- 27. **Select Features** ใช้ในการเลือกสิ่งที่เป็น vector นั้นเองโดยสิ่งที่ถูกเลือกจะปรากฏเป็น สีฟ้าขึ้นมา
- 28. <sup>โป๊</sup> Clear Select Features ใช้เพื่อยกเลิกการเลือกในทุกๆ Features ที่เราได้ทำการเลือกไป
- 29. **Select Elements** ใช้เพื่อปรับเปลี่ยน เคอเซอร์ของเมาท์ให้กลับมาเป็นรูปแบบเดิม
- 30. **ปี Identify** ใช้เพื่ออ่านรายละเอียดจากสิ่งต่างๆ ที่เราได้วางลงบนพื้นที่การทำงาน ในกรณีที่ เป็นข้อมูล raster จะได้รายละเอียดของจุดภาพ หากเป็นข้อมูล vector จะได้ข้อมูลจากตาราง Attribute
- 31. **Hyperlink** เป็น Icon ที่ช่วยการอ่าน Hyperlink ที่ซ่อนอยู่ใน Features นั้นๆ ให้แสดงผล ออกมา
- 32. **Measure** เป็น Icon ที่ใช้ในการวัดสิ่งต่างๆ บนพื้นที่การท างานแบบคราวๆ โดยค่าที่ได้จะ ไม่มีการบันทึกไว้จึงไม่สามารถนำไปคำนวณต่อได้

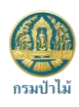

- 33. **Go to xy** เป็น Icon ที่ช่วยในการเพิ่มจุดหรือไปยังพิกัดที่เราต้องการได้ สามารถเพิ่มได้ มากกว่า 1 จุด
- 34. **Create viewer window** ใช้ในการสร้างหน้าต่างมุมมองขึ้นมาใหม่เพื่อใช้ในกรณีที่ต้องดู สองพื้นที่ในเวลาเดียวกัน

เมื่อผู้ใช้เข้าใจถึงหน้าที่และการใช้งานของ Icon ต่างๆ แล้วจะสามารถใช้โปรแกรม Arcmap 10.2 ขั้น พื้นฐานได้อย่างราบรื่น แต่เนื่องจากการทำงานที่เกี่ยวข้องกับแผนที่นั้นคงหลีกเลี่ยงไม่ได้หากตัวผู้ใช้ไม่ทราบถึง ้ ระบบของแผนที่ เช่น มาตราส่วน ระบบพิกัด ระบบฐานอ้างอิง ทรงโลก ดังนั้นการทำใจความเข้าใจต่างๆ จึงมี ความส าคัญไม่แพ้กับการเข้าใจในตัวโปรแกรม

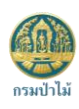

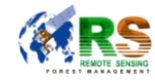

#### การสร้าง Shapefile

่ ในการที่ผู้ใช้จะสร้างสิ่งใดๆ ลงไปบนพื้นที่การทำงานนั้น จำเป็นอย่างยิ่งที่จะต้องมีสิ่งที่มารองรับสิ่งที่ ผู้ใช้จะสร้าง ในกรณีนี้สิ่งที่จะมารองรับได้นั้นคือ Shapefile นั้นเอง โดย Shapefile จะทำการเก็บข้อมูล ประเภท vector มี 3 รูปแบบได้แก่ จุด (Point), เส้น (Line) และ รูปเหลี่ยม (Polygon) ซึ่ง Shapefile หนึ่ง นั้นจะทำการเก็บข้อมูลประเภท vector ได้รูปแบบเดียวเท่านั้น โดยจะทำหน้าที่เปรียบเสมือนกระดาษไขหนึ่ง แผ่นที่ผู้ใช้จะวาดอะไรลงไปเพื่อนำไปซ้อนทับ (Overlay) กับแผนที่นั้นเอง ในโปรแกรม Arcmap 10.2 นั้นจะ มีการสร้าง Shapefile ดังนี้

1. ทำการเลือกที่ Icon *G*il Catalog ซึ่งจะอยู่บริเวณด้านบนของหน้าต่าง

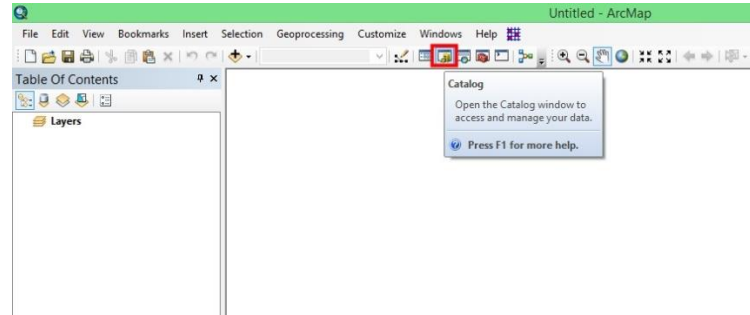

่ 2. เมื่อทำการคลิกที่ Icon ดังกล่าวแล้วจะปรากฏหน้าต่างเสริมขึ้นมาทางด้านขวาของหน้าจอ ดังภาพ

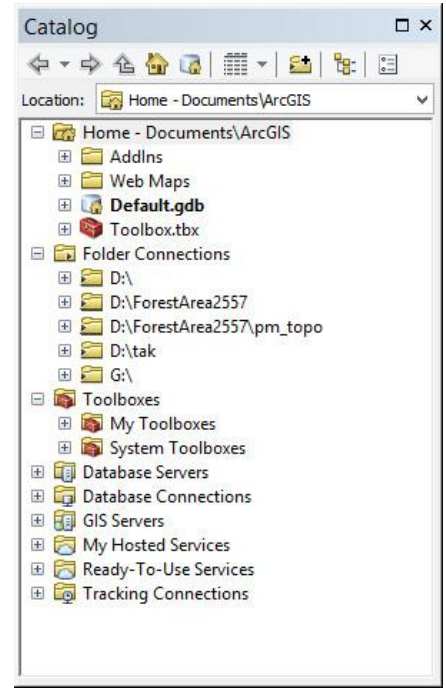

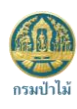

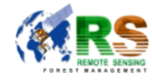

3. ให้ทำการคลิกขวาที่ Folder ที่ผู้ใช้ต้องการจะทำสร้าง Shapefile จากนั้นเลือกคำสั่ง new >> Shapefile ดังภาพ

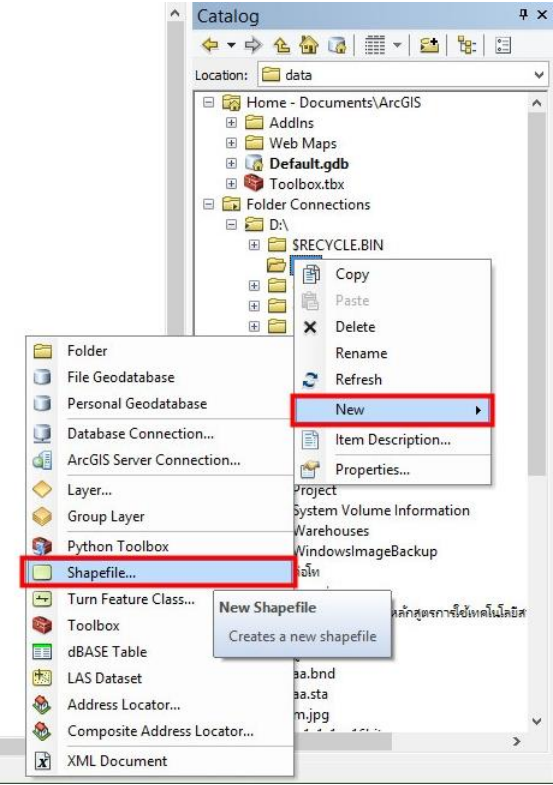

4. จะปรากฏหน้าต่างเพื่อทำการตั้งค่า Shapefile ให้ทำการตั้งชื่อ Shapefile ในช่อง Name และ ท าการเลือกประเภทของ Features ได้ตามต้องการ ดังภาพ

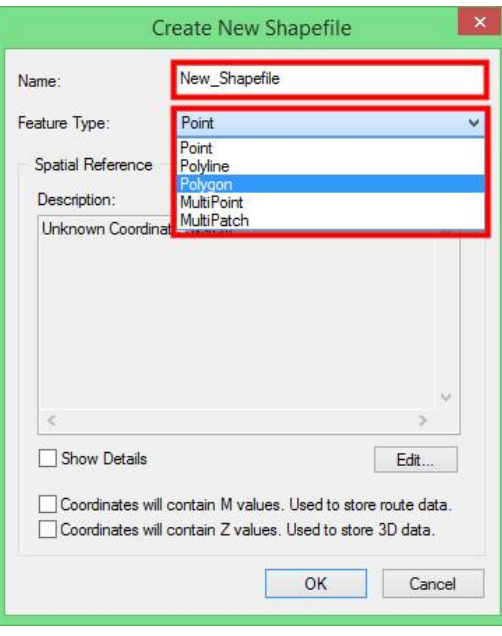

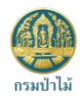

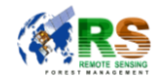

5. ทำการเลือกที่ Edit เพื่อทำการตั้งค่าระบบพิกัดแผนที่ ดังภาพ

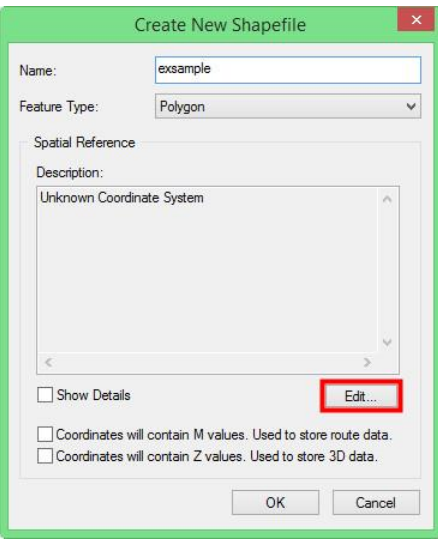

6. ท าการเลือกระบบพิกัดแผนที่ตามที่ผู้ใช้งานต้องการและคลิก OK

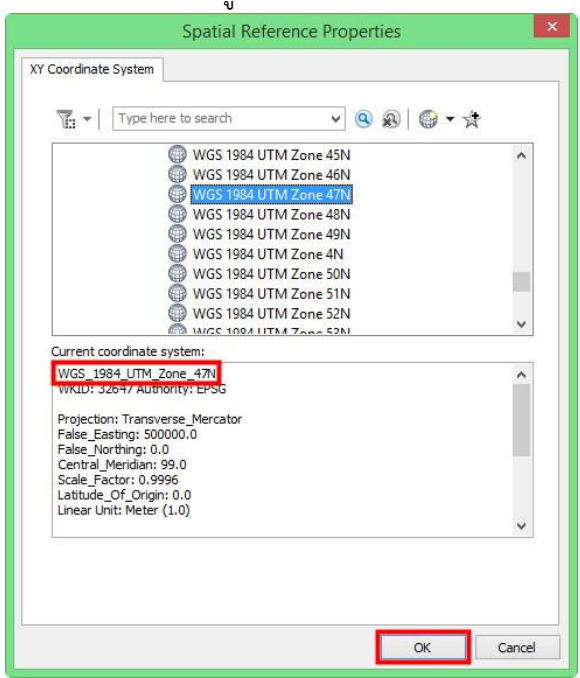

ในการตั้งค่าระบบพิกัดแผนที่นั้นจำเป็นอย่างยิ่งที่จะต้องเลือกใช้ให้สอดคล้องกับข้อมูลที่เราจะทำการ ี ซ้อนทับ เพื่อไม่ให้เกิดการคลาดเคลื่อนทางตำแหน่งที่จะนำเสนอนั้นเอง

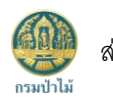

7. ทำการตรวจสอบระบบค่าพิกัดแผนที่ว่าตรงตามที่เราต้องการหรือไม่ หากตรงตามให้ทำการยืนยันโดย การคลิก OK อีกครั้ง

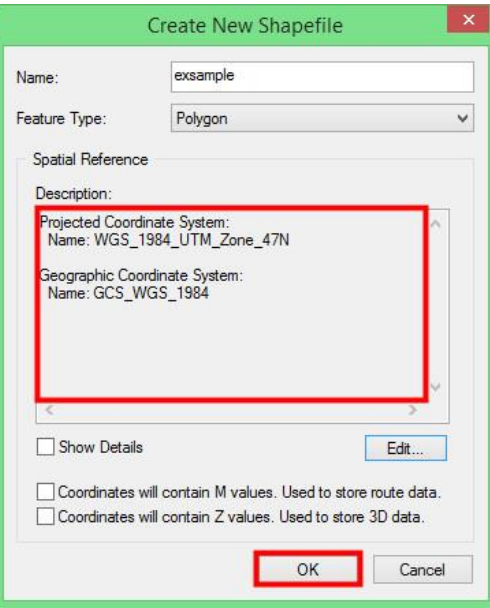

8. เมื่อทำการคลิก OK แล้วจะปรากฏ Shapefile ณ ตำแหน่ง Folder ที่เราได้ทำการเลือกไว้เมื่อ เรียกขึ้นมาจะพบว่าเป็น Shapefile ว่างที่รอการสร้างจากผู้ใช้นั้นเอง

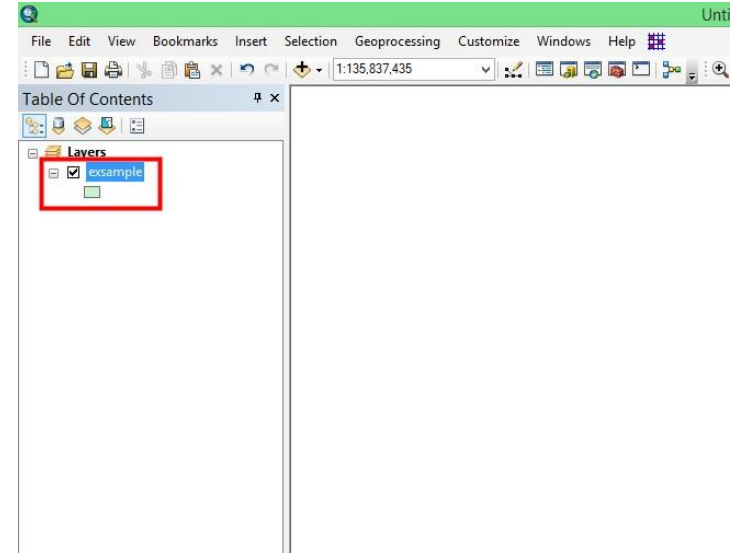

ทั้งนี้ในการเลือกสร้าง Shapefile นั้นจำเป็นที่จะต้องดูข้อมูลอื่นๆ ประกอบการตัดสินใจในการสร้าง เนื่องจาก ระบบพิกัดผ่าน พื้นหลักฐาน และประเภทของ Shapefile นั้นมีความแตกต่างกันอาจจะทำให้เกิด ความผิดพลาดในการสร้างได้

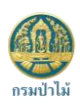

#### การใช้งานตาราง Attribute

ิ ตาราง Attribute ถือเป็นสิ่งสำคัญในการทำงานต่างๆ ในโปรแกรม Arc map 10.2 เนื่องจาก ตาราง Attribute เป็นสิ่งที่บงบอกถึง Features นั้นว่ามีรายละเอียดอะไรบ้าง สามารถใช้ตาราง attribute ใน การคิดหาค่าต่างๆ และสามารถนำไปใช้คำนวณต่อยอดได้อีกด้วย ตาราง Attribute จะเชื่อมโยงกับตัว Features โดยตรง หากลบสิ่งใดใน Features ออกไป ในตาราง Attribute ที่อธิบายถึง Features นั้นๆ ก็จะ หายไปด้วยเช่นเดียวกัน อย่างไรก็ตามการที่จะใช้ตาราง Attribute จะต้องศึกษาการทำงานเสียก่อน โดยในบท นี้จะกล่าวถึงการ เรียกดูตาราง Attribute และการเรียกใช้เพื่อคำนวณพื้นที่ ดังนี้

1. ทำการเรียกข้อมูล ที่ต้องการออกมาด้วย Icon  $\overline{\mathbf{t}}$  Add data ดังภาพ

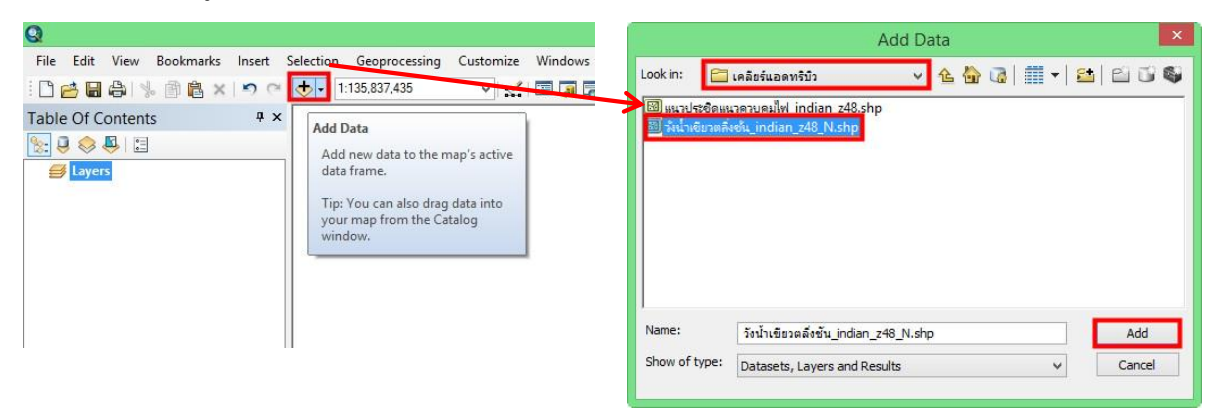

2. ให้ดูทางด้านซ้ายของโปรแกรม จะพบชั้น Layer ของข้อมูลที่เราได้ทำการ Add เข้าไปในหน้าต่าง Table of contents ให้ทำการคลิกขวาและเลือก Open Attribute Table ดังภาพ

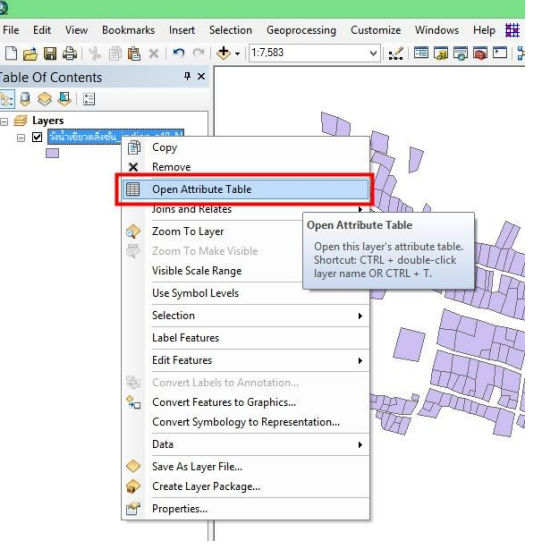

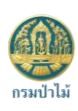

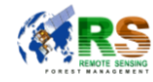

## 3. จะปรากฏหน้าต่างใหม่ขึ้นมาจะเห็นได้ว่าในตาราง Attribute จะแสดงถึงข้อมูลที่ผู้จัดทำข้อมูลได้ สร้างเอาไว้ดังภาพ

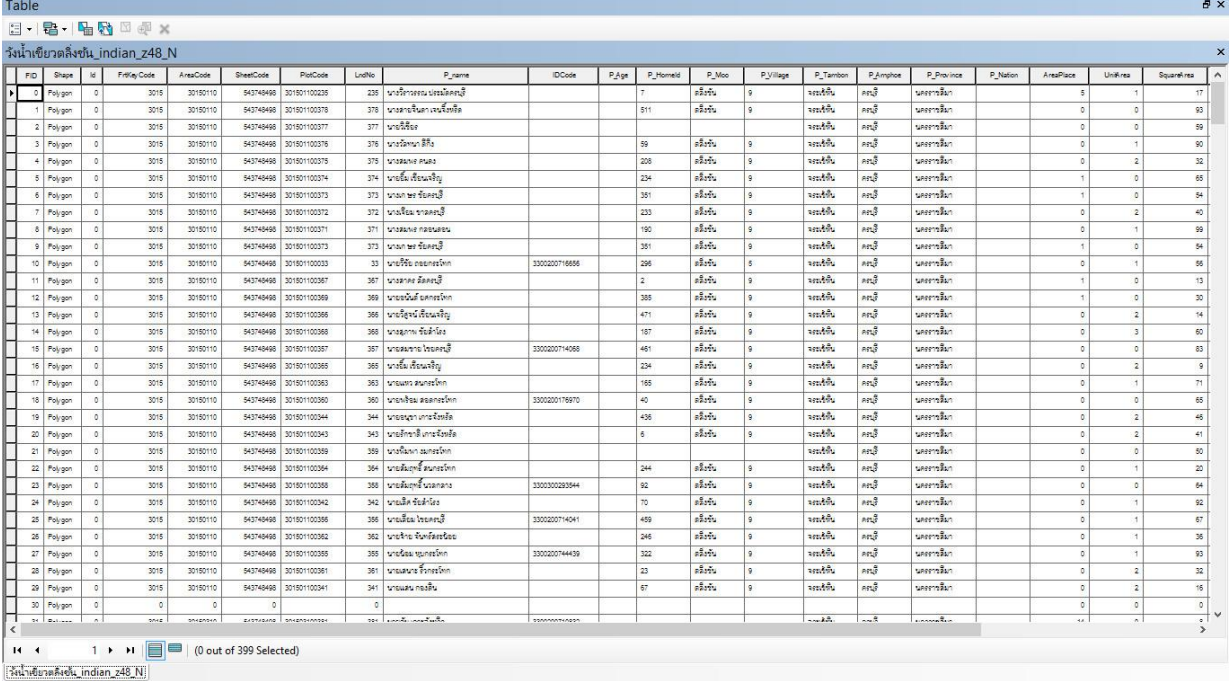

#### 4. ทำการเลือก Icon  $\stackrel{\text{1.5}\; \text{1.5}}{\;}$  Table options จากนั้นเลือกที่คำสั่ง Add field เพื่อสร้าง Field มารับ พื้นที่การคำนวณค่าพื้นที่ ดังภาพ

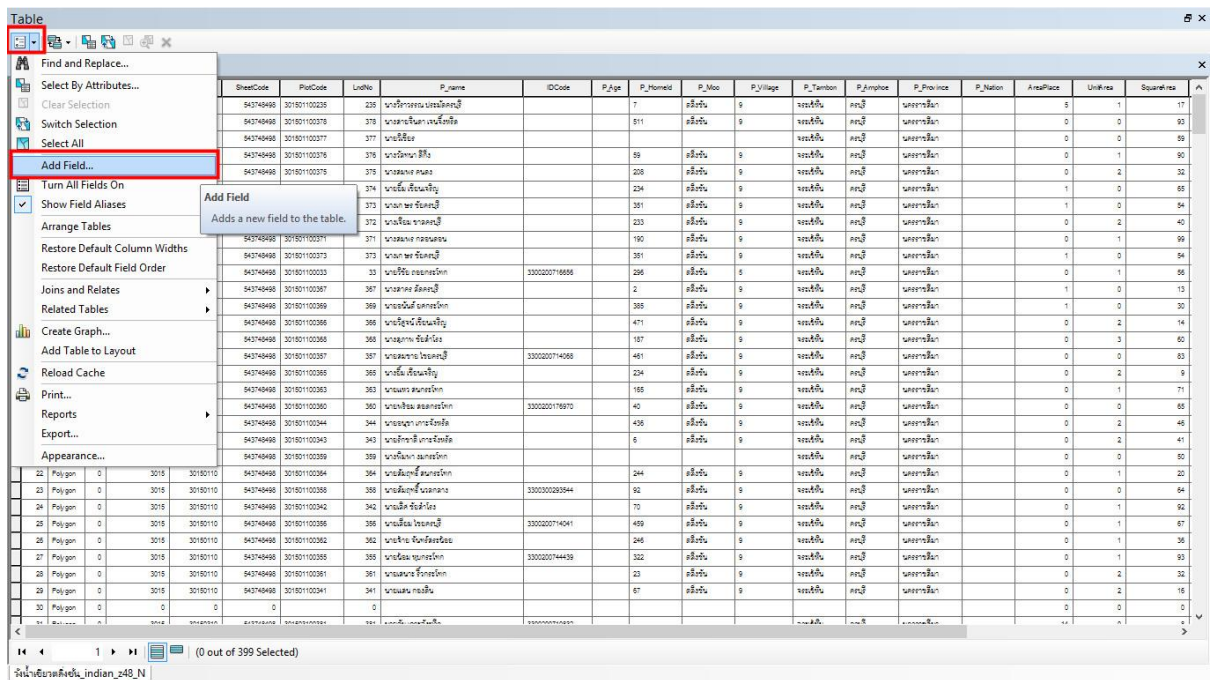

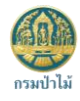

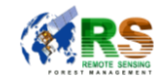

11

5. จะปรากฏหน้าต่างใหม่ขึ้นมาเป็นหน้าที่ต้องการให้ผู้ใช้กำหนดค่าของ Field ที่จะปรากฏขึ้นมาว่า ต้องการให้มีชื่อ Field ว่าอะไร และรองรับข้อมูลแบบใด ให้ตั้งชื่อและ Type (ประเภทของข้อมูล) ที่ ต้องการในส่วนการคำนวณพื้นที่ ให้เลือก Type เป็น Short Integer ดังภาพ

ในส่วนของ Type มีรายละเอียดดังนี้

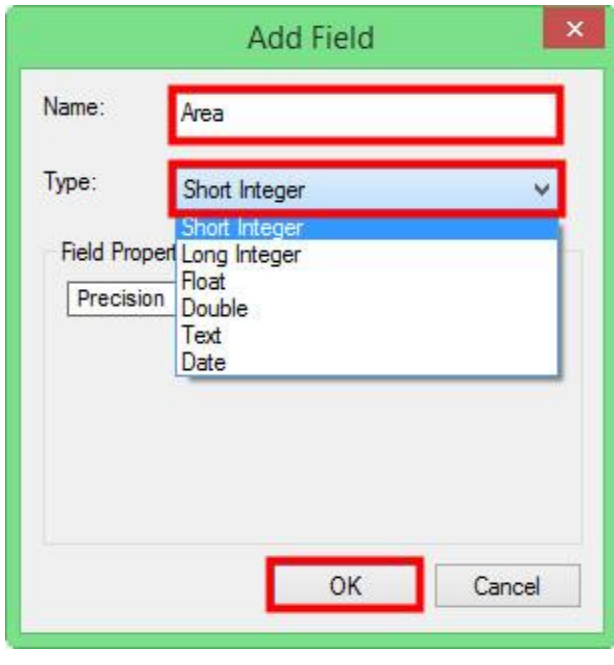

- 1. **Short Integer** คือ รองรับข้อมูลขนาดเล็ก จ านวนน้อยไม่สามารถป้อนตัวอักษรได้
- 2. **Long Integer** คือ รองรับข้อมูลขนาดใหญ่ จ านวนมากไม่สามารถป้อนตัวอักษรได้
- 3. **Float** คือ รองรับตัวเลขระดับทศนิยมไม่ สามารถป้อนตัวอักษรได้รองรับข้อมูลจำนวน น้อย
- 4. **Double** คือ รองรับตัวเลขระดับทศนิยมไม่ สามารถป้อนตัวอักษรได้รองรับข้อมูลจำนวน มาก
- 5. **Text** คือ สามารถป้อนได้ทั้งตัวเลขและ ตัวอักษรแต่ไม่สามารถใช้คำนวณได้
- 6. **Date** คือ กรอกตัวเลขที่บงบอกถึงวันที่ เท่านั้น

6. เมื่อคลิก OK จะปรากฏ Field ใหม่ที่รองรับการคำนวณดังที่ได้ตั้งค่าไว้แล้ว ดังภาพ

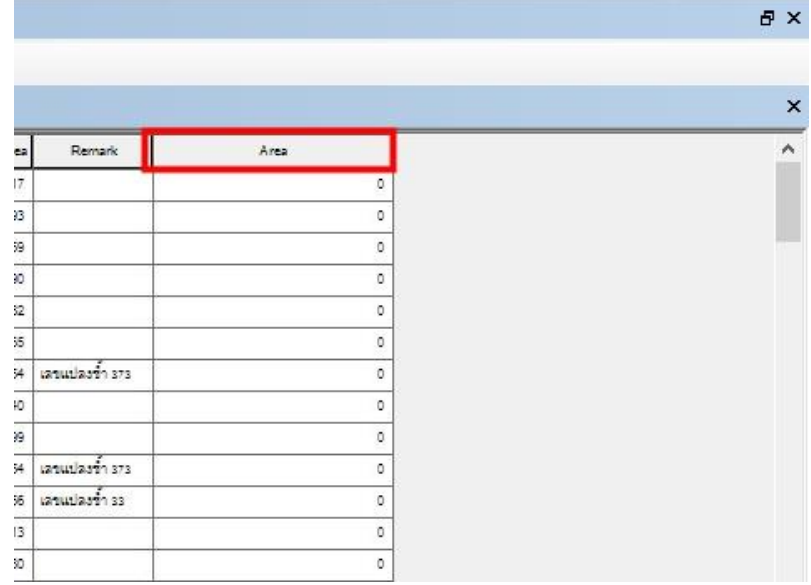

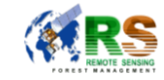

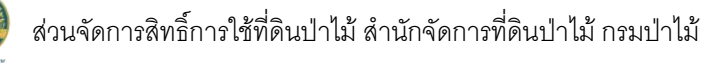

7. ให้ทำการกดคลิกขวาบน field ที่ต้องการและเลือกคำสั่ง Calculate Geometry ดังภาพ

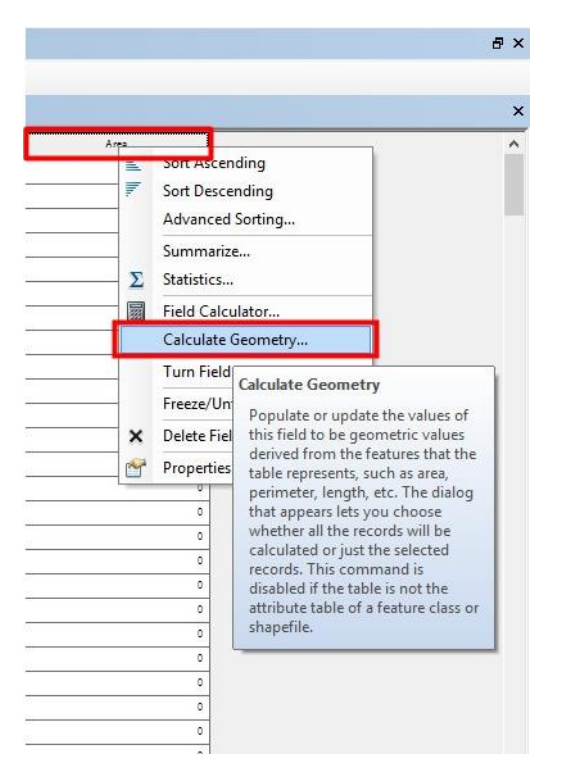

8. จะปรากฏหน้าต่างใหม่ดังภาพ ในขั้นตอนนี้โปรแกรมจะถามในช่องแรกคือ property คือให้ ค านวณอะไรในที่นี้การค านวณพื้นที่ให้เลือก Area ส่วน Coordinate System โดยปกติแล้วทั้ง 2 ช่องจะมีค่าเดียวกันจึงสามารถเลือกได้ทั้งสองค่า และ units ในการคำนวณให้เลือกเป็น Square .<br>Meters(ตารางเมตร) ในการคำนวณส่วนนี้จะรองรับเป็นระบบสากลจึงไม่มีหน่วยไร่

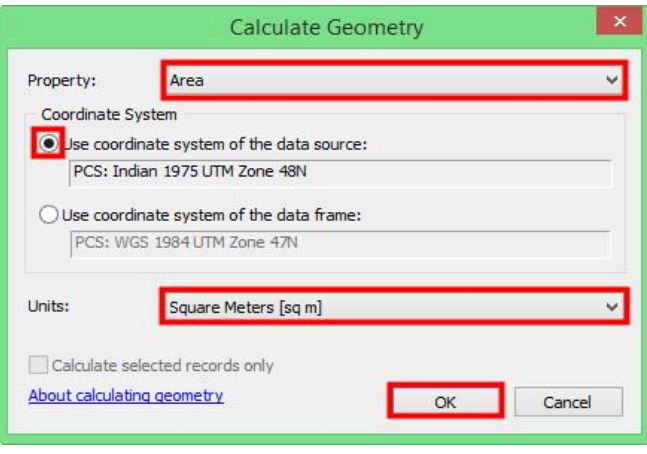

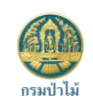

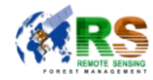

9. เมื่อคลิก OK จะพบว่าในตาราง Attribute มีค่าพื้นที่ถูกกรอกใส่ไว้เรียบร้อยแล้ว ดังภาพ

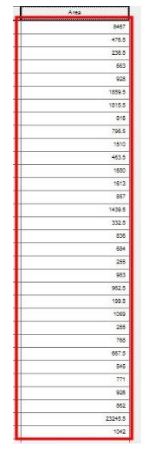

10. เนื่องจากการคำนวณเป็นระบบสากลจึงไม่มีหน่วยไร่ ดังนั้นมีวิธีการคำนวณให้เป็นหน่วยไร่ โดย ี ทำการสร้าง Field ใหม่อีกครั้ง (ขั้นตอนที่ 4) เพื่อให้ได้ Field ใหม่ที่จะรองรับการคำนวณแบบไร่ โดยทำการคลิกขวาที่ Colum ใหม่และเลือก Field Calculator ดังภาพ

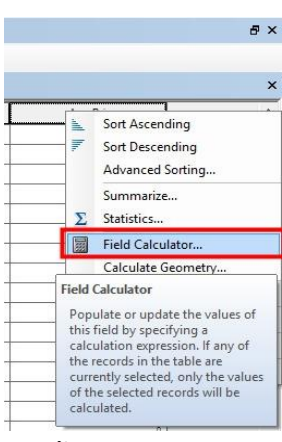

11. จะปรากฏหน้าต่างใหม่โดยหน้าต่างนี้เป็นหน้าต่างที่ช่วยให้เราสามารถดึงค่าจะจาก Field อื่นๆ มาคำนวณลงใน Field ที่ต้องการได้

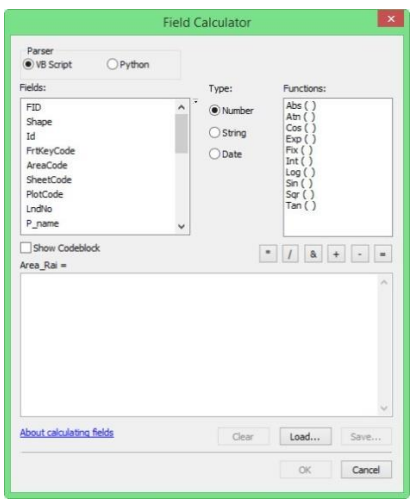

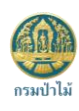

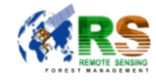

12. ในการคำนวณพื้นที่เป็นไร่นั้น จำเป็นจะต้องดึงค่าที่เป็นตารางเมตรมาหารด้วย 1,600 ดังนั้น Field ที่เราจะทำการดึงมาคำนวณคือ Field Area และทำการหารด้วย 1,600 เพื่อคำนวณเป็น ไร่ดังภาพ

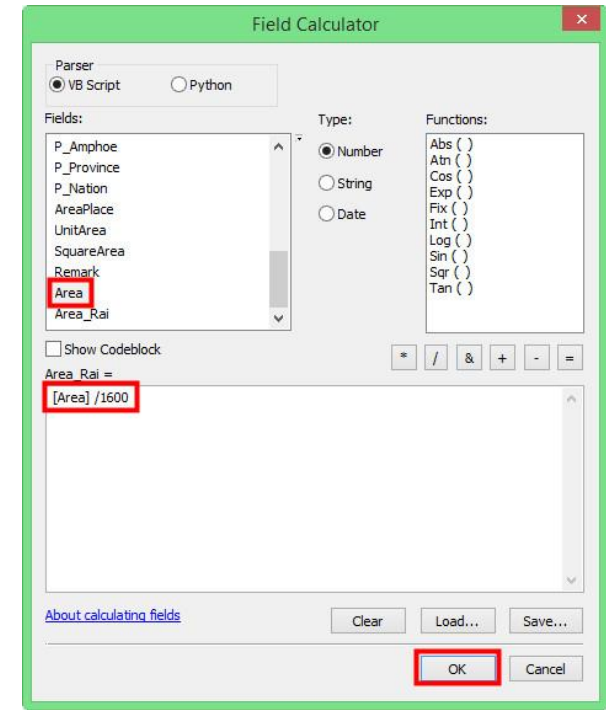

13. เมื่อทำการคำนวณค่าที่ได้จะถูกบรรจุลงใน Field เรียบร้อยแล้วดังภาพ

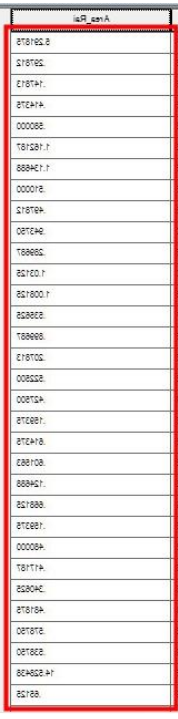

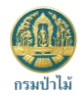

14

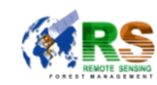

้จากที่ได้นำเสนอมานั้น เป็นเพียงแค่การค่าพื้นที่เพียงแค่ 2 รูปแบบเท่านั้น ผู้ใช้สามารถศึกษา เพิ่มเติมเพื่อความชำนาญในการใช้งานโปรแกรมในการคำนวณหาพื้นที่รูปแบบต่างๆ

<u>ข้อแนะนำ</u> หากเราทำการเลือก ข้อมูลใน Features ด้วย Icon 「��� - Select Features ใน ตาราง Attribute ในส่วนที่เป็นรายเอียดของ Features นั้นๆ จะถูกเลือกด้วยเช่นเดียวกัน ดังภาพ

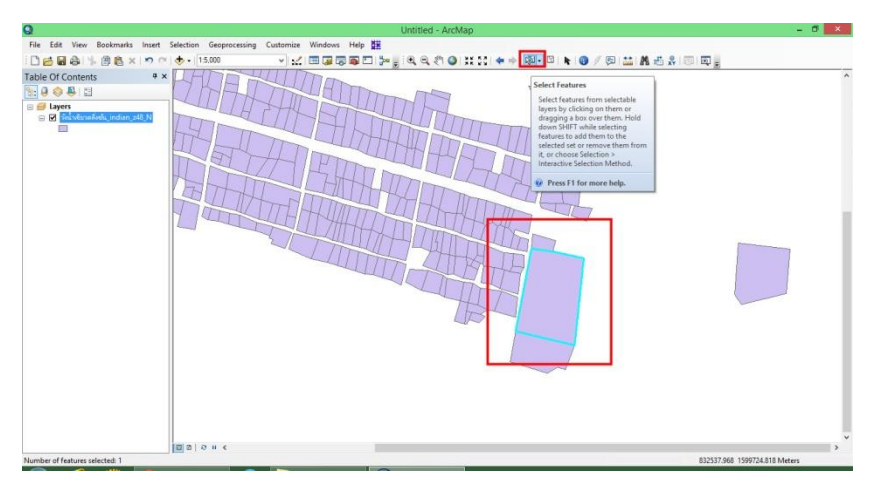

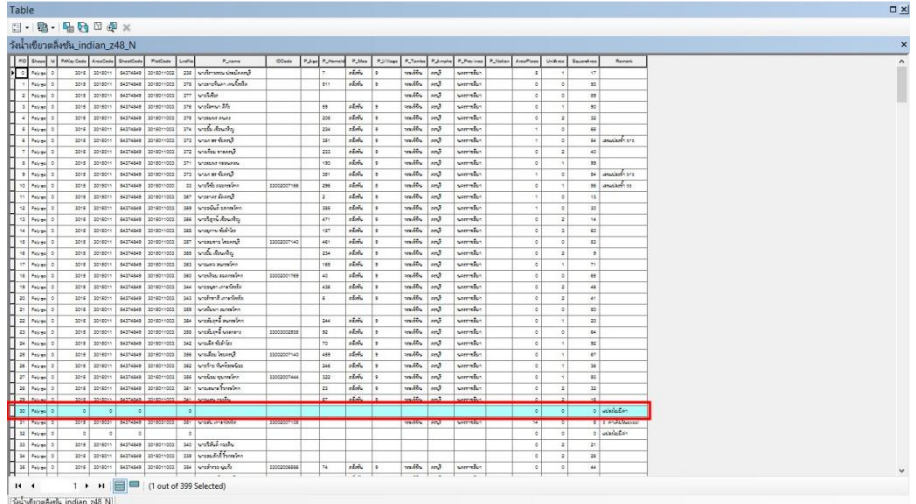

<u>ข้อแนะนำ</u> หากเราทำการคลิกเลือกในแถบของตารางตาราง Attribute จะส่งผลให้ Features ถูกเลือกเช่นเดียวกัน และหากเราเลือกที่ไอคอน <sup>เมื่</sup>่ยี zoom to select โปรแกรมจะทำการซูมไปยัง Features ที่ถูกเลือกโดยอัตโนมัติ และสามารถยกเลิกการเลือกได้ด้วย Icon Clear Select Features ดัง ภาพ

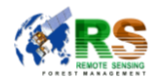

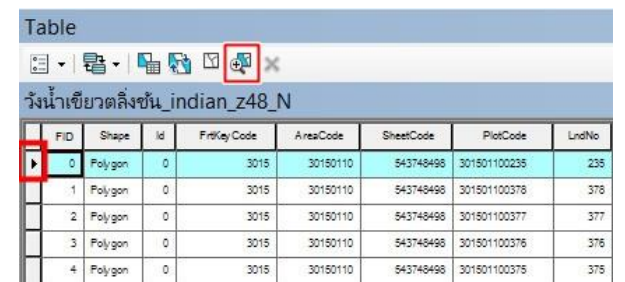

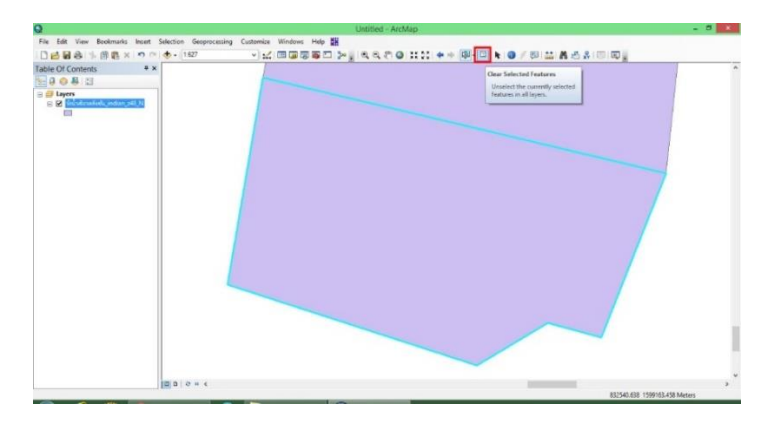

<u>ข้อแนะนำ</u> เราสามารถลบ Field ที่ต้องการด้วยการคลิกขวาและเลือก Delete ดังภาพ ในการ ลบ Field นั้นต้องแน่ใจว่าเราจะไม่ใช้ข้อมูลใดๆ แล้วเพราะเมื่อลบแล้วจะไม่สามารถเรียกกลับมาได้อีก

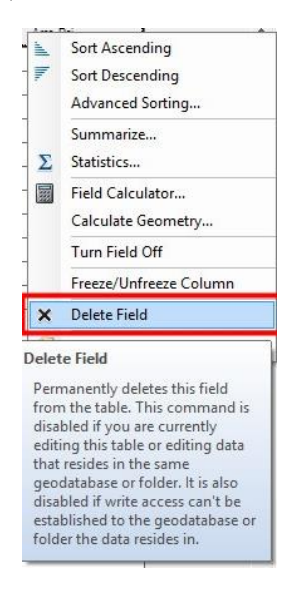

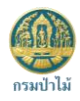

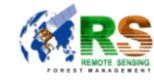

Georeferencing

้ในการทำงานที่เกี่ยวข้องกับด้านแผนที่หรือด้าน GIS นั้น คงหลีกเลี่ยงไม่ได้ที่จะต้องทราบถึง ้ระบบแผนที่ พิกัดแผนที่ และพื้นหลักฐาน ทั้งหมดนี้จะเป็นสิ่งสำคัญที่บ่งบอกถึงความถูกต้องของงานและ ้ ความคลาดเคลื่อนเชิงตำแหน่ง ในการนำเข้าไฟล์ใดๆ หากไฟล์นั้นๆ ไม่มีระบบพิกัดมาเลยจะทำให้ไฟล์นั้นไม่ ้สามารถใช้ร่วมกับข้อมูลชนิดๆ อื่นที่มีระบบพิกัดมาแล้ว ดังนั้นในบทนี้จะกล่าวถึงขั้นตอนและวิธีการในการทำ Georeferencing ซึ่งมีวิธีการดังนี้

1. เมื่อทำการเปิดโปรแกรม Arc map 10.2 ขึ้นมาแล้วนั้นให้ทำการสังเกตดูบริเวณล่างขวาของ โปรแกรมเมื่อนำเคอเซอร์เมาท์ไปวางบนพื้นที่ทำงานจะเห็นตัวเลขที่บอกถึงค่าพิกัดวิ่งอยู่ แต่เป็น Unknown Unit

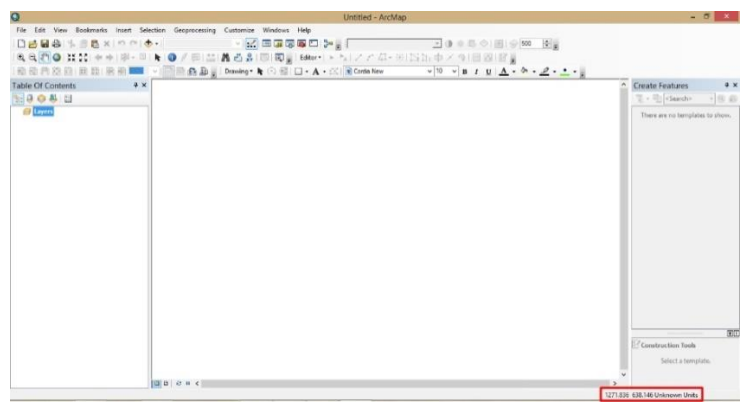

2. ให้ทำการคลิกขวาที่ Layer ในหน้าต่าง table of contents และเลือก properties หรือเลือกแถบ ค าสั่ง View และ Data frame properties ดังภาพ

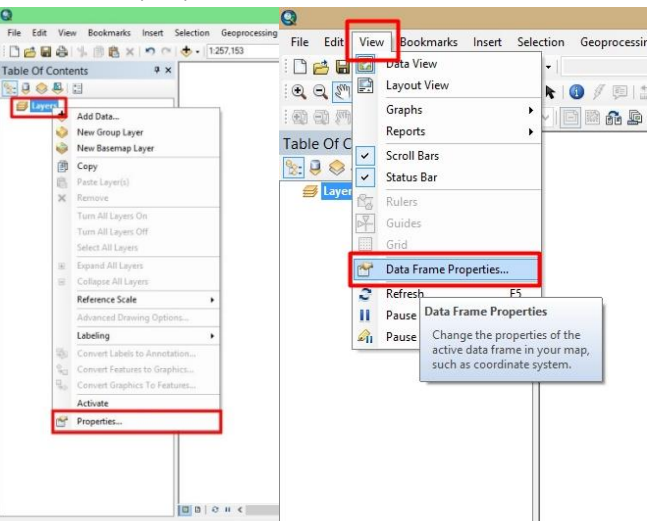

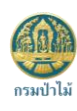

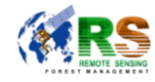

3. จะปรากฏหน้าต่างใหม่ขึ้นมาให้เลือกที่แทบ Coordinate System และทำการเลือกระบบพิกัดที่ ต้องการ ในกรณีนี้จะใช้ระบบพิกัดเป็น UTM Zone 47 ดังภาพ ในประเทศไทยนั้นเป็นคาบเกี่ยว ต่อเนื่องระหว่าง Zone 47 และ Zone 48 ดังนั้นผู้ใช้งานจะต้องระวังในการเลือกใช้

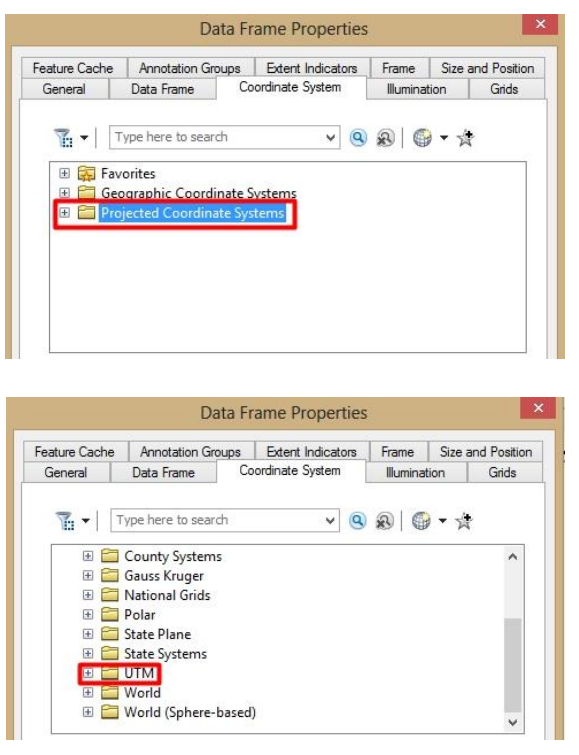

ทั้งนี้ทั้งนั้นในการเลือกใช้ระบบพิกัดและการ ก าหนดพื้นหลักฐาน (Datum) ก็มีความแตกต่างกันใน แต่ละประเทศ แต่ระบบที่ยอมรับและเลือกใช้กันเป็น ในระดับสากลคือ ระบบ UTM พื้นหลักฐาน UTM

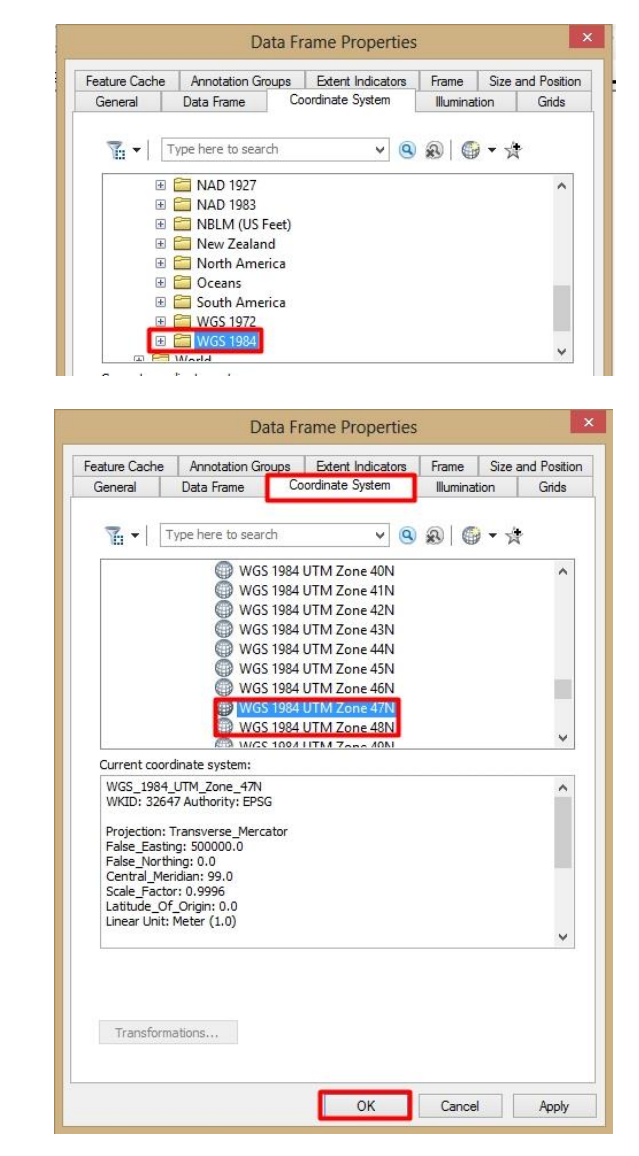

่ 4. เมื่อทำการตั้งค่าเรียบร้อยให้สังเกตทางด้านซ้ายของหน้าต่างการทำงานจะพบว่า หน่วยจาก Unknown Unit ไปเป็น Meters เรียบร้อยแล้วดังภาพ

11228161.166 4999482.472 Meters

5. จากนั้นให้ทำคลิกที่ Icon � T Add data เพื่อเลือกไฟล์ใดๆ ที่ต้องการผ่านกระบวนการ Georeferencing ออกมาบนพื้นที่การทำงาน ดังภาพ

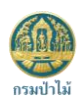

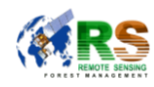

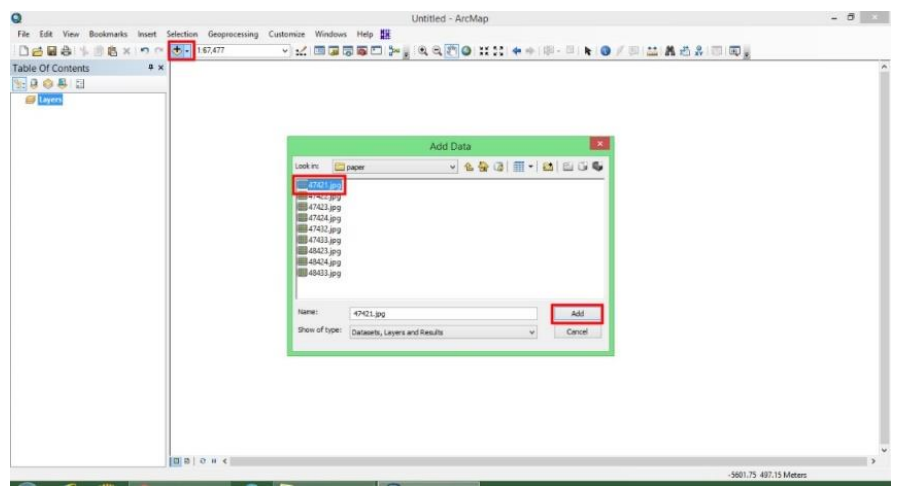

6. จะปรากฏหน้าต่างใหม่ขึ้นมา "ในการสร้าง ปิรามิดไฟล์ อาจจะต้องใช้เวลาสักครู่ คุณยังต้องการสร้าง ปิรามิดไฟล์อยู่หรือไม่?" ในขั้นตอนนี้ให้ตอบ "YES"

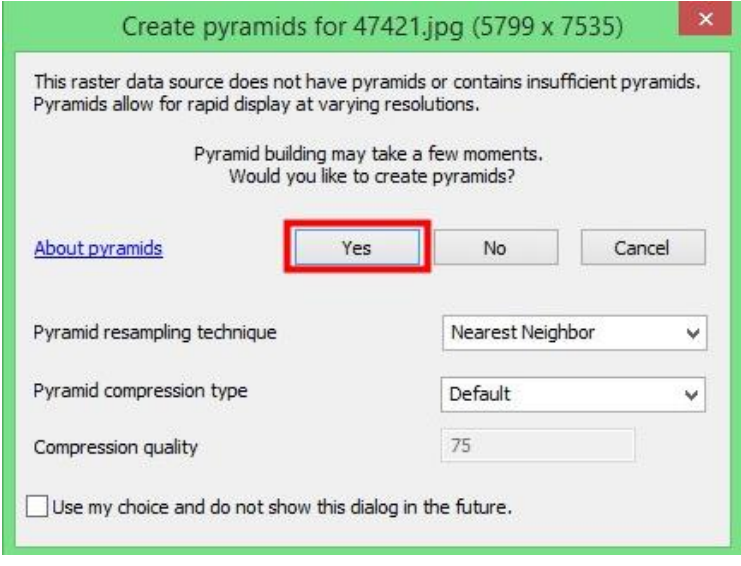

ปิรามิดไฟล์ เป็นไฟล์นามสกุล .rrd เป็นไฟล์ที่จะสร้างขึ้นเมื่อเรียกข้อมูลประเภท raster ออกมา ไฟล์ ตัวนี้จะช่วยสนับสนุนการทำงานต่างๆ ช่วยลดภาระในการ Zoom in หรือ Zoom out ช่วยลดภาระในการ ประมวลผลของภาพได้ดี

7. เมื่อเราได้ภาพบนพื้นที่การทำงานแล้ว ให้ทำการเรียกแถบเครื่องมือ Georeferencing ออกมาบน ีพื้นที่การทำงาน ดังภาพโดยการคลิกขวาที่พื้นที่ว่างบริเวณแถบชุดคำสั่ง และเลือกชุดคำสั่ง Georeferencing

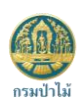

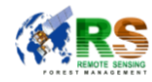

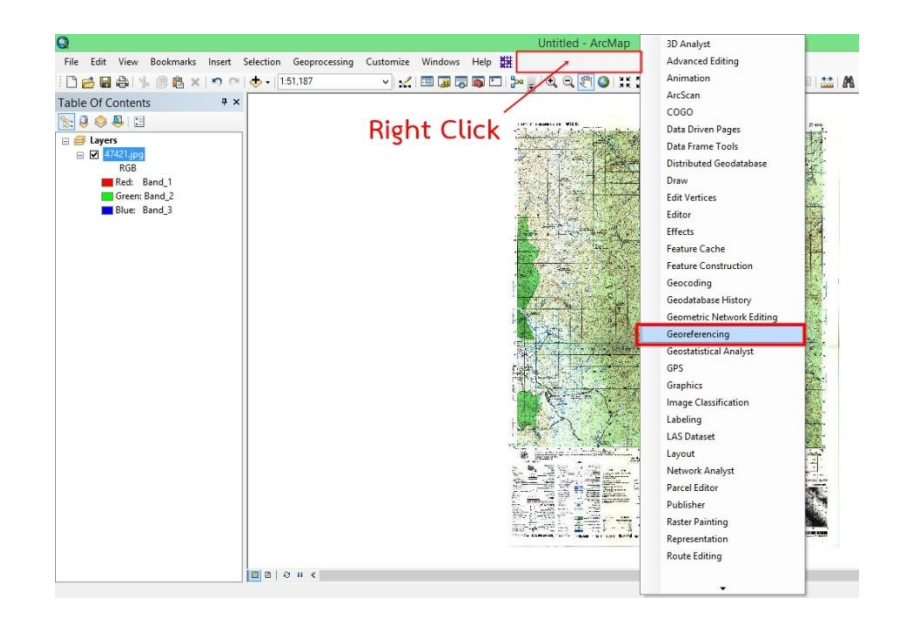

8. จะปรากฏแถบเครื่องมือสำหรับการ Georeferencing ออกมาดังภาพ

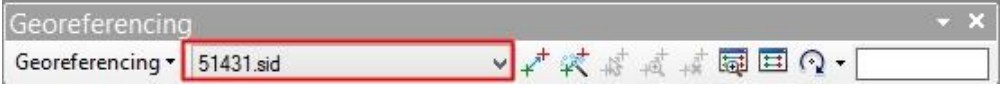

<u>ข้อแนะนำ</u> ในการใช้งานแถบเครื่องมือ Georeferencing นั้นจะต้องทำการเรียกไฟล์ข้อมูลออกมา ก่อนเสมอมิเช่นนั้น แถบเครื่องจะไม่ Active และไม่สามารถใช้งานได้ และในกรณีที่เรียกข้อมูลประเภท .<br>Raster จำนวนมากในพื้นที่การทำงานควรเลือก Target (กรอบสีแดง) ให้ตรงตามไฟล์ที่เราจะทำด้วยเสมอ

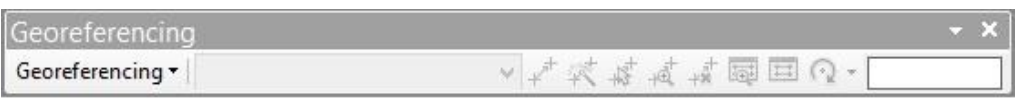

ภาพตัวอย่างแถบเครื่องมือไม่ Active

9. เมื่อเราได้เลือก Target ในการทำงานเรียบร้อยแล้วให้ทำการคลิกที่ Icon Fil View Link Table ดัง ภาพ

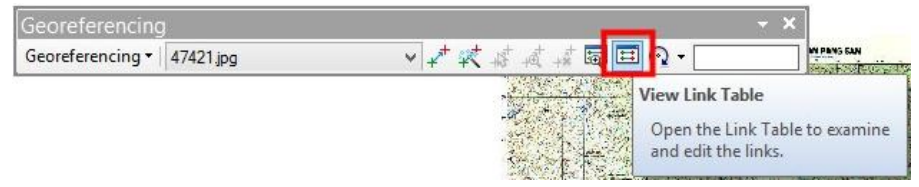

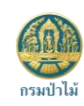

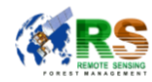

10. จะปรากฏหน้าต่างใหม่ขึ้นมาเป็นหน้าที่จะควบคุมการทำงานและการแสดงผลต่างๆ ที่เกี่ยวข้องกับ การทำงานในกระบวนการ Georeferncing ดังภาพ ซึ่งในขั้นตอนนี้ให้ทำการปลดเครื่องหมายถูกที่ปุ่ม Auto Adjust ออกด้วยดังภาพ

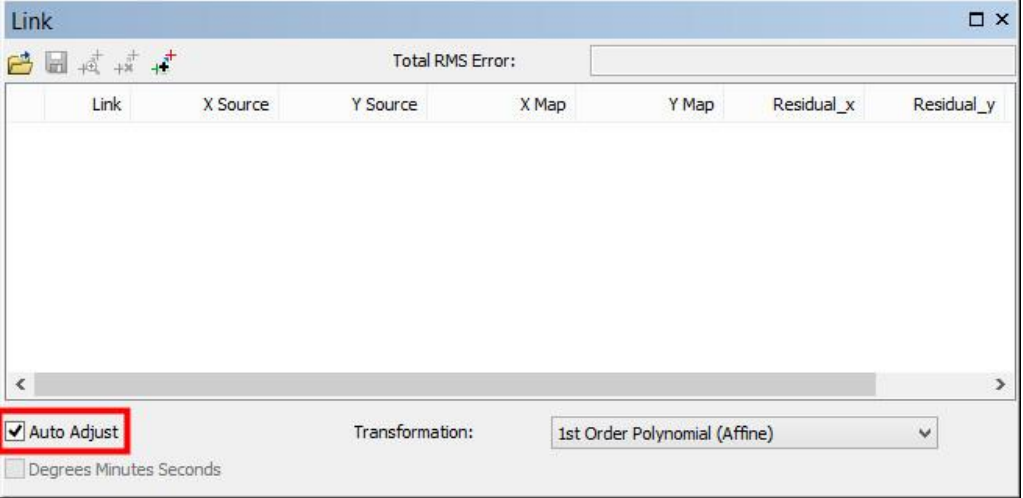

<u>ข้อแนะนำ</u> ปุ่ม Auto Adjust นั้นเป็นปุ่มที่ช่วยสนับสนุนการคำนวณจุดหรือค่าที่อ่านได้แผนที่ ด้วย การค านวณ ซึ่งอาจจะใกล้เคียงกับความเป็นจริง แต่ในกรณีที่ผู้ใช้จะต้องอ่านค่าจากเส้นกริดบนแผนที่ภูมิ ี ประเทศนั้น การคำนวณดังกล่าวจึงไม่มีความจำเป็นอย่างยิ่ง

11. เมื่อเครื่องมือพร้อมแล้วให้ทำการซูมไปยังบริเวณด้านล่างซ้ายของแผนที่ภูมิประเทศ เนื่องจากเป็นที่ที่ สามารถอ่านค่าเส้นกริดได้ง่ายที่สุด และทำการคลิกที่ Icon  $\mathbb{H}^+$  Add control Point ดังภาพ

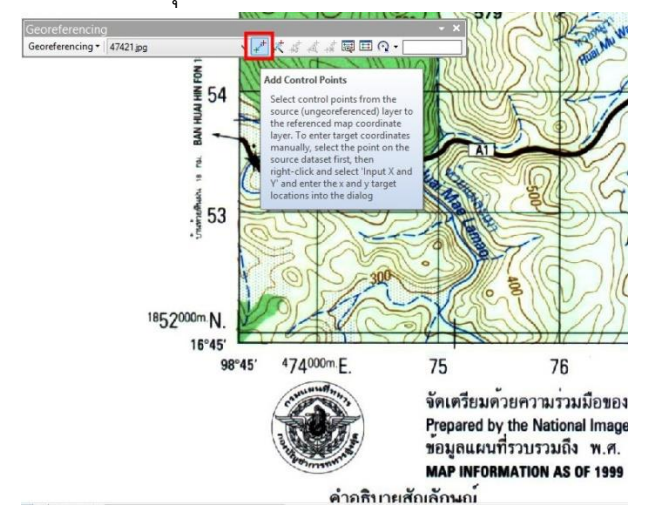

12. จากนั้นให้ทำการอ่านค่าจุดตัดเส้นกริดใดๆ ที่ผู้ใช้สามารถอ่านค่าได้ถูกต้องและแม่นยำที่สุด ทำการ เปลี่ยนมาตราส่วนแผนที่เป็น 1: 2,500 และทำการวางเคอเซอร์ที่เป็นรูปบวกลงบนจุดตัดเส้นกริด นั้นๆ ดังภาพ

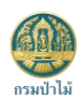

้ ส่วนจัดการสิทธิ์การใช้ที่ดินป่าไม้ สำนักจัดการที่ดินป่าไม้ กรมป่าไม้

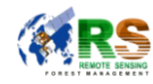

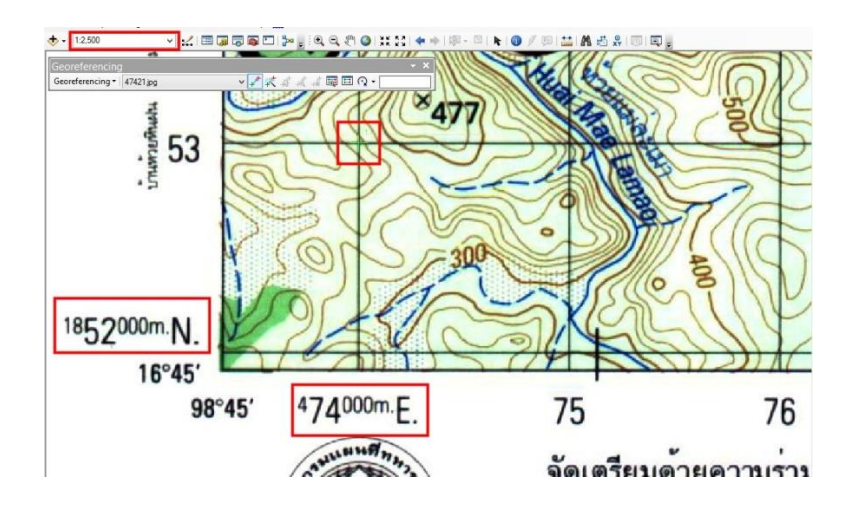

13. ให้ทำการคลิกซ้าย 1 ครั้งจะมีเส้นลากเชื่อมระหว่างจุดที่ผู้ใช้คลิกลงไปกับเคอเซอร์ออกมา ให้ทำการ คลิกขวาและเลือก input X and Y ดังภาพ

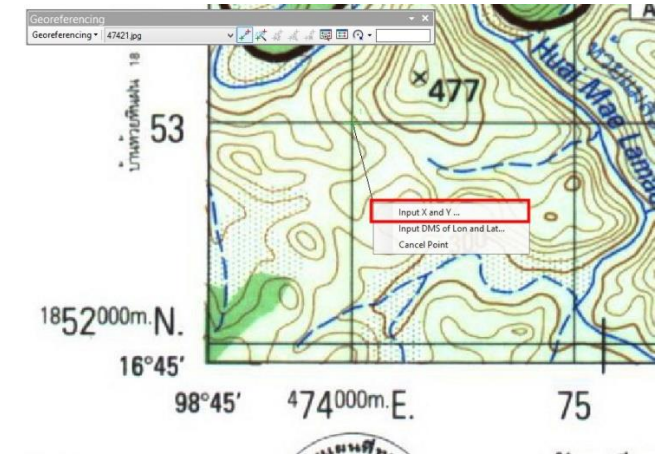

14. จะปรากฏหน้าต่างใหม่ขึ้นมา ให้เรากรอกค่าพิกัด X Y หรือ Easting และ Northing ตามลำดับดัง ภาพ

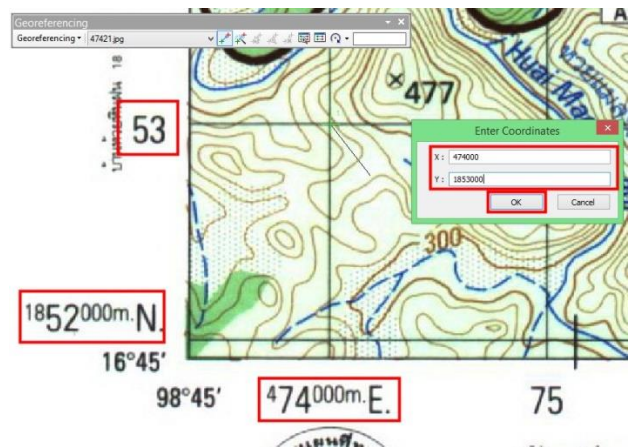

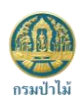

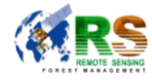

15. ให้ทำการเลือกจุดทั้งหมดตามต้องการโดยจะต้องกระจายทั่วทั้งแผนที่และไม่มากไปทางด้านใดด้าน หนึ่ง เมื่อกรอกได้ครบจำนวนแล้วให้ทำการคลิกที่ 1st Order Polynomial (Affine) ซ้ำอีกครั้ง

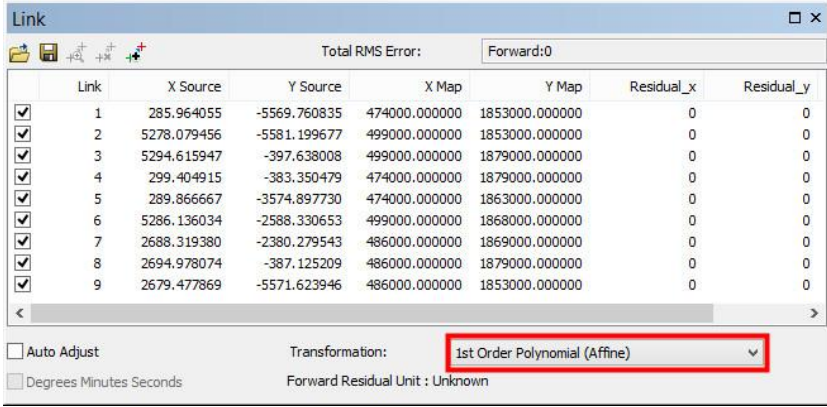

16. จะปรากฏค่า Error ขึ้นมาดังภาพ

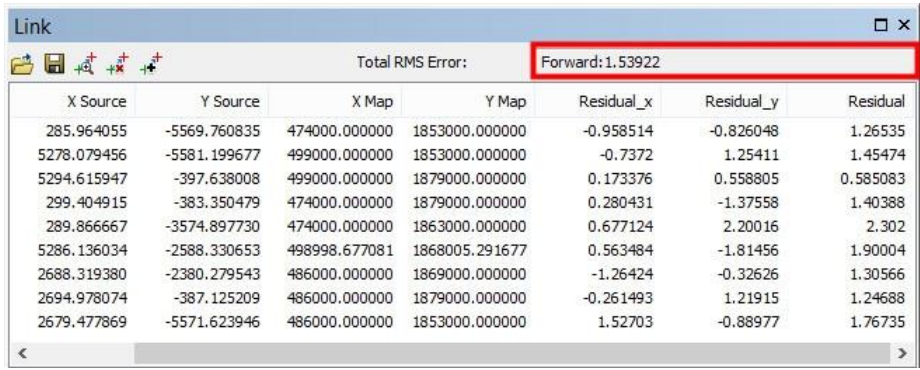

<u>ข้อแนะน</u>ำ โดยปกติแล้วค่า Error ไม่ควรเกินค่า 1 ดังนั้นเมื่อเกิดความผิดพลาดใดๆ ขึ้นควรเริ่ม กระบวนการใหม่อีกครั้ง จนกว่าค่า Error จะมีค่าไม่เกิน 1

17. เมื่อได้ค่า Error ที่ต้องการแล้วให้ทำการเลือกที่คำสั่ง Georeferncing และเลือกที่ Rectify ดังภาพ

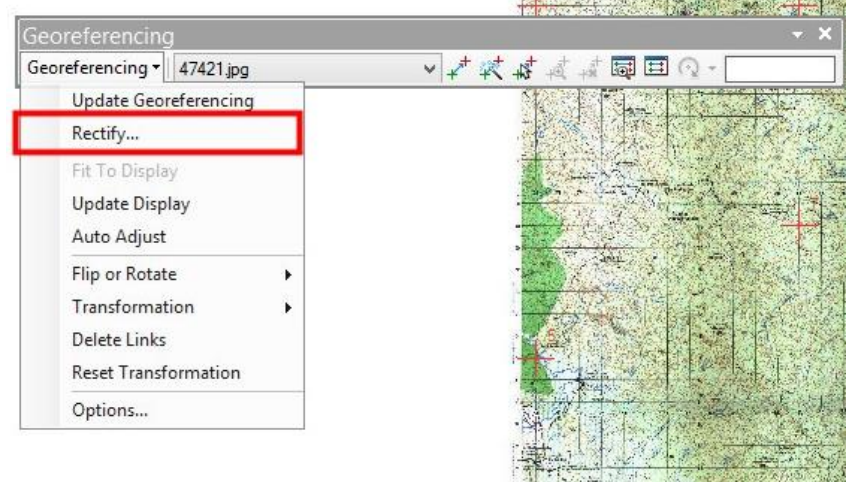

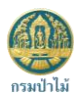

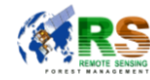

#### 18. จากนั้นจะปรากฏหน้าใหม่ขึ้นมาให้ทำการเลือก ค่าต่างๆ ดังนี้

- a. Resample Type : Nearest Neighbor (for discrete data)
- b. Output Location : [ที่อยู่ของไฟล์ที่ผ่านกระบวนการแล้ว]
- c. Name : [ชื่อของไฟล์ที่ผ่านกระบวนการแล้ว]
- d. Format : [สกุลของไฟล์]

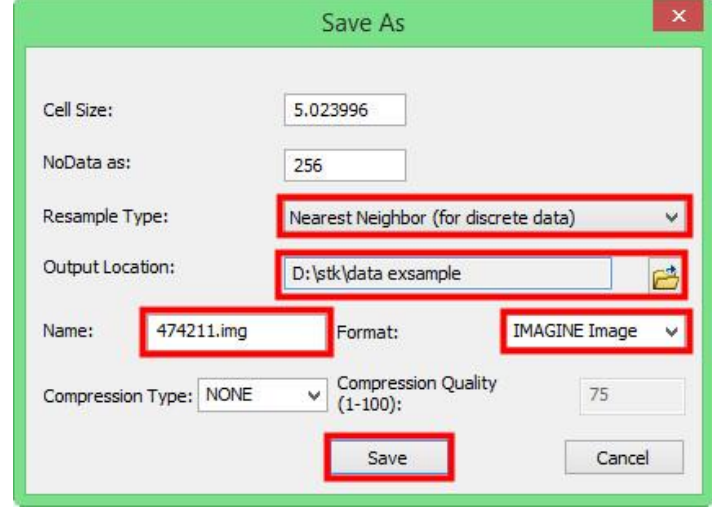

เมื่อตั้งค่าต่างๆ ได้ตามที่ต้องการแล้วให้คลิก Save ไฟล์ที่ได้จะมีระบบพิกัดแผนที่ตามที่ได้ตั้งค่าไว้ทุกประการ

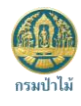

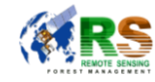

#### การ Digitize เป็น Polygon

1. เมื่อเราได้ทำการสร้าง Shapefile เปล่าขึ้นมาแล้วให้ทำการเลือกที่ Icon  $\blacksquare$ Editor Toolbar เพื่อให้เกิดแถบเครื่องมือ Editor ขึ้นมาดังภาพ

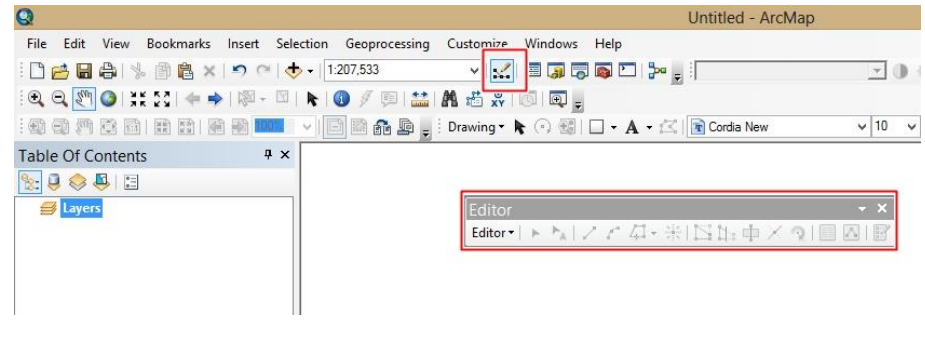

2. จากนั้นให้คลิกที่แถบ Editor และเลือก Start Editing ดังภาพ

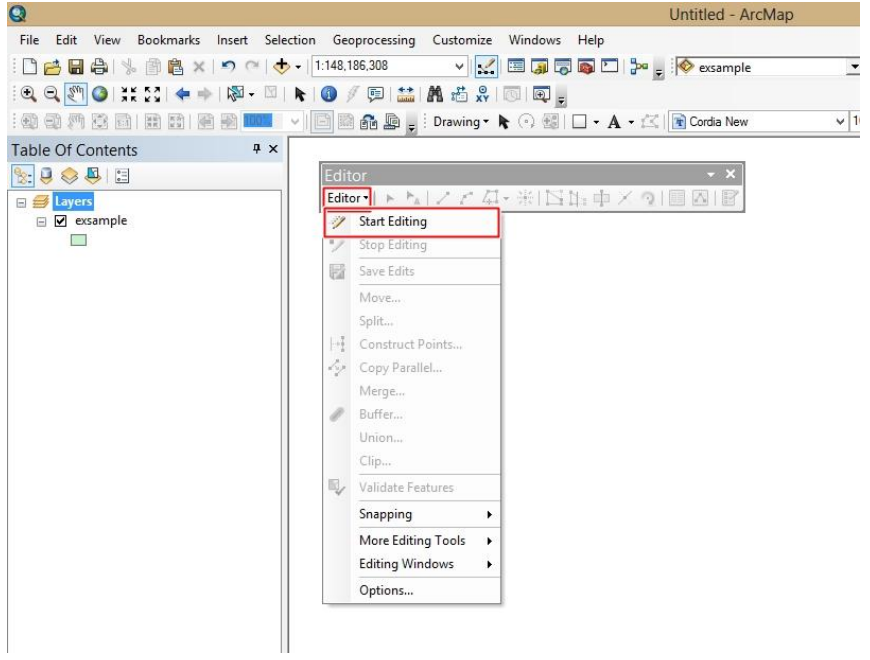

เมื่อทำการเลือก Start Editing แล้วปรากฎหน้าต่างขึ้นคำชี้แจ้งของโปรแกรมให้ทำการคลิก [Continue](http://th.w3dictionary.org/index.php?q=continue) และเมื่อกดจะทำให้ Icon ในหน้าต่าง Editor สามารถใช้งานได้

3. ให้ทำการเลือก Icon  $\|\mathbf{F}\|$  Create Features ในแถบหน้าต่าง Editor ดังภาพ

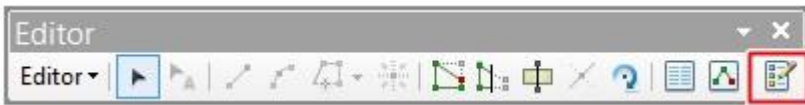

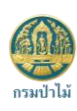

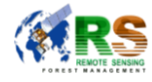

4. เมื่อทำการเลือกจะปรากฏหน้าต่างย่อยซึ่งเป็นหน้าต่างที่ใช้ในสร้าง Features ต่างๆ ของ โปรแกรมดังภาพ

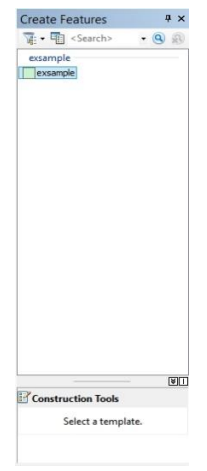

5. ให้ทำการคลิกลงบนชื่อ Shapefile ที่ต้องการจะสร้าง ในแถบด้านล่างของหน้าต่าง Create Features จะปรากฏเครื่องมือที่จะช่วยในการวาดขึ้นมา ทำการเลือกสิ่งที่ต้องการ ดังภาพ

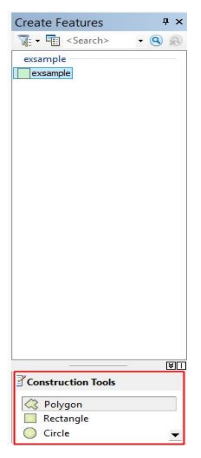

6. เมื่อทำการเลือกสิ่งที่ต้องการจะสร้างแล้ว ให้ทำการวาดลงบนพื้นที่ทำงานของเราได้ประเภทของ Features ที่เราได้เลือกในขั้นตอนการสร้าง Shapefile นั้นเอง ดังภาพ

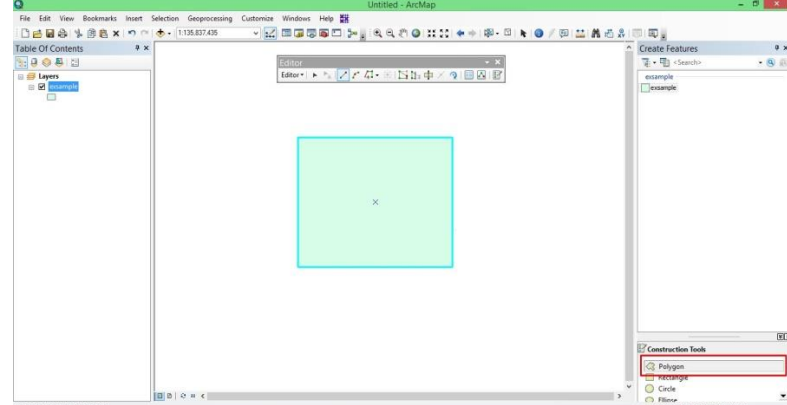

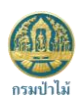

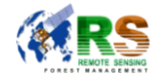

<u>ข้อแนะนำ</u> ในการสร้างใดๆ เมื่อเราวาดจนสิ้นสุดกระบวนการ หรือได้รูปแบบตามที่เราต้องการแล้ว ในจุดสุดท้ายให้ทำการ ดับเบิ้ลคลิก เพื่อทำการสร้าง Features นั้นๆ

7. ผู้ใช้สามารถเลือก Icon  $\blacktriangleright$  Edit Tool (1) และทำการดับเบิ้ลคลิกลงบน Features (2) จะ ปรากฏจุด Vertices และสามารถใช้  $\mathrel{\rvert} \mathrel{\rvert}$  Modify Sketch Vertices (3) ในการปรับแก้ได้ดังภาพ

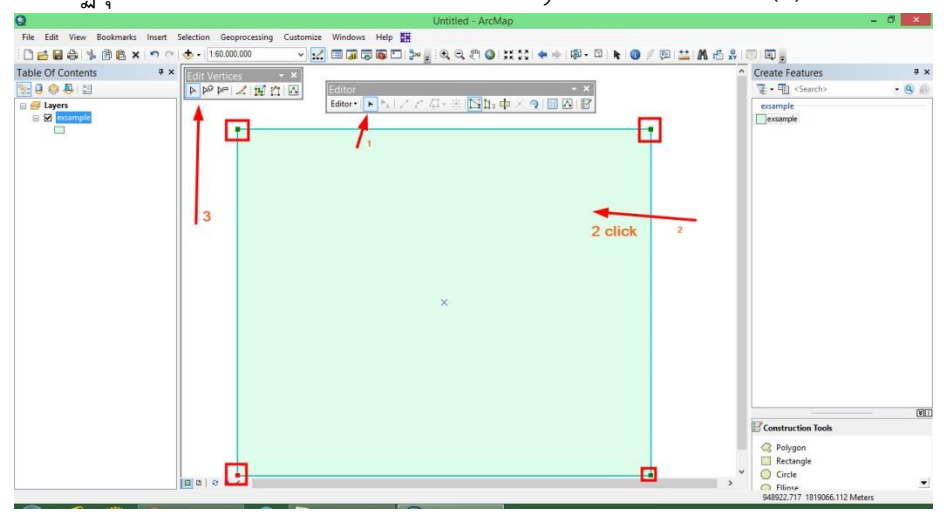

8. สามารถใช้ R Modify Sketch Vertices ดึงจุด Vertex เพื่อเปลี่ยนรูปร่าง Features ได้ดัง ภาพ

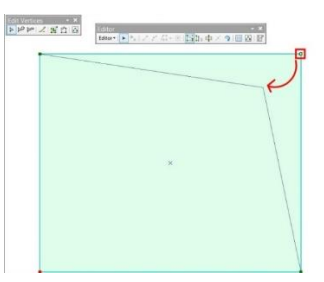

9. สามารถใช้  $\blacktriangleright$  Modify Sketch Vertices ชี้ลงบนตำแหน่งที่ต้องการและคลิกขวาเลือก Insert Vertices ได้ดังภาพ และสามารถปรับแต่งได้ตามต้องการ

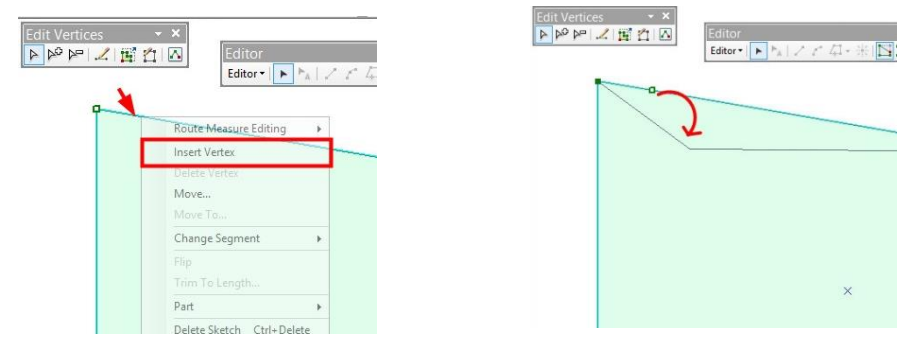

10. สามารถใช้ Modify Sketch Vertices ชี้ลงบนจุด Vertex ที่ไม่ต้องการและคลิกขวาเพื่อเลือก Delete จุด Vertex ที่ไม่ต้องการได้ดังภาพ

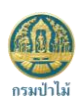

ส่วนจัดการสิทธิ์การใช้ที่ดินป่าไม้ สำนักจัดการที่ดินป่าไม้ กรมป่าไม้

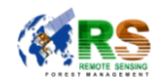

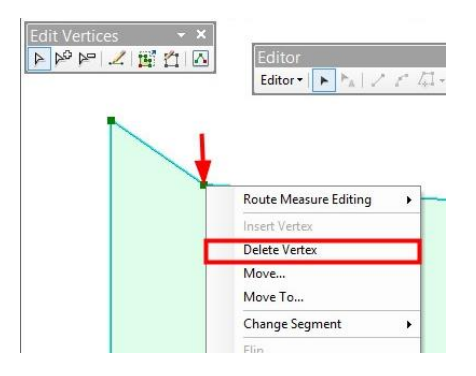

11. ในแถบเครื่องมือ Editor มีตัวเลือก Snapping ที่ช่วยในดึงข้อมูลเข้าหากันเพื่อให้ข้อมูลลงรอยกัน สนิทนั้นเองสามารถเลือกได้ที่แถบเครื่องมือ Editor และ Snapping ดังภาพ

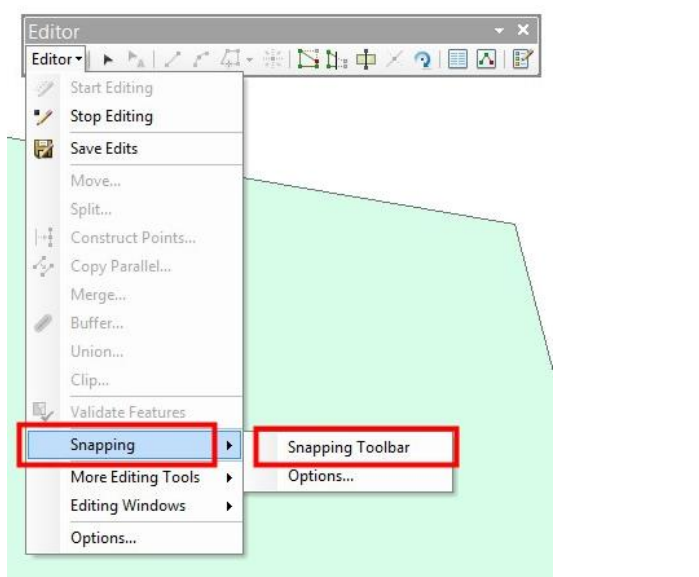

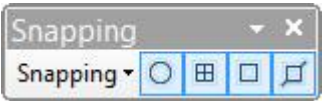

12. สามารถปรับระยะในการดึงข้อมูลเข้าหากันได้โดยเลือกในแถบเครื่องมือ Snapping และ Option ดังภาพ

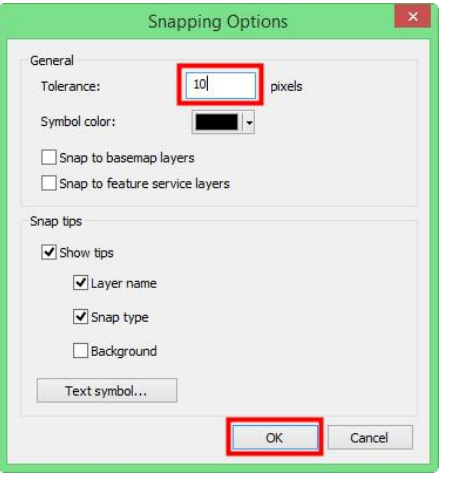

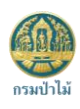

ส่วนจัดการสิทธิ์การใช้ที่ดินป่าไม้ สำนักจัดการที่ดินป่าไม้ กรมป่าไม้

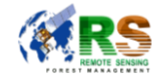

การแปลง Point & Line เป็น Polygon

ในบางครั้งการที่ผู้ใช้ได้รับข้อมูลที่มาในรูปแบบของจุดมุมแปลง การจะขึ้นเป็นรูปแปลงที่เป็น Polygon ได้นั้นจะต้องผ่านกระบวนการ ไปตามลำดับ โดยจาก จุด ลากต่อกันให้เป็น เส้น และจากเส้นตีกรอบ ให้เป็น Polygon ดังนั้นในการทำจึงต้องเป็นลำดับขั้นตอนโดยมีวิธีการดังนี้

1. ทำการเรียกไฟล์ที่เป็น Point ขึ้นจากนั้นเลือกที่ Icon **A**rc Toolbox จะปรากฏหน้าต่างเสริม ด้านขวาของพื้นที่การทำงานออกมาจากนั้นเลือกคำสั่ง Feature Tools >> Points to Line ดังภาพ

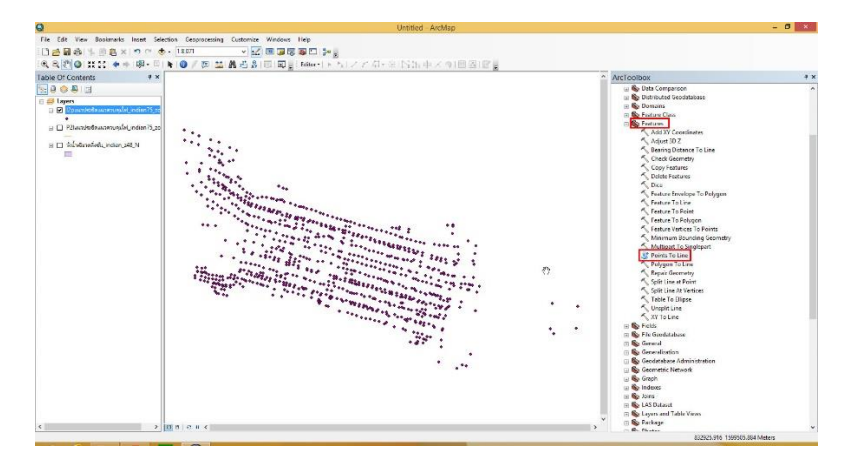

- 2. จะปรากฏหน้าต่างใหม่ให้ทำการเลือก ค่าต่างๆ ดังนี้
	- a. Input Features : [ไฟล์ที่เป็น point]
	- b. Output Features [ที่อยู่ไฟล์ขาออกที่ผ่านกระบวนการแล้ว]
	- c. Line Field : ORIG\_FID
	- d. Sort Field : FID

จากนั้นคลิก OK ดังภาพ

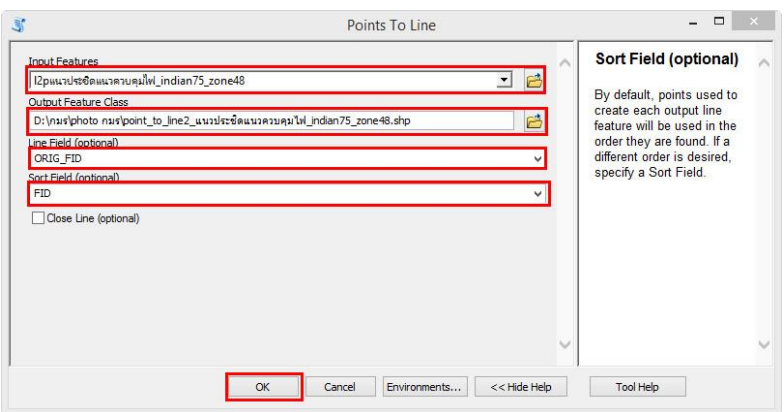

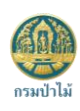

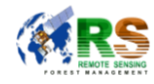

3. เราจะได้ไฟล์ที่เป็นเส้นลากต่อกันเป็นรูปแปลงแล้วให้ทำการ เลือกที่ Icon Arc toolbox จะ ปรากฏหน้าต่างเสริมด้านขวาของพื้นที่การทำงานออกมาจากนั้นเลือกคำสั่ง Feature Tools >> Line to Polygon ดังภาพ

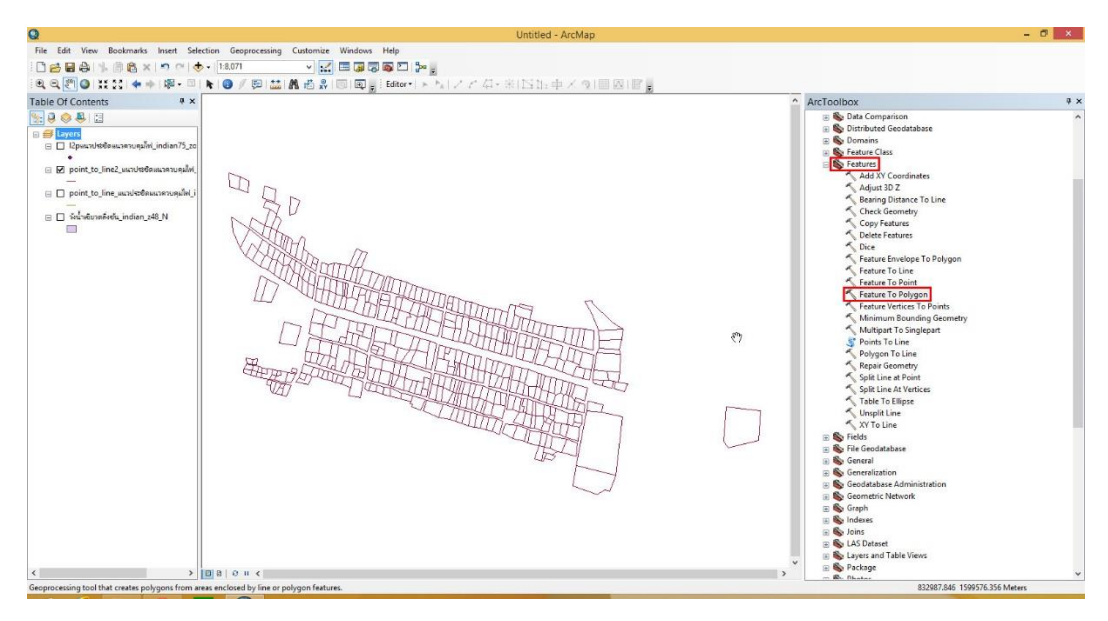

4. จะปรากฏหน้าต่างใหม่ให้ทำการตั้งค่าต่างๆ ดังนี้ ช่อง Input Features ให้เลือกไฟล์ที่เป็น line แต่ ต้องการเปลี่ยนเป็น Polygon พร้อมทั้งเลือกไฟล์ขาออกในช่องของ Output Feature Class จากนั้น คลิก OK ดังภาพ

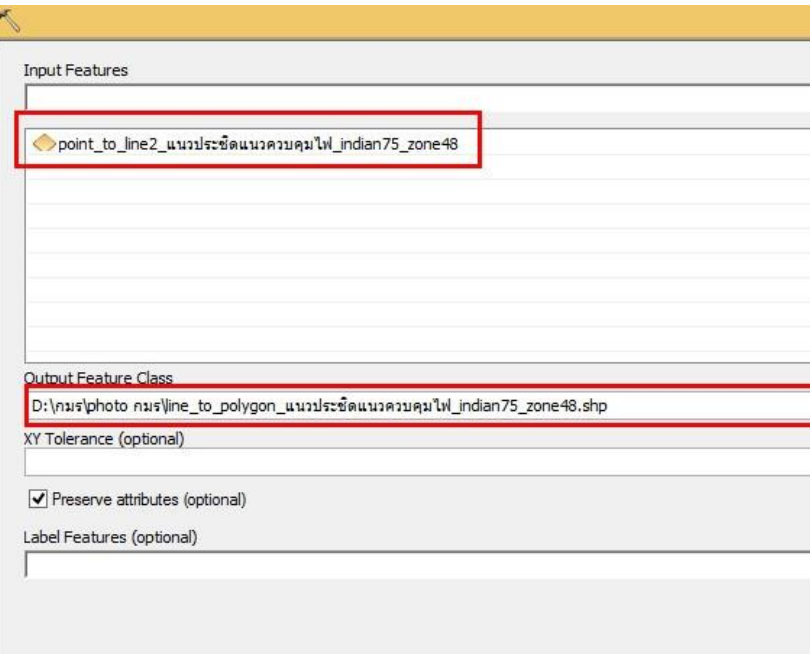

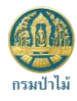

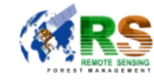

5. จะได้ผลตามที่ต้องการ ดังภาพ

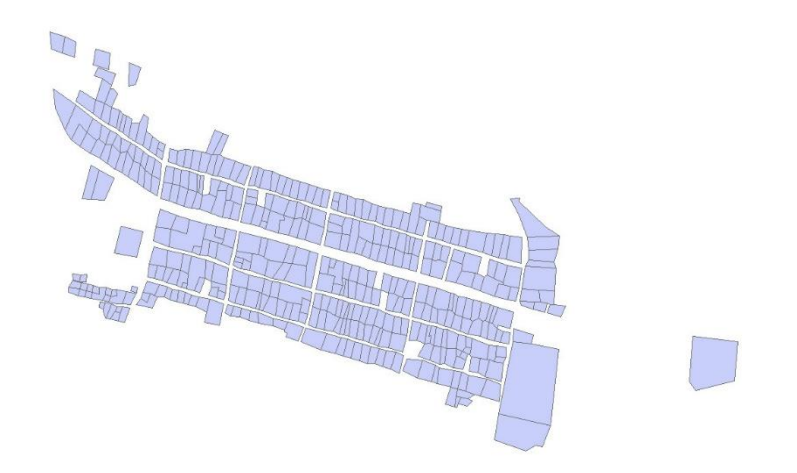

สรุปผลด้วยแผนภาพ

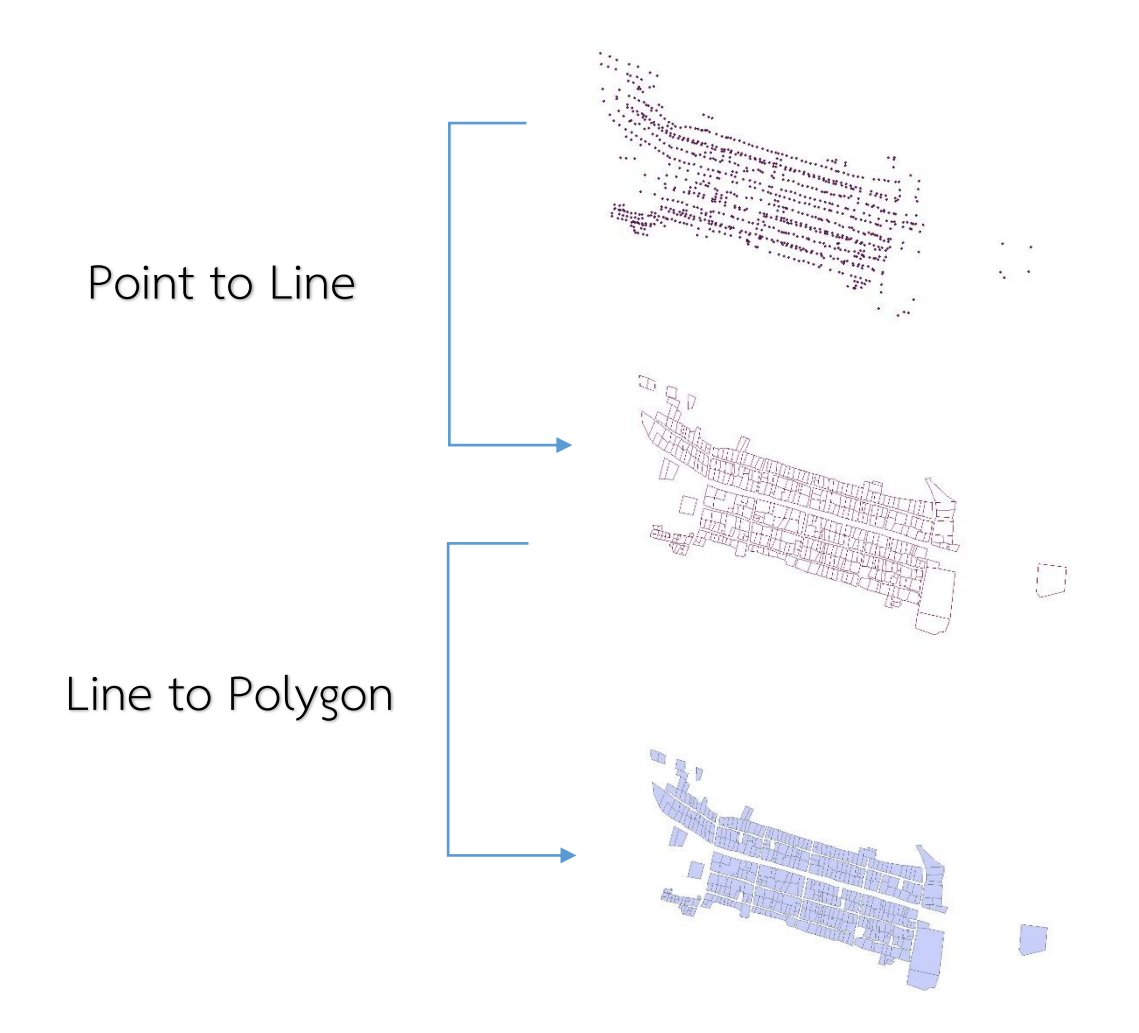

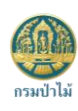

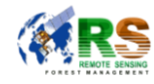

การแปลง Indian 75 เป็น WGS 84 ตาม กมร.

ในการแปลงโดยปกติของโปรแกรมนั้นสามารถท าได้แต่ตามมาตราของ กมร. นั้นงานทางด้านป่าไม้ เราจะต้องยึดกับค่านี้ ถือว่าเป็นค่าที่จำเป็นจะต้องใช้ หากผู้ใช้ไม่ได้ทำตามเมื่อนำข้อมูลไปเทียบกับหน่วยงาน อื่นในกระทรวงทรัพยากรฯ อาจจะเกิดความคลาดเคลื่อนได้ ในการปรับตามมาตรฐาน กมร. มีวิธีการดังนี้

1. ทำการคลิกที่ Icon **A**rc Toolbox จะปรากฏหน้าต่างเสริมด้านขวาของพื้นที่การทำงานออกมา ดังภาพ

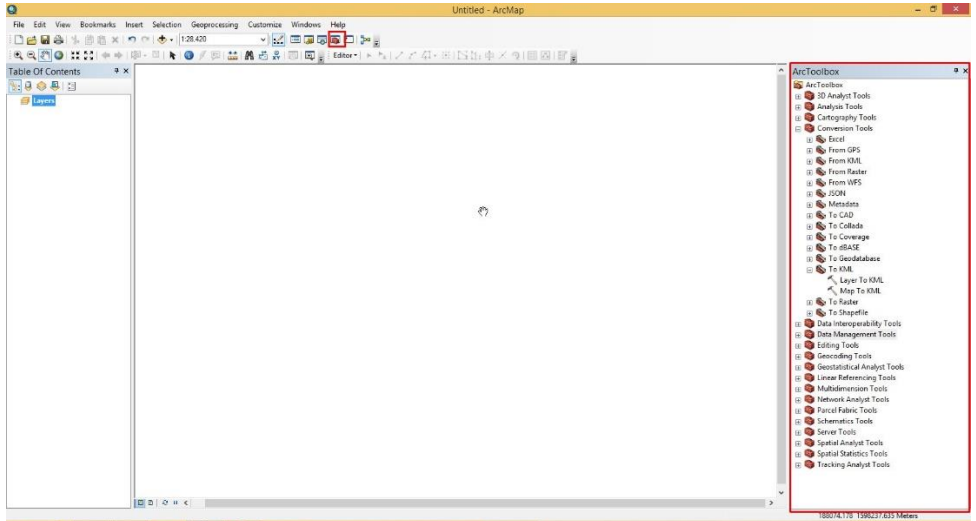

2. ให้ทำการเลือกชุดคำสั่ง Data management Tools >> Projection and Transformations >> Create Custom Geographic Transformations ดังภาพ

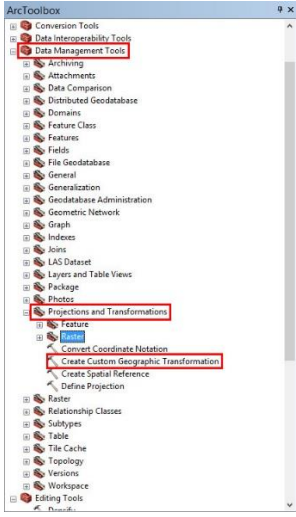

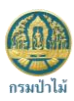

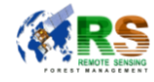

- 3. จะปรากฏหน้าต่างใหม่ขึ้นมาให้ทำการเลือกค่าต่างๆ ดังนี้
	- a. Geographic Transformation Name : [ให้ตั้งชื่อระบบพิกัดใหม่ที่สร้าง]
	- b. Input Geographic Coordinate System : Indian\_1975\_UTM\_Zone\_47N
	- c. Output Geographic Coordinate System : WGS\_1984\_UTM\_Zone\_47N
	- d. Method : GEOCENTRIC\_TRANSLATION
	- e. Parameter
		- i.  $X = 204.5$
		- ii. Y = 837.9
		- iii. Z = 294.8

จากนั้นคลิก OK ดังภาพ

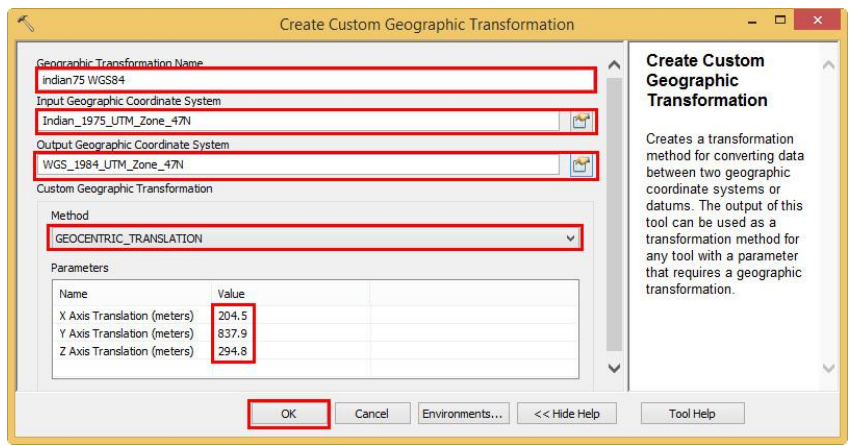

4. ทำการคลิกที่ Icon Arc toolbox และให้ทำการเลือกชุดคำสั่ง Data Management Tools >> Projection and Transformations >> Feature >> Project ดังภาพ

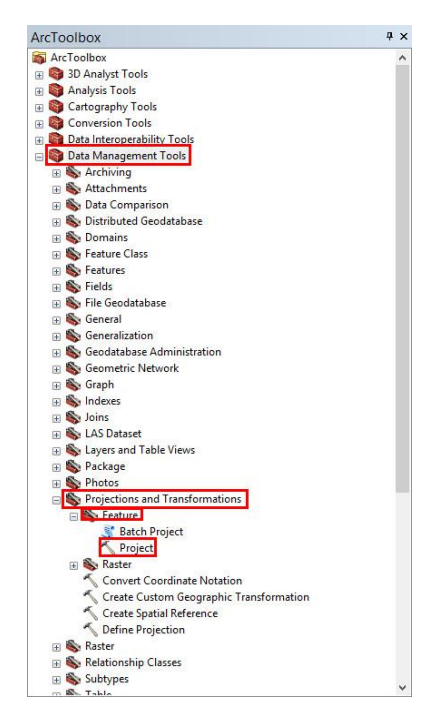

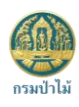

ส่วนจัดการสิทธิ์การใช้ที่ดินป่าไม้ สำนักจัดการที่ดินป่าไม้ กรมป่าไม้

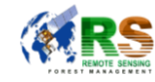

- 5. จะปรากฏหน้าต่างใหม่ให้ทำการเลือกค่าต่างๆ ดังนี้
	- a. Input Dataset or Feature Class : ไฟล์ที่ต้องการเปลี่ยนระบบพิกัด
	- b. Output Dataset or Feature Class : ทีอยู่ของไฟล์ที่ผ่านกระบวนการแล้ว
	- c. Output Coordinate System : WGS\_1984\_UTM\_Zone\_47N

จะปรากฏชื่อ Geographic Transformation Name ที่ผู้ใช้ได้ตั้งไว้ในข้อ 3. a. ทำการเลือกและคลิก OK ดังภาพ

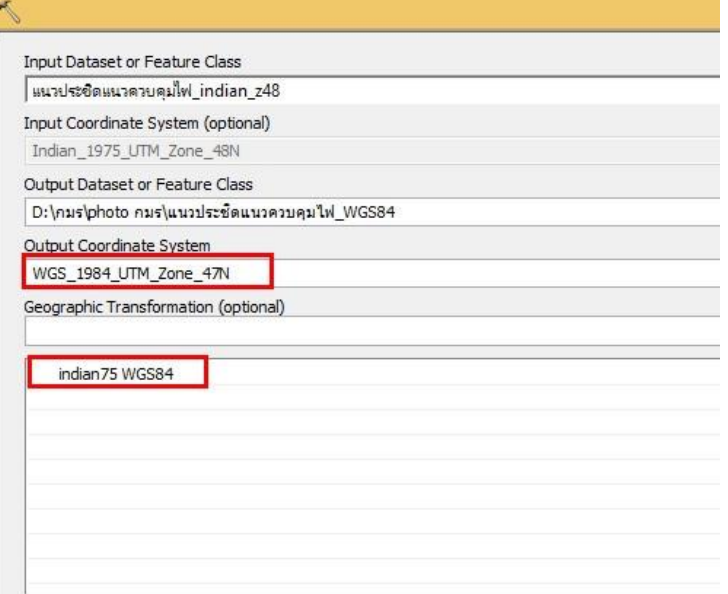

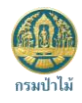

การแปลง Shapefile เป็นโซน 47 ,48

่ ในการสร้าง Shapefile นั้น เรื่องเขต Zone เป็นสิ่งจำเป็นเนื่องจากหากเราทำข้อมูลระดับประเทศ Shapefile ทั้งหมดจะต้องถูกตั้งค่าให้อยู่ใน Zone 47 เนื่องจากประเทศไทยส่วนใหญ่ตกอยู่ในเขต Zone 47 นั้นเอง ดังนั้นเมื่อเราทำการแบ่งย่อยข้อมูลออกมา จำเป็นจะต้องแก้เขต Zone ของข้อมูลที่ตกอยู่ในเขต Zone 48 ให้ตรงตามความเป็นจริง ซึ่งมีวิธีการดังนี้

1. เมื่อทำการเรียกข้อมูลที่จะเปลี่ยนเขต Zone ออกมาแล้วให้ทำการคลิกที่ Icon Arc Toolbox ้จะปรากฏหน้าต่างเสริมด้านขวาของพื้นที่การทำงานออกมาดังภาพ

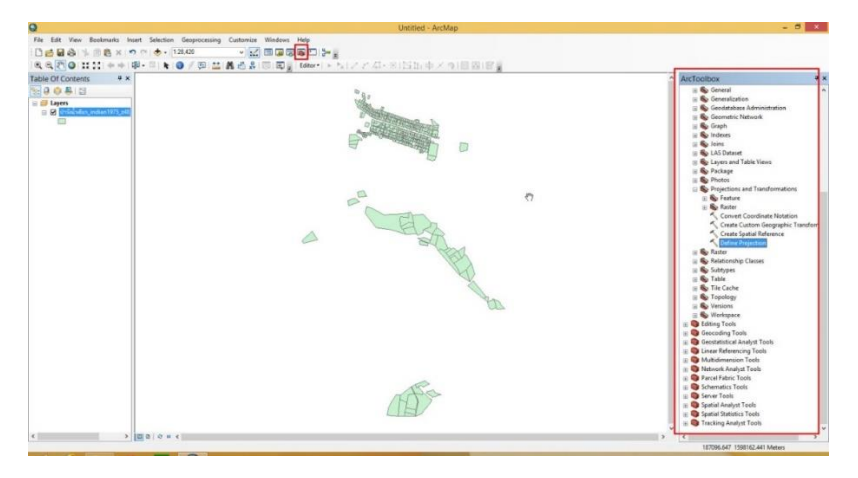

2. ให้ ทำการเลือกเปิดชุดคำสั่งดังนี้ Data Manafement Tools >> Projections and tranformations >> Raster >> Define Projection ดังภาพ

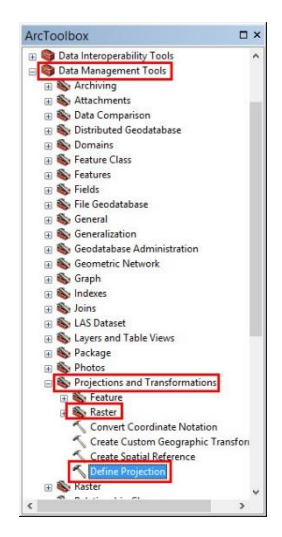

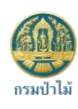

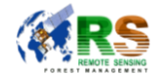

3. เมื่อคลิกจะปรากฏหน้าต่างใหม่ ขึ้นมาให้ทำการเลือก Shapefile ที่จะทำการเปลี่ยนเขต Zone ใน ช่องของ Input Dataset or Feature Class และทำการเลือก Icon <mark>เพื่อทำการเลือกระบบ</mark> พิกัดใหม่และคลิก OK

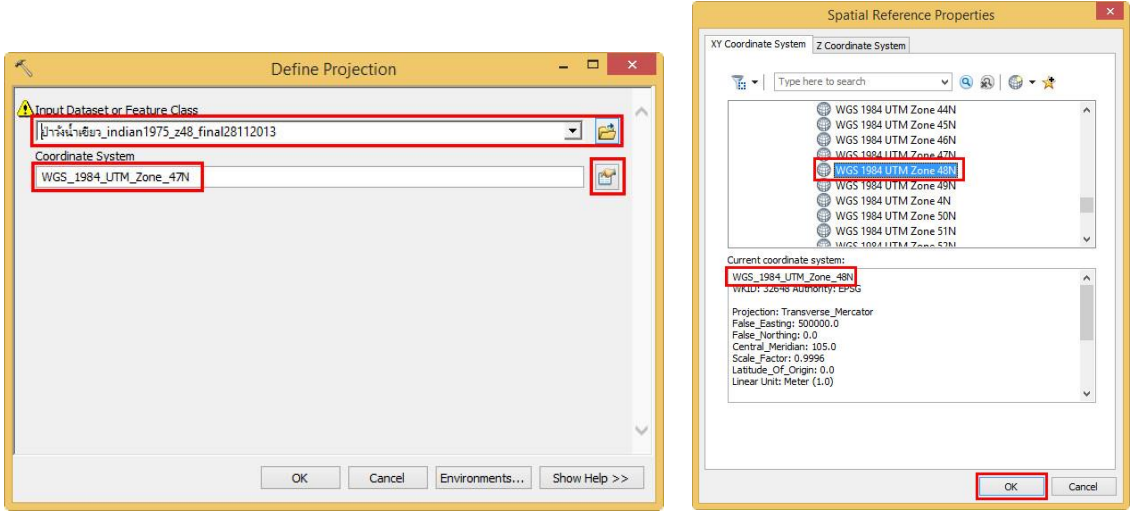

4. เมื่อคลิก OK แล้ว โปรแกรมจะแจ้งเมื่อเสร็จสิ้นกระบวนการที่ด้านขวาล่างของพื้นที่การทำงาน เมื่อ เปิด Shapefile แล้วจะพบว่า เขต Zone จะเปลี่ยนไปตามที่ได้ตั้งค่าไว้ดังภาพ

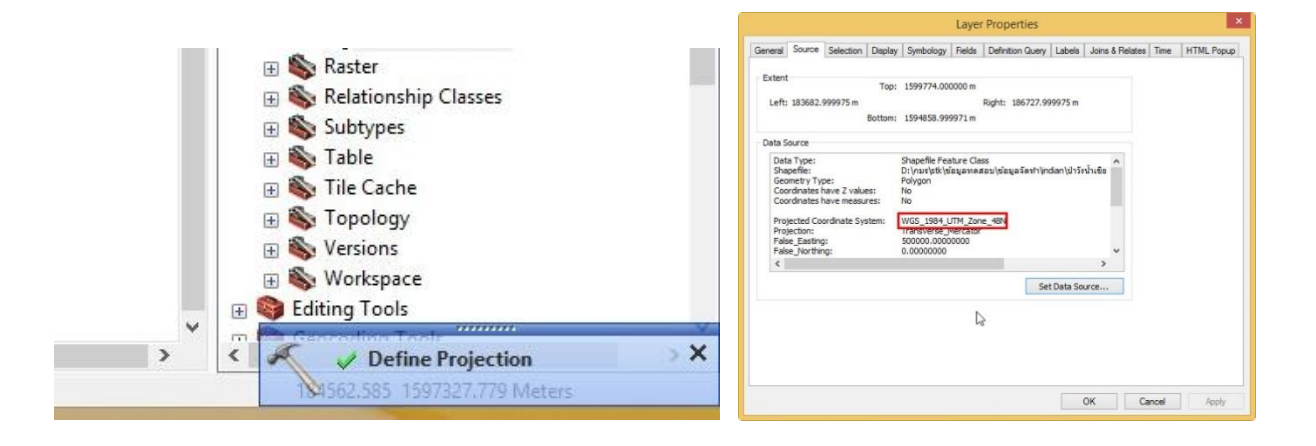

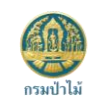

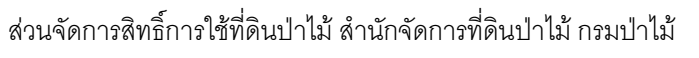

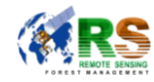

#### สร้าง Shapefile จากตาราง Excel

ในการสร้าง Shapefile จากตาราง Excel นั้นโดยปกติแล้วข้อมูลที่ได้จะเป็นจุด (Point) ดังนั้นผู้ใช้ อาจจะต้องกลับไปศึกษาบทที่ 6 เพื่อน าไปใช้ในการขึ้นรูปแปลงในกรณีที่ตาราง Excel นั้นเป็นพิกัดมุมแปลง ดังนั้นการขึ้นรูปแปลงก็จะสามารถท าได้ดังนี้

1. ทำการตรวจสอบ Row ของตาราง Excel ว่ากำกับอยู่บนค่าพิกัดคือ Cel ไหนในกรณีนี้คือ G1 = utm\_e และ H1 = utm\_n

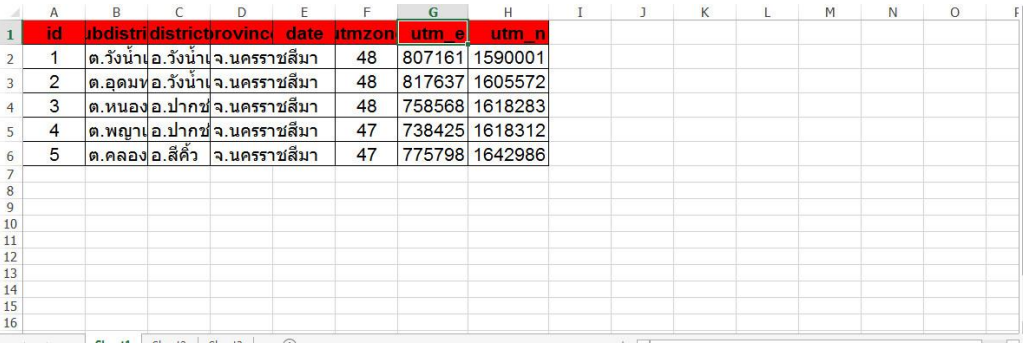

2. ทำการคลิกที่ Icon <mark>Gil</mark> Catalog และนำไฟล์ Excel ขึ้นมาวางลงพื้นที่ทำงาน ดังภาพ

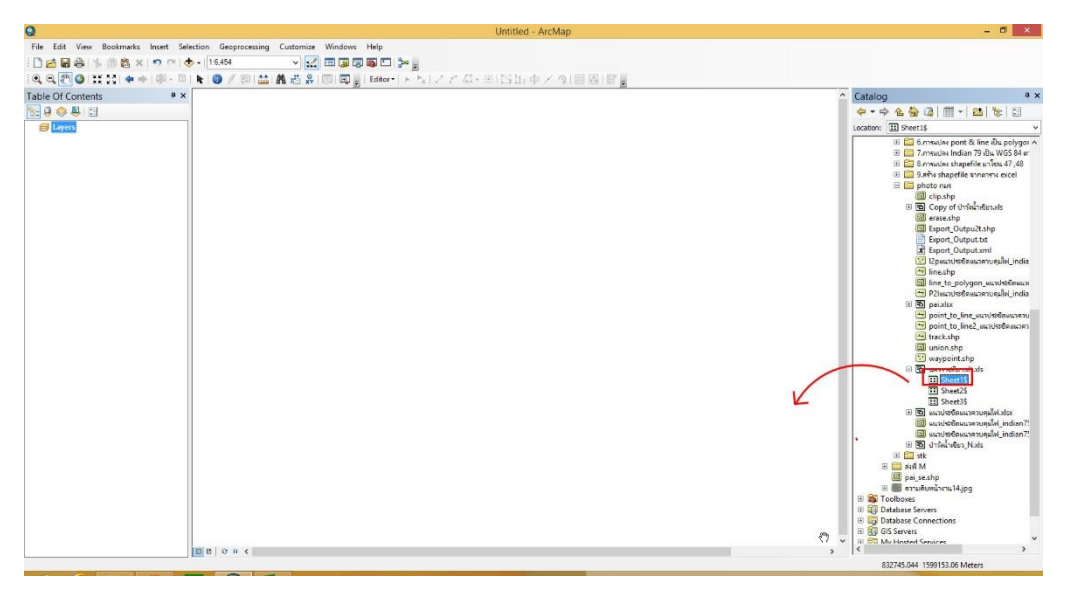

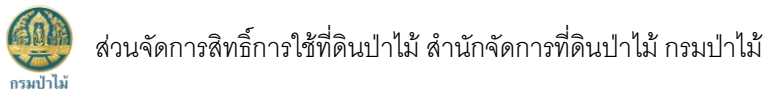

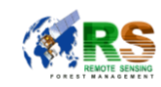

3. เมื่อทำการลากวางจะเกิด Layer ที่ Table Of ontents ให้ทำการคลิกขวาที่ Layer นั้นๆ และเลือก ค าสั่ง Display XY Data ดังภาพ

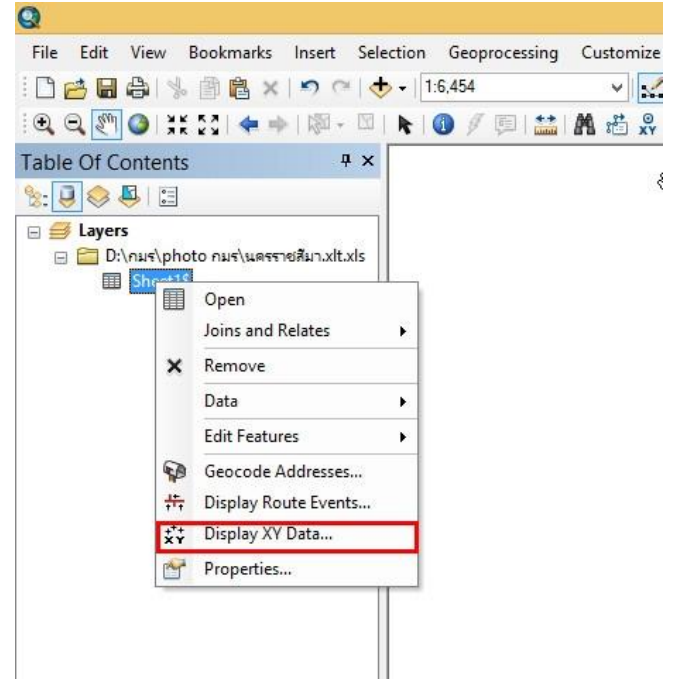

4. จะปรากฏหน้าต่างใหม่ขึ้นมาโดยในช่อง X Field ให้เลือกค่าพิกัด Easting ส่วน Y Field ให้เลือกค่า พิกัด Northing หรือก็คือชื่อ Cel ในข้อ 1. นั้นเอง จากนั้นให้เลือก Edit เพื่อตั้งค่าพิกัดที่ต้องการ

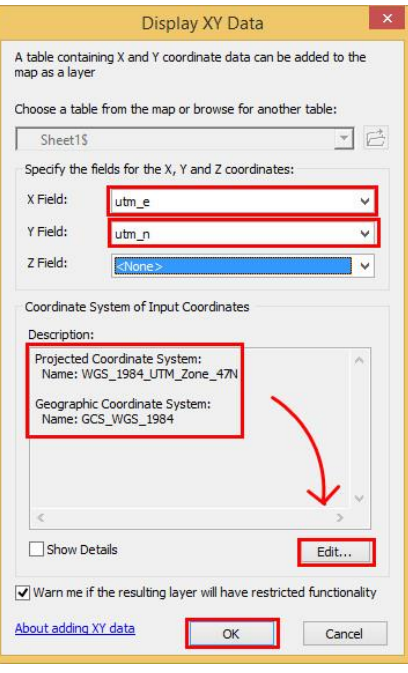

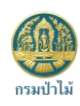

5. โปรแกรมจะแนะนำว่าให้ทำการ Export ไฟล์อีกครั้งเพื่อจัดเก็บ ให้คลิก OK เพื่อรับทราบ

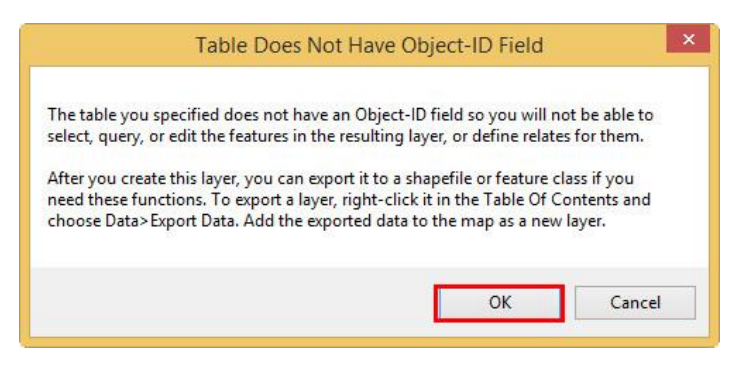

6. ในหน้าต่าง Table Of Content ให้ทำการคลิกขวา Layer และเลือก Data >> Export Data

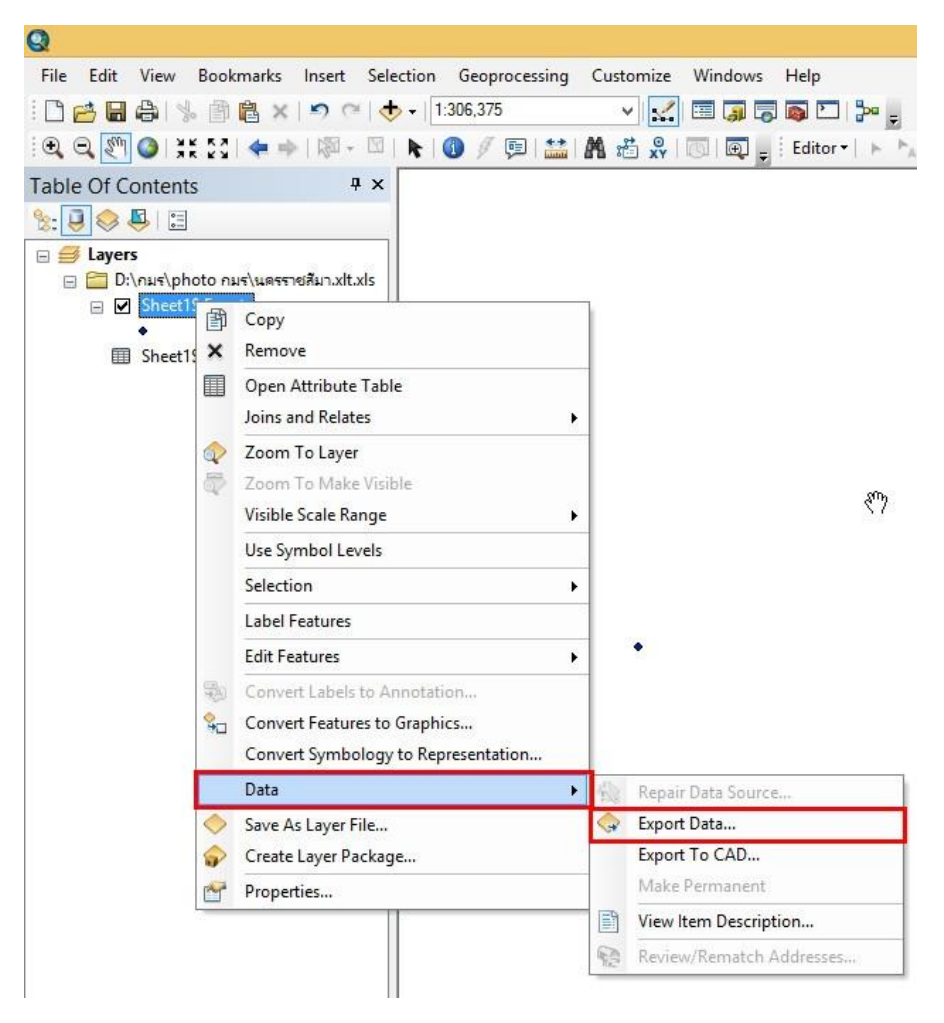

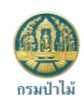

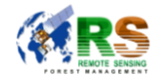

7. จากนั้นจะปรากฏหน้าต่างใหม่ ให้ทำการเลือกที่วางไฟล์ที่ผ่านกระบวนการแล้ว ดังภาพ จากนั้นคลิก OK ก็จะได้ Shapefile ที่มาจากตาราง Excel เรียบร้อย

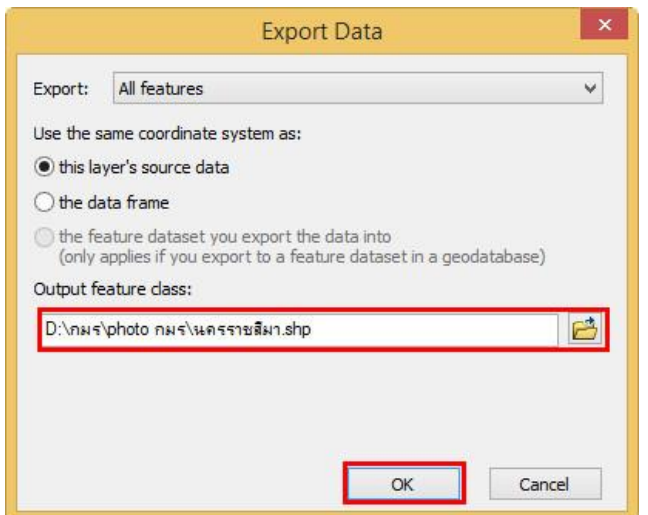

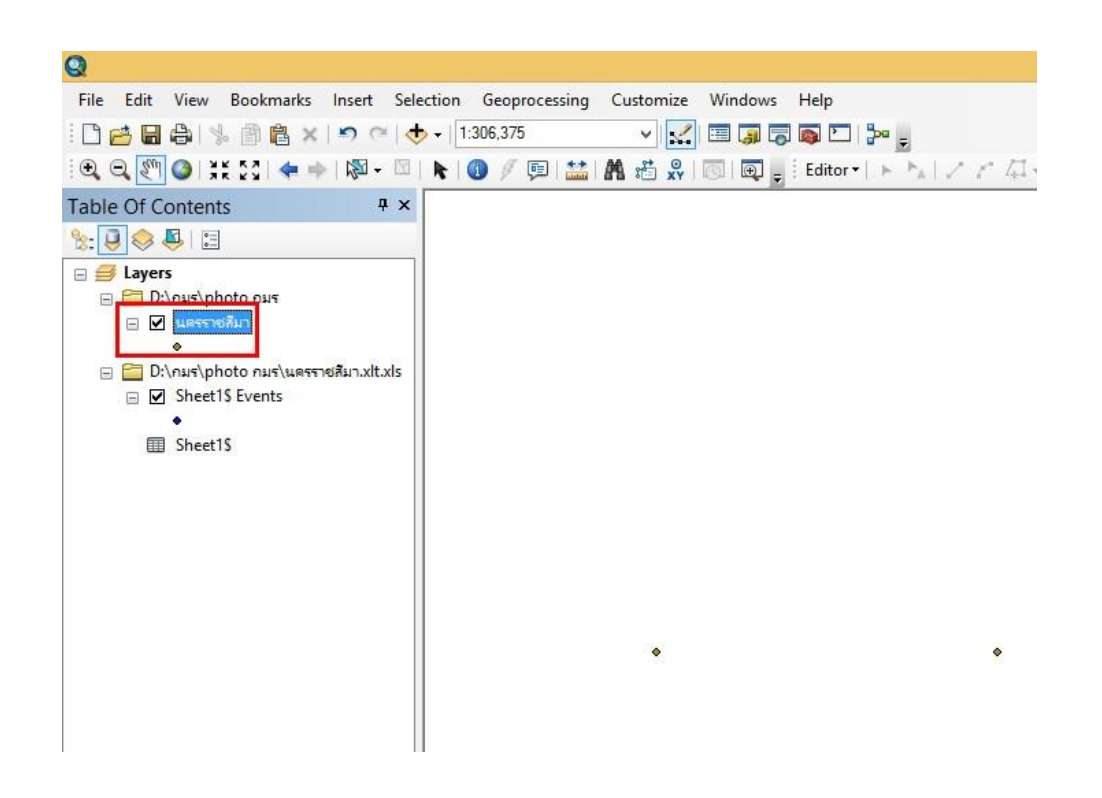

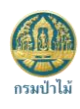

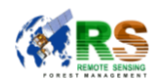

การสร้าง Shapefile จากข้อมูลในเครื่อง GPS

่ ในการออกสนามเพื่อสำรวจพื้นที่นั้น การที่จะได้ข้อมูลที่ตรงตามความเป็นจริงคงทำได้ยาก หากไม่ใช้ เครื่อง GPS ที่จะช่วยบอกตำแหน่งของแปลงนั้นๆ แต่เนื่องด้วยการใช้ GPS ในการเก็บพื้นที่แปลงนั้นจะต้องใช้ โปรแกรม dnrgps เข้าช่วย ซึ่งมีวิธีการดังนี้

1. เมื่อการเสียบสายต่อ GPS เข้ากับเครื่องคอมพิวเตอร์แล้ว ให้ทำการเปิดโปรแกรม dnrgps ออกมา ใน แถบคำสั่งด้านบนให้เลือก GPS >> Find GPS ดังภาพ

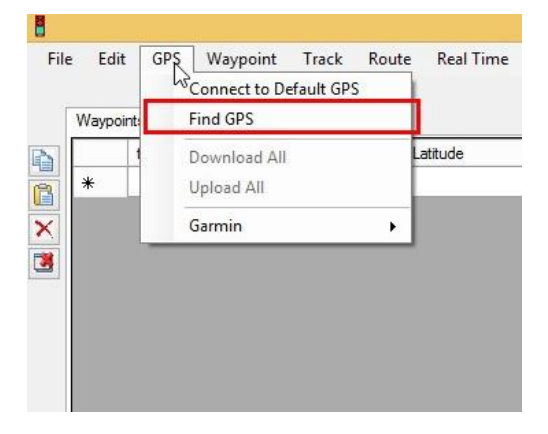

2. จากนั้นโปรแกรมจะแสดงชื่อเครื่อง GPS ให้ทำการเลือกดาวน์โหลดข้อมูลหากต้องการดาวน์โหลด ข้อมูลประเภทจุดให้เลือก Waypoint หากเป็นข้อมูลประเภท Track ให้เลือก Track ดังภาพ

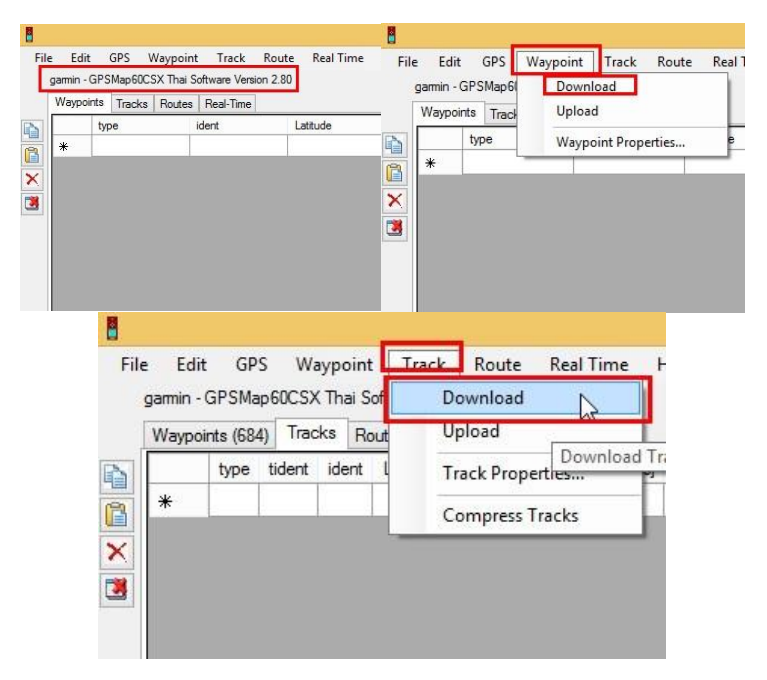

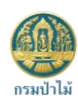

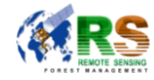

่ 3. เมื่อทำการโหลดข้อมูลเข้าโปรแกรมจะรันข้อมูลที่อยู่ในเครื่องออกมา ให้ทำเลือกข้อมูลโดยการคลิกที่ ช่องสีขาวบนซ้ายสุดของตาราง ข้อมูลทั้งหมดจะถูกเลือกดังภาพ

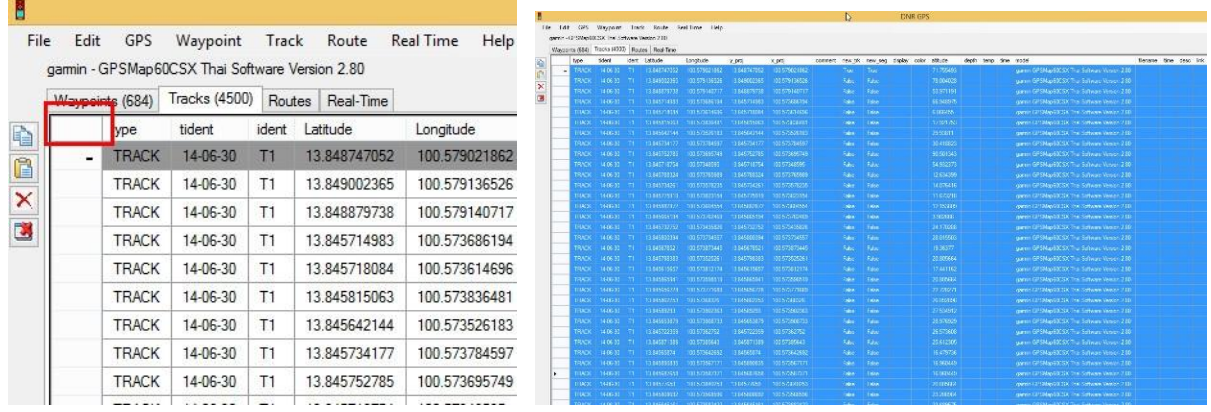

4. จากนั้นให้ทำการ Save ข้อมูลทั้งหมดเป็น Shapefile โดยเลือกชุดคำสั่ง File >> Save to >> ArcMap >> File ดังภาพ

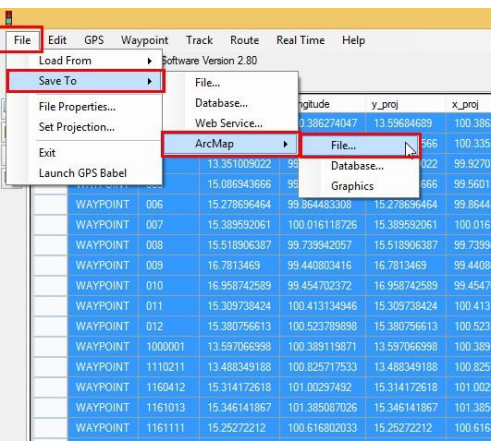

5. จะปรากฏหน้าต่างใหม่ขึ้นมาให้ทำการตั้งชื่อ Shapefile ที่ต้องการและคลิก Save ดังภาพ

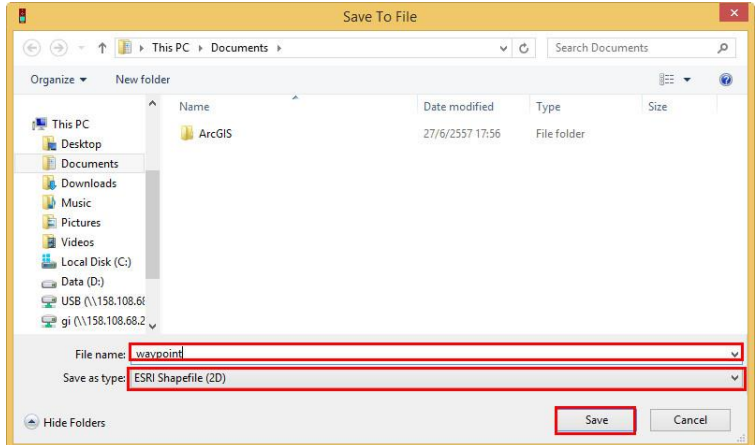

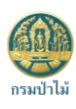

ส่วนจัดการสิทธิ์การใช้ที่ดินป่าไม้ สำนักจัดการที่ดินป่าไม้ กรมป่าไม้

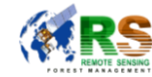

6. ในกรณีที่เป็นข้อมูลประเภท Track โปรแกรมจะถามว่าต้องการให้ Shapefile ที่ออกมาเป็นข้อมูล แบบใด เราสามารถเลือกได้ ตามต้องการแต่ในกรณีนี้ให้เลือกเป็น Line

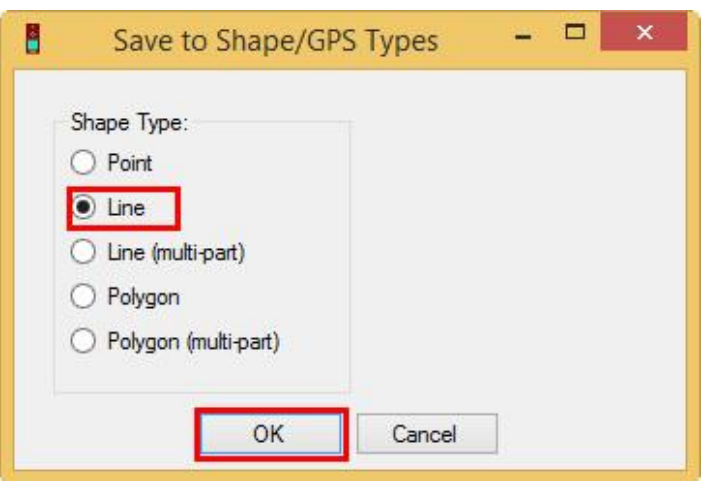

7. ข้อมูลที่ได้จะเป็นไปตามที่ได้บันทึกลงในเครื่อง GPS ทุกประการดังภาพ

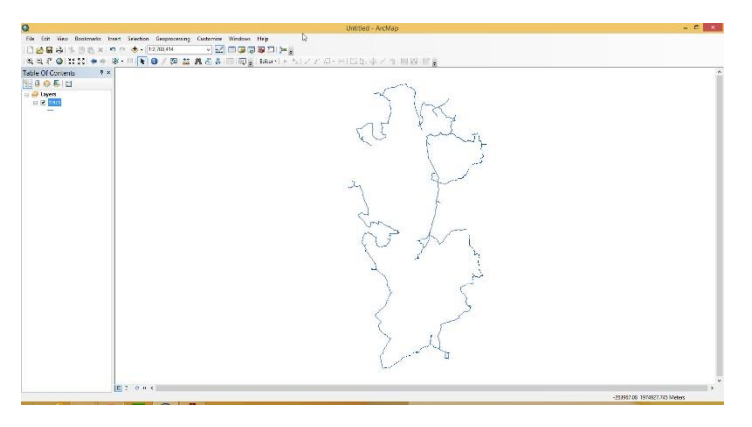

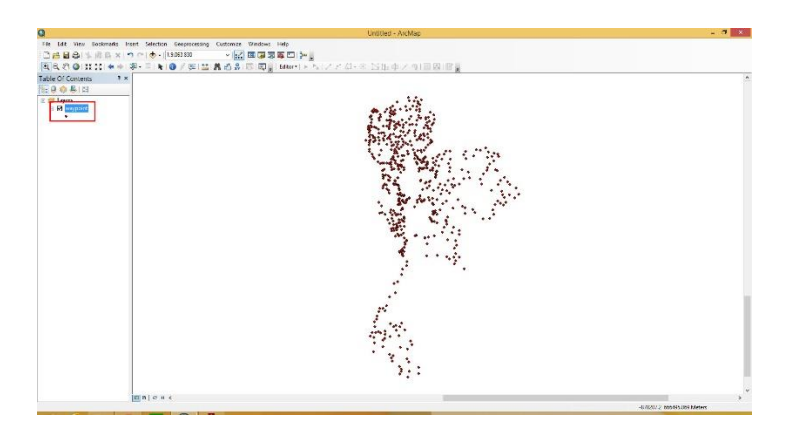

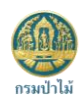

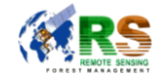

#### การใช้ค าสั่ง Clip, Erase และ Union

ทั้งสามค าสั่งนี้เป็นค าสั่งที่จะต้องใช้เสมอๆ ไม่ใช่แค่งานด้าน สทก. เท่านั้น ดังนั้นจึงมีส าคัญอย่างยิ่งที่ -<br>ผู้ใช้จำเป็นจะต้องเข้าถึงคำสั่งทั้งสามคำสั่ง ได้แก่ Clip (ตัด), Erase (ลบ) และ Union (รวม) ทั้งสามคำสั่งมี ้วิธีการใกล้เคียงกัน แต่จะแตกต่างกันที่ผลที่ได้และความเข้าใจของผู้ใช้งานที่จะเลือกใช้คำสั่งต่างๆ

Clip คือ การตัดข้อมูลด้วยขอบเขตของข้อมูลที่ต้องการ ด้วยการใช้ขอบเขตของอีกข้อมูลหนึ่งเป็น ้ตัวกำหนด มีวิธีการดังนี้

1. ท าการเรียกชั้นข้อมูลทั้งสองชั้นออกมาดังภาพ

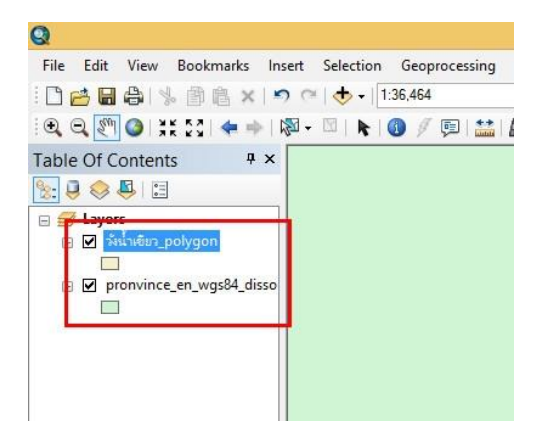

2. จากนั้นเลือกที่ ที่ Icon **A**rc toolbox จะปรากฏหน้าต่างเสริมด้านขวาของพื้นที่การทำงาน ้ออกมาจากนั้นเลือกคำสั่ง Analysis Tools >> Extract >> Clip ดังภาพ

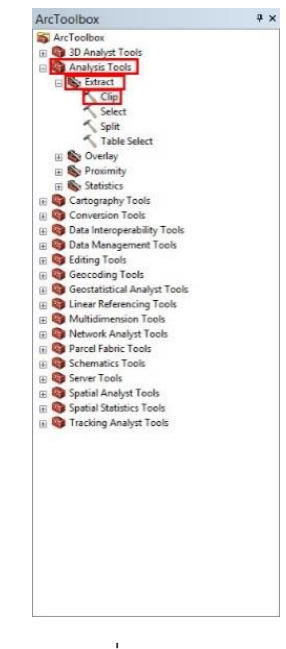

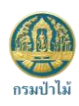

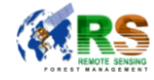

3. เมื่อปรากฏหน้าต่างใหม่ ให้ทำการเลือกไฟล์ที่ต้องการดังนี้ Input Features ให้เลือก Shapefile ที่ จะถูกตัด และในช่อง Clip Features ให้เลือก Shapefile ที่จะเป็นกรอบตัด พร้อมทั้งเลือกที่อยู่ไฟล์ ที่ผ่านกระบวนการแล้วในช่อง Output Features Class จากนั้นคลิก OK จะได้ผลดังภาพ

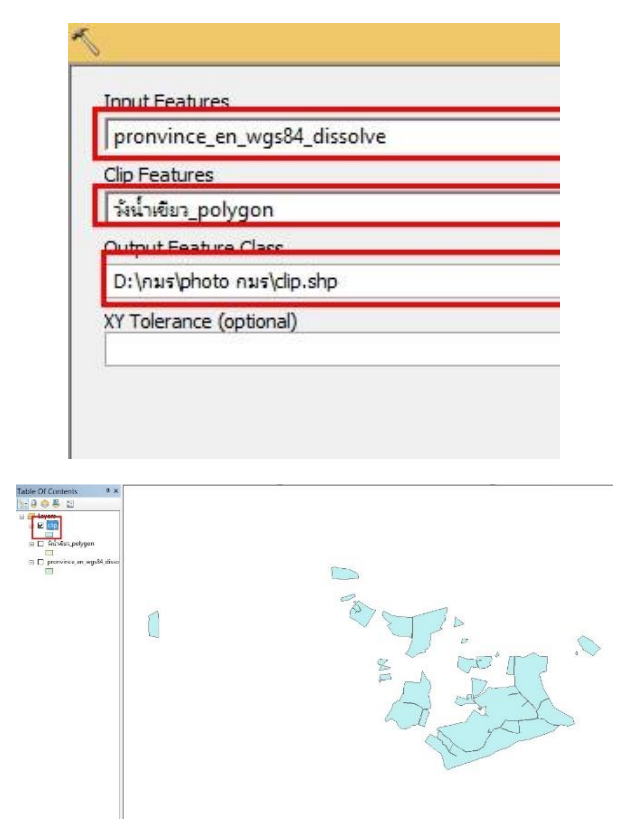

Erase คือ การตัดข้อมูลด้วยขอบเขตของข้อมูลที่ต้องการ ด้วยการใช้ขอบเขตของอีกข้อมูลหนึ่งเป็น ตัวกำหนด โดยจะเหลือข้อมูลที่อยู่นอก Erase Feature เอาไว้ ยกตัวอย่างเช่น ข้อมูลชั้นดินกับน้ำ หากมาผ่าน กระบวนการ Erase โดยให้ Erase Feature คือน้ำ จะได้ข้อมูลชั้นดินที่ไม่มีน้ำจะกลายเป็นพื้นที่เปล่า เป็นต้น มีวิธีการดังนี้

1. ท าการเรียกชั้นข้อมูลทั้งสองชั้นออกมาดังภาพ

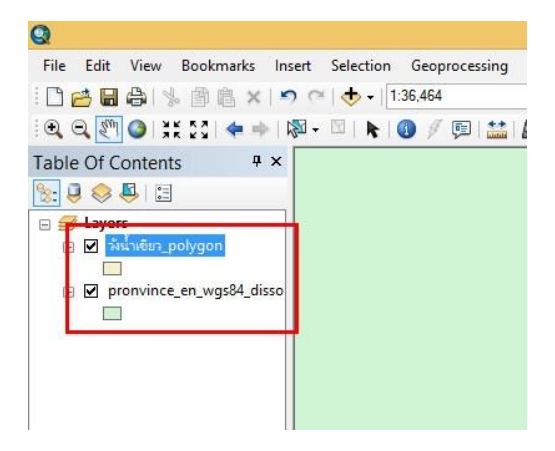

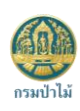

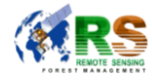

2. จากนั้นเลือกที่ ที่ Icon **D** Arc toolbox จะปรากฏหน้าต่างเสริมด้านขวาของพื้นที่การทำงาน ออกมาจากนั้นเลือกค าสั่ง Analysis Tools >> Overlay >> Erase ดังภาพ

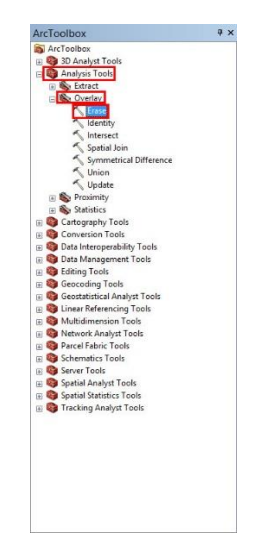

3. เมื่อปรากฏหน้าต่างใหม่ ให้ทำการเลือกไฟล์ที่ต้องการดังนี้ Input Features ให้เลือก Shapefile ที่ จะถูกตัด และในช่อง Erase Features ให้เลือก Shapefile ที่จะเป็นกรอบลบทิ้ง พร้อมทั้งเลือกที่อยู่ ไฟล์ที่ผ่านกระบวนการแล้วในช่อง Output Features Class จากนั้นคลิก OK จะได้ผลดังภาพ

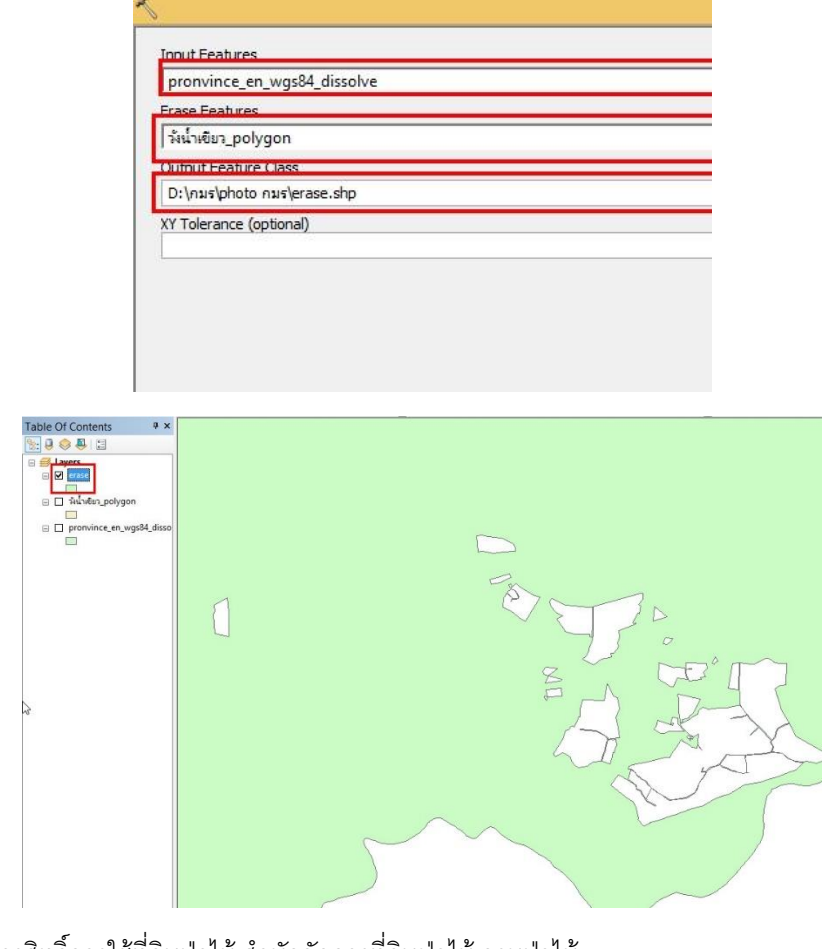

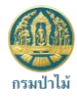

้ ส่วนจัดการสิทธิ์การใช้ที่ดินป่าไม้ สำนักจัดการที่ดินป่าไม้ กรมป่าไม้

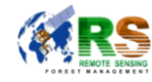

Union คือ การรวมข้อมูลที่อยู่ต่างชั้นข้อมูลหรือชั้นข้อมูลเดียวกันก็ได้ โดยสามารถกำหนดผลลัพธ์ ่ ข้อมูลที่ได้ทำการรวมจะเก็บอยู่ใน Traget Layer เมื่อเปิดดูตารางอธิบายข้อมูลจะพบว่า ข้อมูลทั้งสองที่ทำการ รวมนี้จะมีอีกเรกคอร์ดเกิดขึ้นมา มีวิธีการดังนี้

1. ท าการเรียกชั้นข้อมูลทั้งสองชั้นออกมาดังภาพ

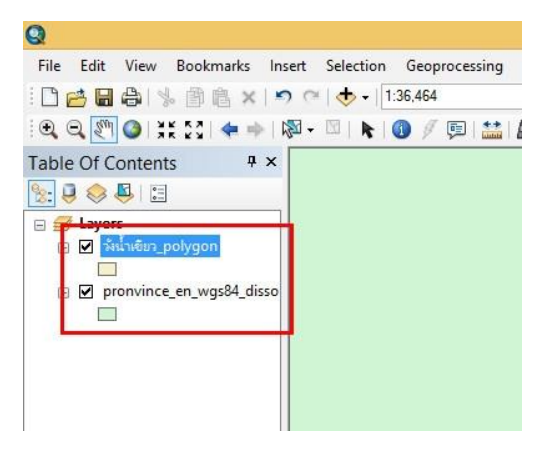

2. จากนั้นเลือกที่ ที่ Icon **A**rc toolbox จะปรากฏหน้าต่างเสริมด้านขวาของพื้นที่การทำงาน ้ออกมาจากนั้นเลือกคำสั่ง Analysis Tools >> Overlay >> Union ดังภาพ

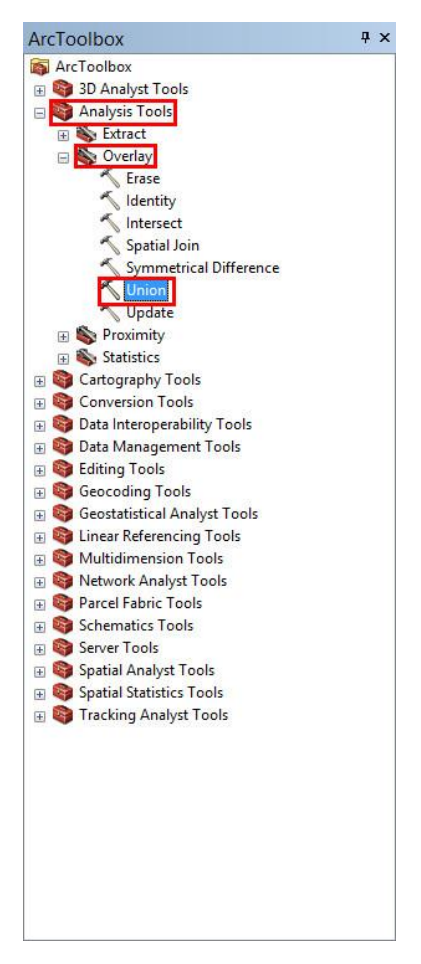

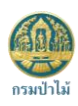

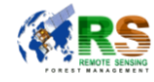

3. Input Features ให้เลือก Shapefile ที่จะถูกนำมารวมกัน สามารถรวมกันได้มากกว่า 1 ไฟล์ ในช่อง Output Feature Class ให้เลือกที่วางไฟล์ที่ผ่านกระบวนการแล้ว จากนั้นกด OK จะได้ผลดังภาพ

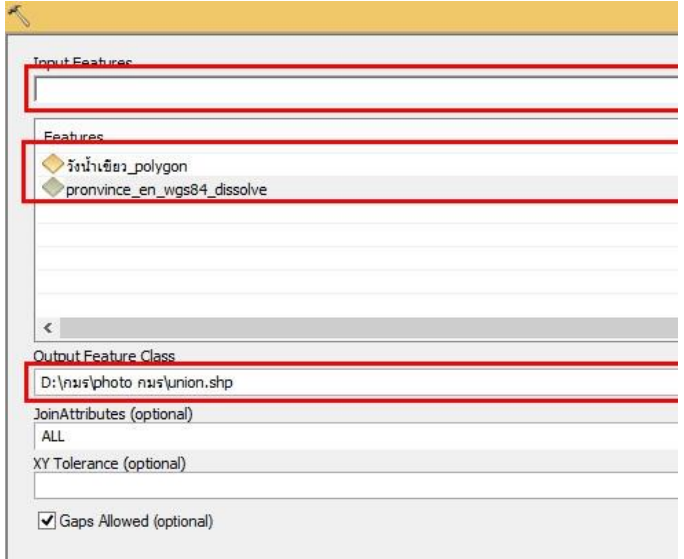

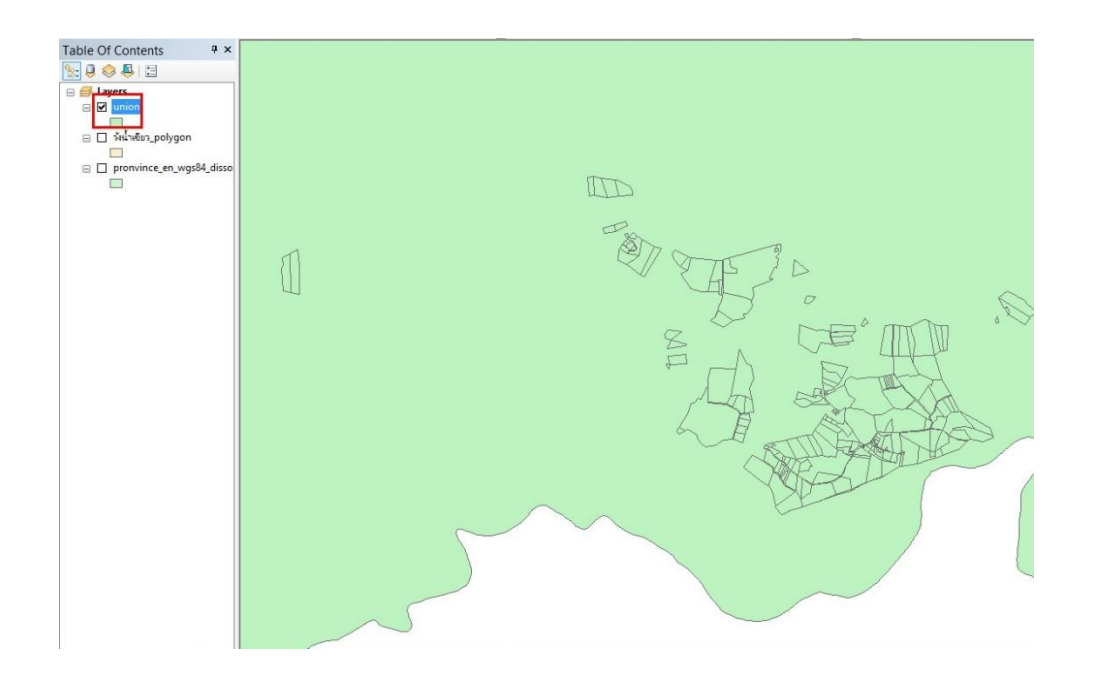

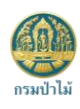

การเชื่อมต่อตาราง (Join Table)

การเชื่อมต่อตาราง (Join Table) เป็นการรวมข้อมูลตารางใน Attribute ของชั้นข้อมูล Shapefield ี เพื่อสะดวกต่อการจัดทำข้อมูลในขั้นต่อไป โดยขั้นตอนการ Join ข้อมูล แบ่งออกเป็น 2 รูปแบบ ดังนี้

- 1. การ Join ข้อมูลตาราง Attribute data ใน Shapefile ที่อยู่ในรูปแบบของ Polygon
	- 1.1 นำข้อมูล Shapefile ที่เป็น Polygon ที่มาทำการเปิดตาราง Attribute แล้วเพิ่มตาราง จะเห็น ว่าในช่อง FID นี้ เราจะนำไปใช้ในการ Join ข้อมูลเข้ากับข้อมูลอื่นๆ

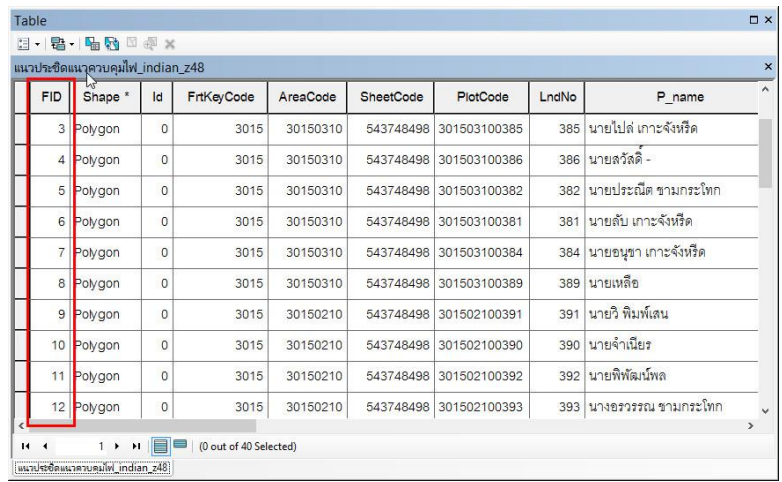

1.2 จากนั้น คลิกขวาที่ชั้น Layers แล้วเลือก Join and rates  $\rightarrow$  Join...

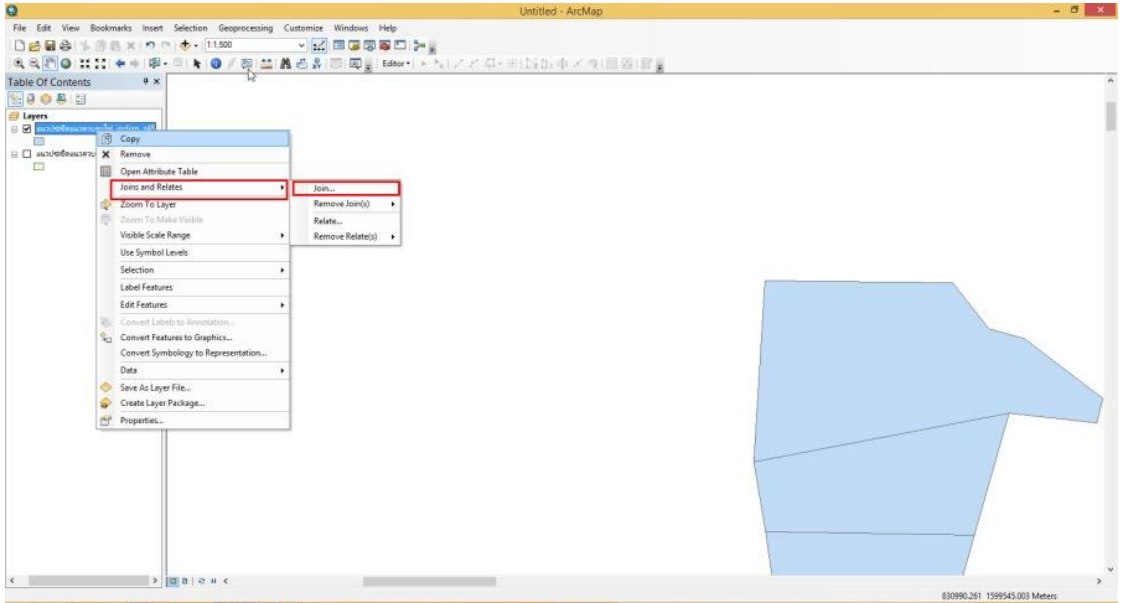

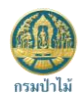

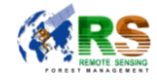

1.3 กำหนดค่าในหัวข้อ Join Data โดยเลือกข้อมูล ดังรูป โดยช่องหมายเลข 1 เลือก Field ที่จะ Join ในที่นี้จะใช้ FID, ช่องหมายเลข 2 เลือกชั้นข้อมูลที่ใช้ join, ช่องหมายเลข 3 เลือกหัวตาราง ที่เราจะใช้ในการ join ในที่นี้ใช้ FID จากนั้นให้คลิก OK โดยทั้ง Field และตารางที่จะใช้ Join กันควรมีชื่อเหมือนกัน

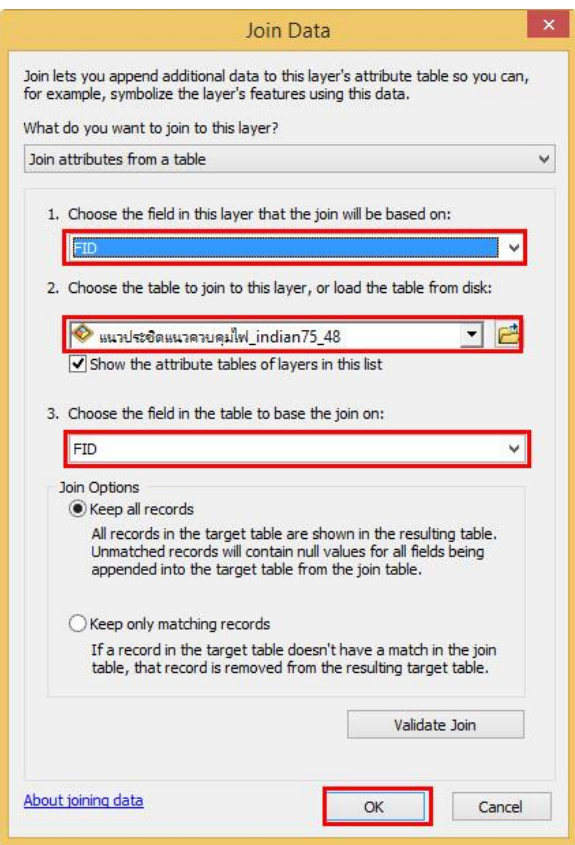

1.4 เมื่อ Join กันเสร็จแล้ว ให้ทำการ Export เป็น Shapefile ขึ้นมาใหม่ แล้วทำการบันทึกอีกครั้ง โดยการคลิกขวา ตรงชั้นข้อมูล Layers เลือก Data แล้วไปที่ Export Data…

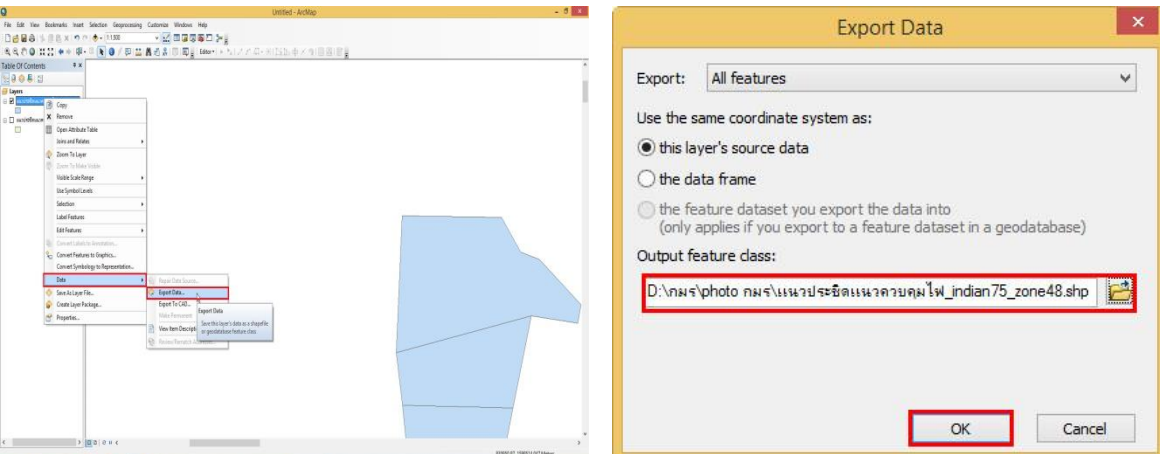

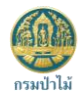

ส่วนจัดการสิทธิ์การใช้ที่ดินป่าไม้ สำนักจัดการที่ดินป่าไม้ กรมป่าไม้

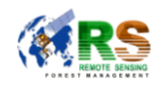

1.5 ให้เปิดตาราง Attribute ออกมาจาก Shapefile ที่ถูกสร้างขึ้นในข้อที่ 4 โดยจะเห็นว่ามี Field ู้ ที่เกินมาในกรอบสีแดง คือ FID\_1, Id\_1 ให้ทำการลบทิ้ง เพื่อให้ได้ Attribute ตามที่เราต้องการ

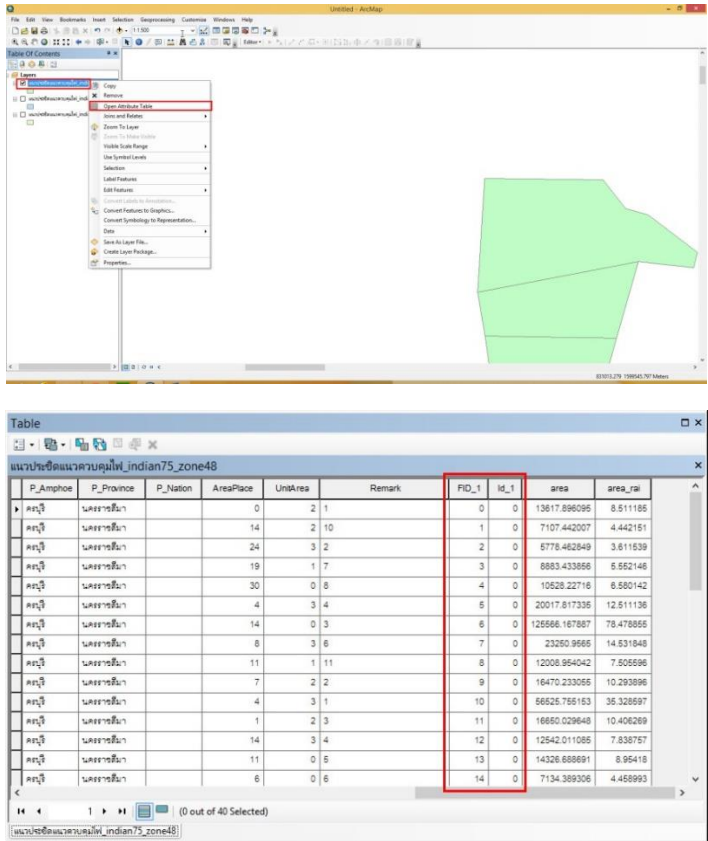

1.6 ลบ Attribute ที่เป็น FID\_1 และ Id\_1 ท าได้โดย คลิ๊กขวาที่ Field ที่จะลบ แล้วเลือก Detete Field (ลบได้ที่ละ Field เท่านั้น)

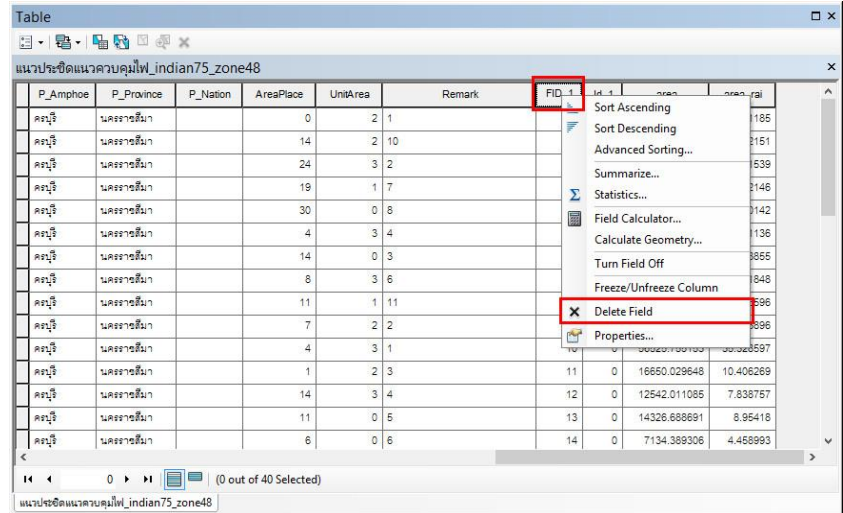

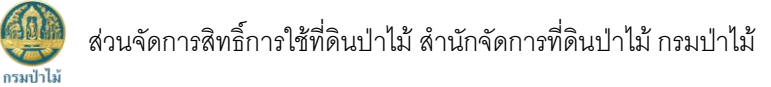

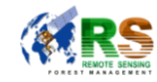

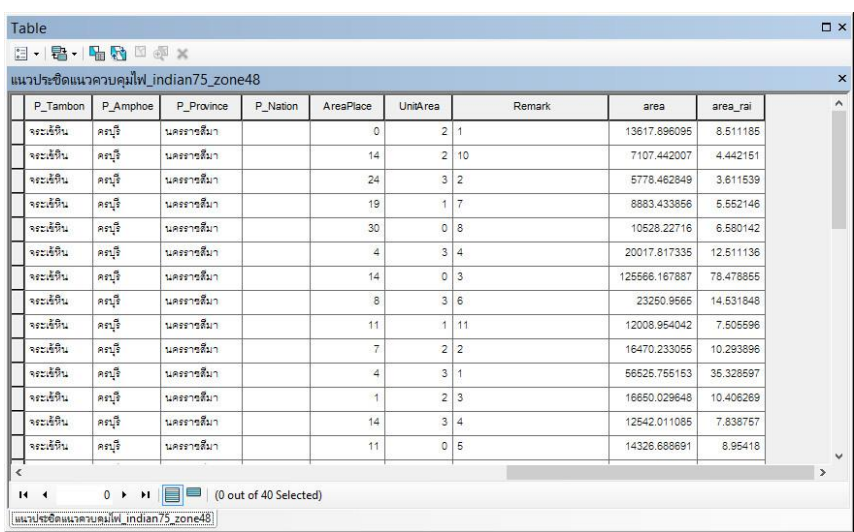

1.7 ผลลัพธ์ที่ได้ คือ จะมีตารางของ area และ area\_rai เกิดขึ้นต่อท้ายตาราง Attribute

- 2. การ Join ข้อมูลตารางจาก Excel เข้าสู้ ตาราง Attribute Data ใน Shapefile ที่อยู่ในรูปแบบของ Polygon
	- 2.1 ทำการจัดทำข้อมูลในตาราง Excel ให้อยู่ในรูปแบบนี้ก่อน โดยจะใช้หัวตารางที่มีชื่อ PlotCode มาทำการ Join ข้อมูล ให้มาอยู่ในข้อมูลตาราง Attribute

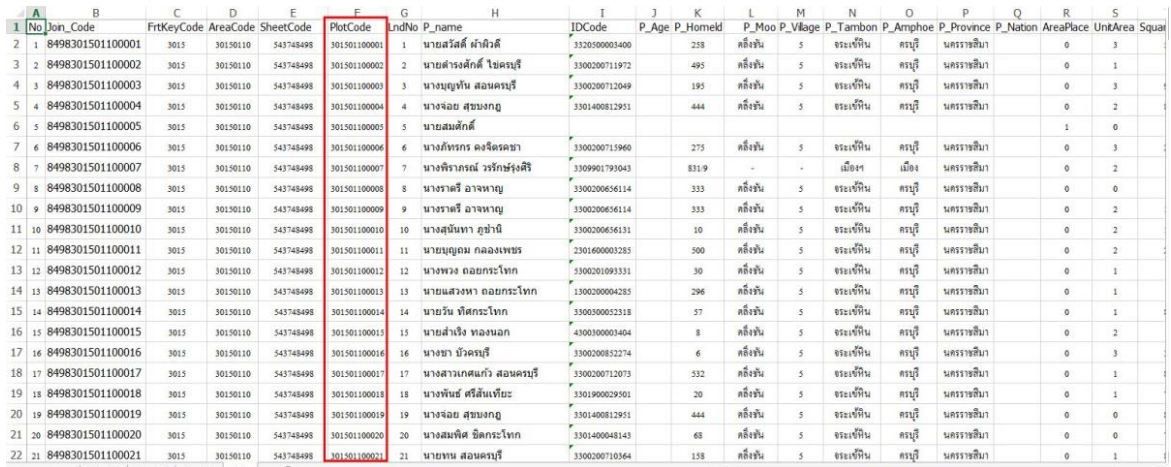

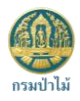

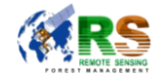

2.2 เมื่อเตรียมข้อมูลตารางใน Excel แล้ว ให้ไปที่โปรแกรม Arc Map จากนั้นไปที Polygon ที่ เราต้องการ Join โดยคลิกขวาแล้วเลือก Join and Rates → Join…

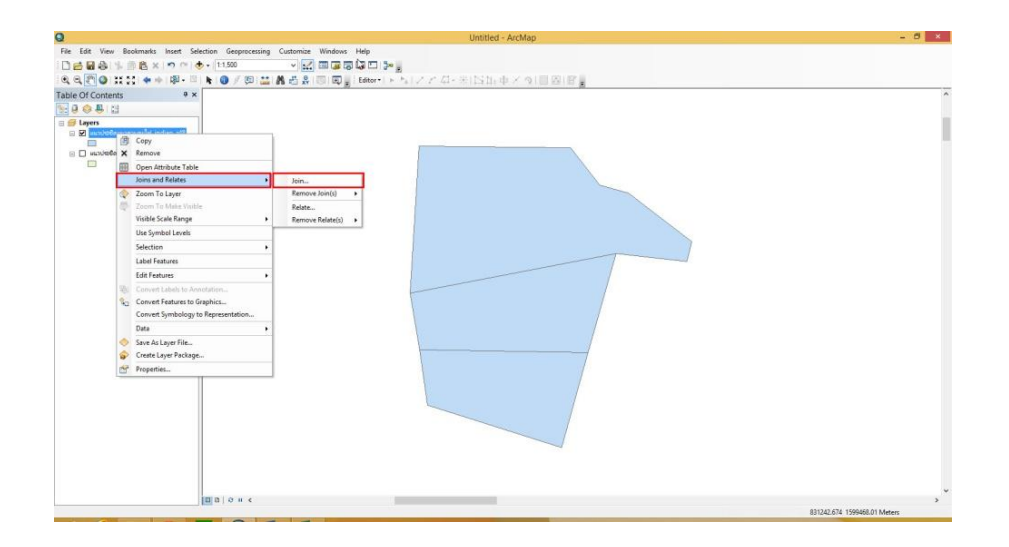

2.3 จะปรากฏหน้าต่าง Join Data ขึ้นมา โดยในช่องหมายเลข 1 เลือก Field ที่จะ Join ในที่นี้ จะใช้ PlotCode, ช่องหมายเลข 2 เลือก Sheet จากตารางใน Excel ที่เราทำการเคลียร์ไว้ เรียบร้อย, ช่องหมายเลข 3 เลือกหัวตารางของ Excel ที่เราจะใช้ในการ Join ในที่นี้ใช้ Plotcode จากนั้นคลิก OK Filed และตารางที่จะใช้ Join กันควรมีชื่อเหมือนกัน

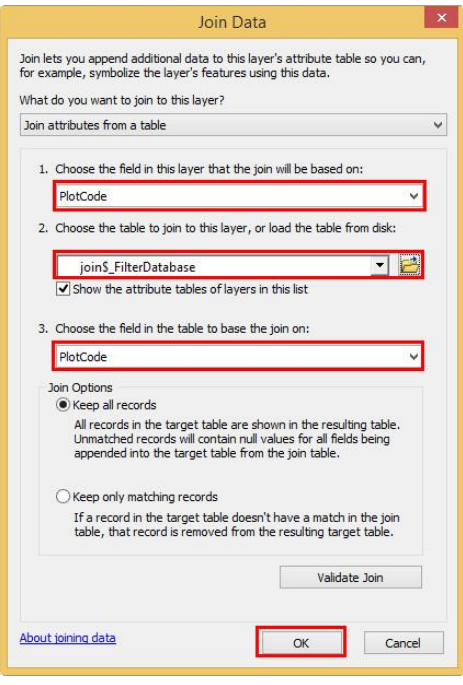

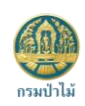

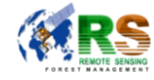

2.4 เมื่อ Join กันเสร็จแล้ว ให้ทำการ Export เป็น Shapefile ขึ้นมาใหม่ แล้วทำการบันทึกอีก ครั้ง โดยการคลิกขวา ตรงชั้นข้อมูล Layers เลือก Data แล้วไปที่ Export Data…

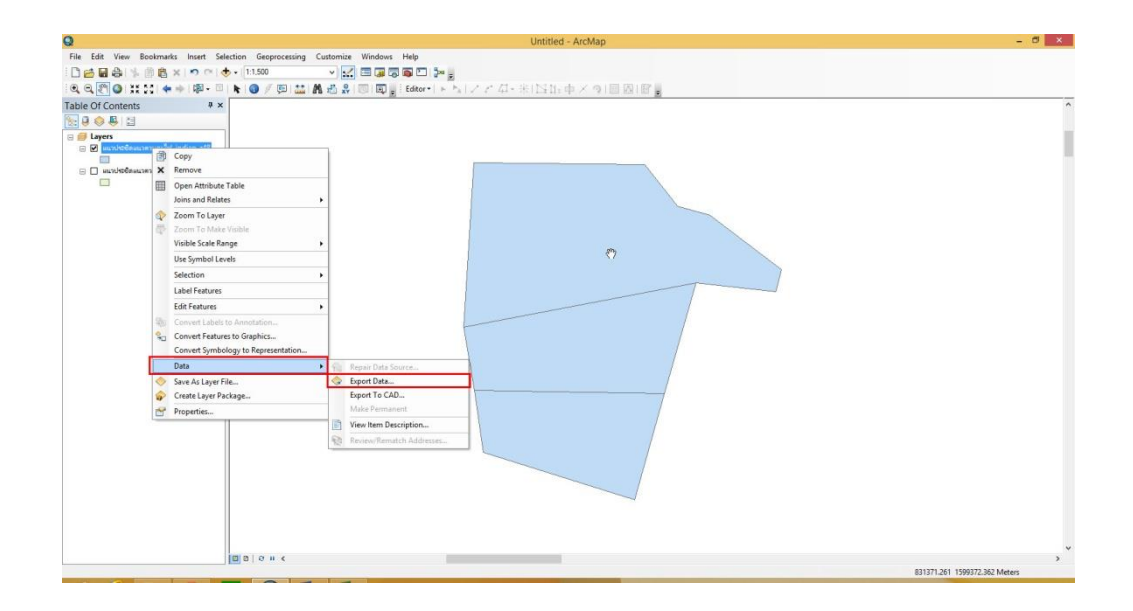

2.5 ให้เปิดตาราง attribute ออกมาจาก Shapefile ที่ถูกสร้างขึ้นในข้อที่ 4 โดยจะเห็นว่ามี Field ที่เกินมาในกรอบสีแดง คือ FID\_1, Id\_1 ให้ทำการลบทิ้ง เพื่อให้ได้ Attribute ตามที่ เราต้องการ

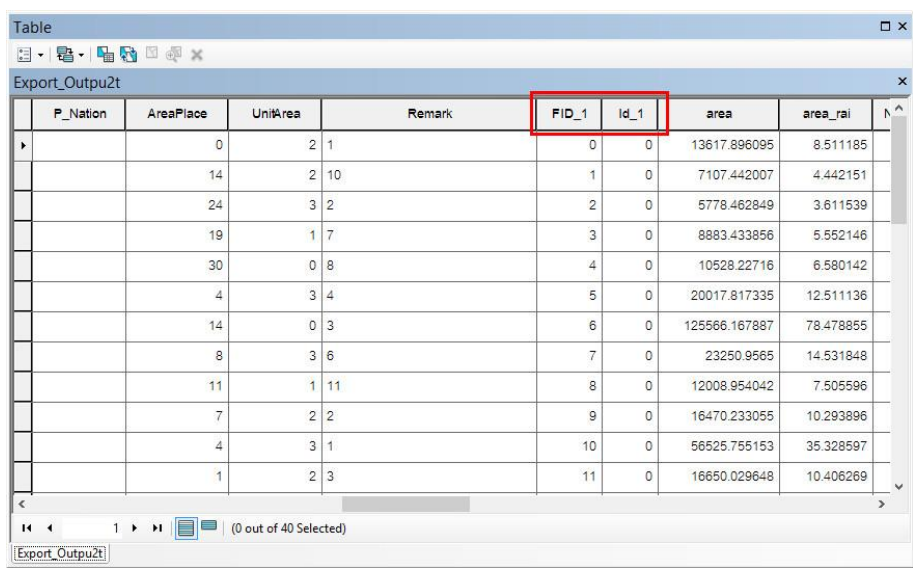

กรมป่าไม้

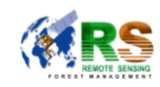

#### 2.6 ลบ Attribute ที่เป็น FID\_1 และ Id\_1 ท าได้โดย คลิกขวาที่ Field ที่จะลบ แล้วเลือก Delete Field (ลบได้ที่ละ Field เท่านั้น)

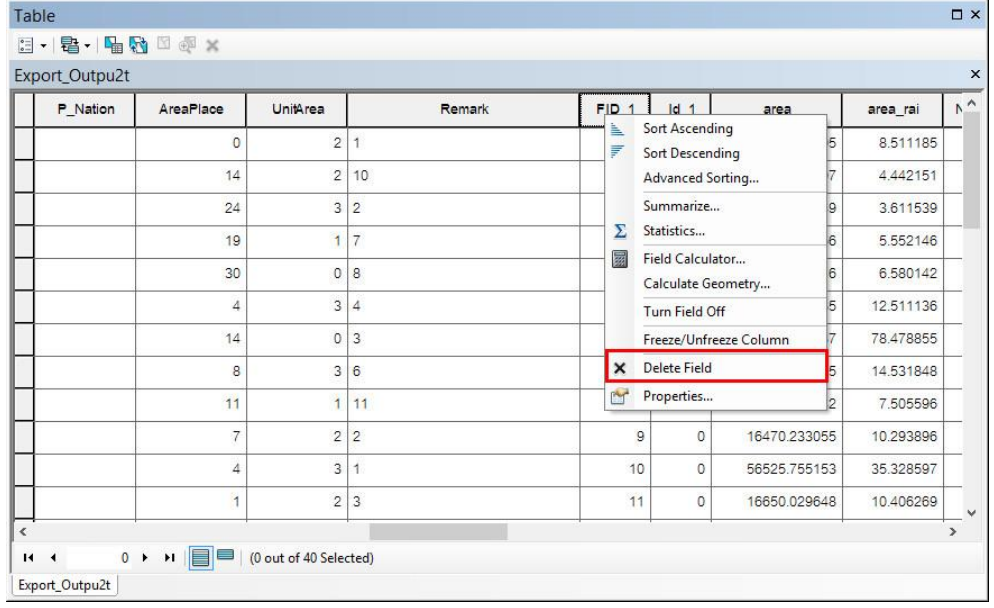

## 2.7 ผลลัพธ์ที่ได้ คือ จะมีตารางข้อมูลจาก Excel เกิดขึ้นต่อท้ายตาราง Attribute ใน Polygon

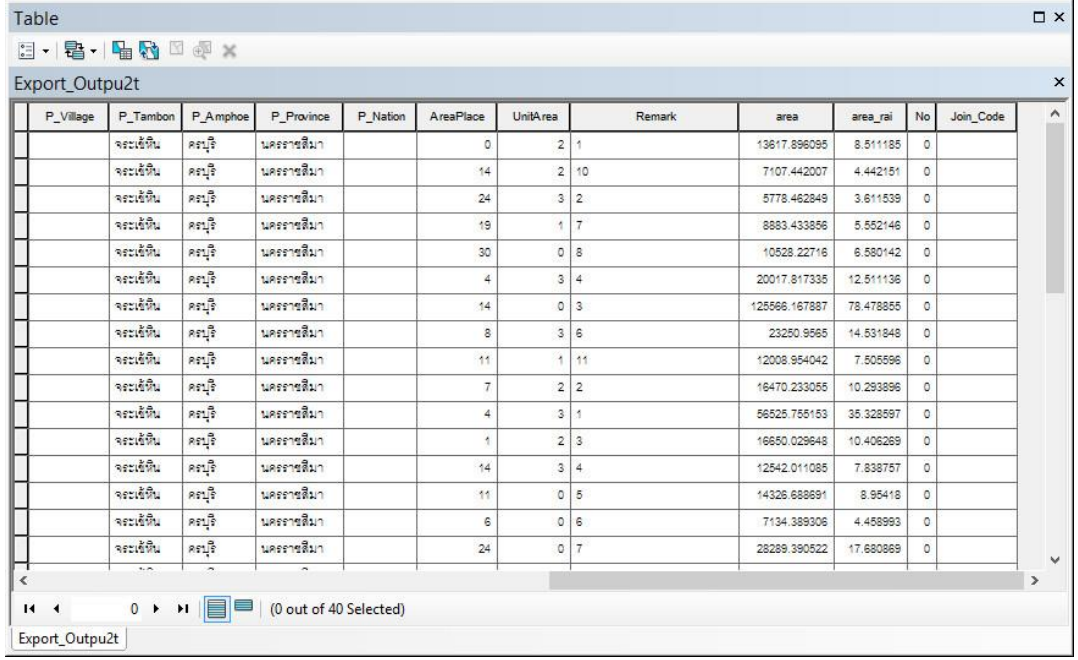

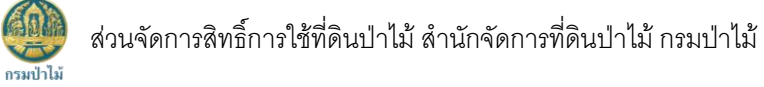

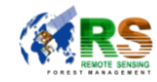

#### การแปลง Polygon เป็น KML เพื่อเปิดใน Google Earth

เป็นที่ทราบกันว่าโปรแกรม Google Earth เป็นที่ยอมรับและสามารถใช้ได้ในระดับหนึ่ง เพื่อให้การ แสดงผลง่ายต่อความเข้าใจบุคคลทั่วไป Google Earth จึงถือเป็นหนึ่งในตัวเลือกที่นำเสนอข้อมูลได้ ไฟล์ที่ Google Earth สามารถอ่านได้ 1 ในนั้น คือสกุล .kml สามารถนำเข้า Shapefile ต่างๆ เพื่อแปลงเป็น .kml ลงใน Google Earth ได้ไม่ยากมีวิธีการดังนี้

1. ทำการคลิกที่ Icon  $\blacksquare$  Arc toolbox จะปรากฏหน้าต่างเสริมด้านขวาของพื้นที่การทำงานออกมา ดังภาพ

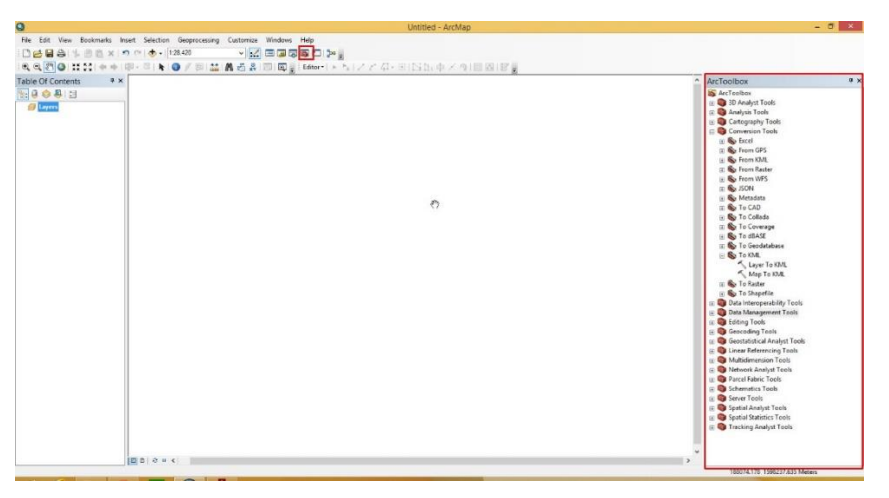

2. จากนั้นเลือกชุดคำสั่ง Conversion Tools >> To KML Layer To KML

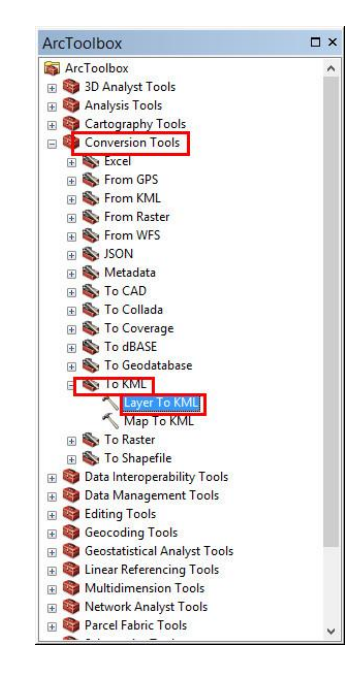

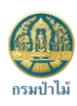

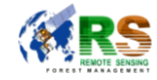

3. จะปรากฏหน้าต่างใหม่ขึ้นมาให้ทำการเลือก ในช่อง Layer คือ Shapefile ที่ต้องการจะเปลี่ยนเป็น KML และในช่อง Output File ให้เลือกที่วางไฟล์ขาออก จากนั้นคลิก OK

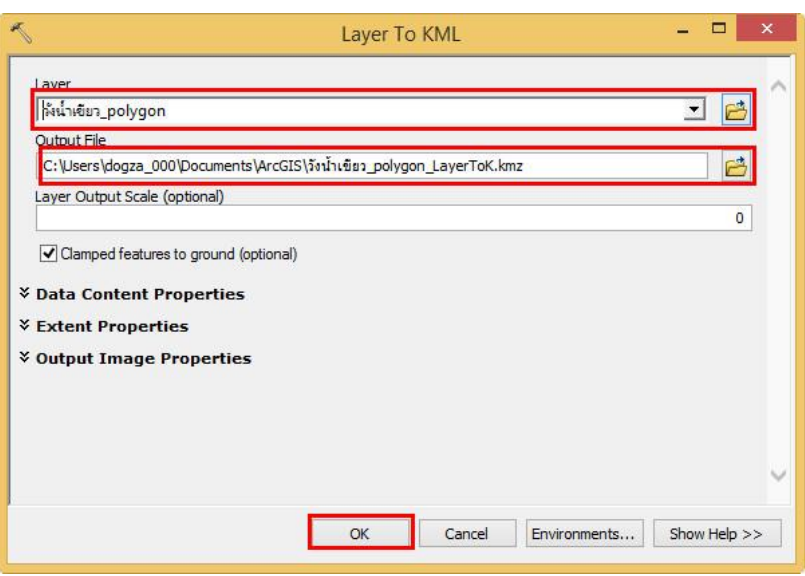

4. เมื่อทำการเปิดโปรแกรม Google Earth ให้เลือก File >> Open และเลือก Shapefile ที่ได้ เปลี่ยนเป็นสกุล .kml แล้วดังภาพ

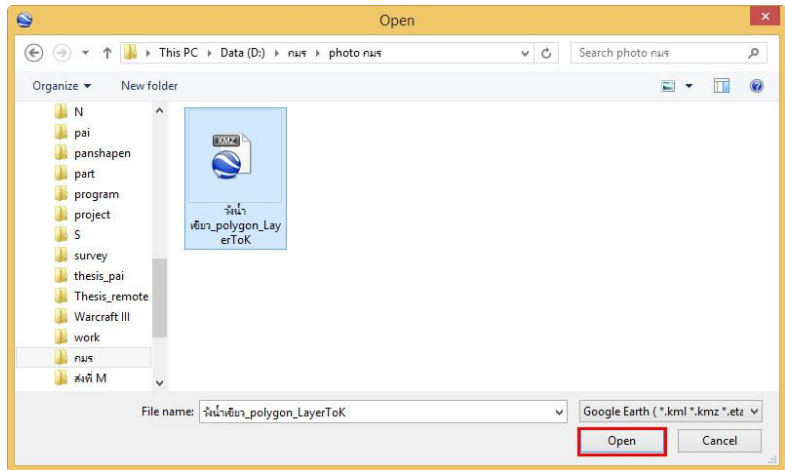

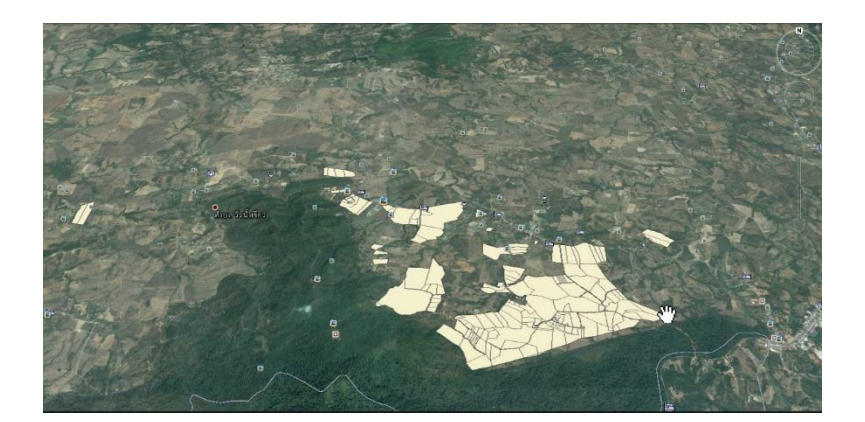

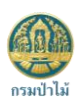

ส่วนจัดการสิทธิ์การใช้ที่ดินป่าไม้ สำนักจัดการที่ดินป่าไม้ กรมป่าไม้

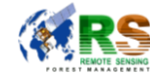